<span id="page-0-0"></span>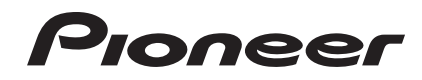

## **DJ-SYSTEM [XDJ-AERO](#page-0-0)**

#### **http://pioneerdj.com/support/**

Die oben gezeigte Pioneer-Website enthält häufig gestellte Fragen, Informationen über Software und andere wichtige Informationen und Dienste, die Ihnen helfen, Ihr Produkt optimal zu verwenden.

#### **http://rekordbox.com/**

Für Anfragen über rekordbox™, sehen Sie bitte die oben angegebene online Support-Website.

## Bedienungsanleitung

## Inhalt

#### **Zum Lesen dieser Anleitung**

In dieser Anleitung werden die Namen von auf dem Produkt angezeigten Kanälen und Tasten, Namen von Menüs in der Software usw. in Klammern angegeben ([ ]). (z.B. Kanal [**MASTER**], Menü [**ON**/**OFF**], [**File**]-Menü)

### **Vor der Inbetriebnahme**

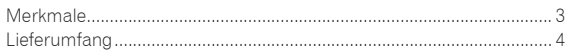

## **Bevor Sie beginnen**

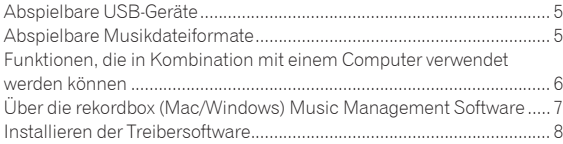

## **Anschlüsse**

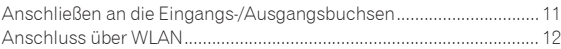

## **[Bezeichnungen und Funktionen der](#page-15-0)**

#### **Komponenten**

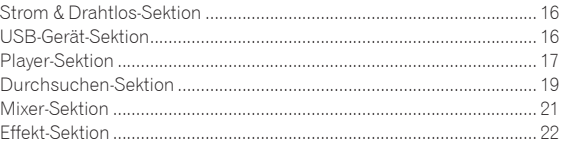

## **Grundlegender Betrieb**

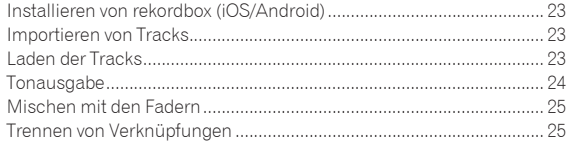

## **Erweiterte Bedienung**

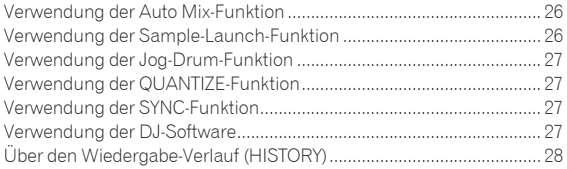

## **Ändern der Einstellungen**

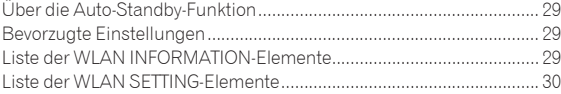

## **Liste von MIDI-Meldungen**

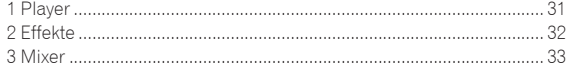

## **Zusätzliche Informationen**

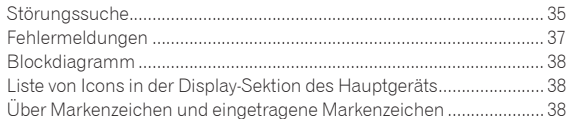

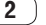

# Vor der Inpetriepnarme **Vor der Inbetriebnahme**

## <span id="page-2-0"></span>Vor der Inbetriebnahme

## Merkmale

Dieses Gerät ist ein DJ-System, das einen DJ-Player und einen DJ-Mixer in einer einzelnen Einheit integriert und die umfassende Funktionalität von DJ-Produkten von Pioneer fortführt, dem Weltstandard für Club-Ausrüstung. Umfassende DJ-Auftritte können leicht durch Verwendung von Tracks nicht nur auf USB-Geräten und Computern sondern auch auf mobilen Geräten (Smartphones, Tablets usw.) ausgeführt werden.

## MULTI-MEDIA, MULTI-FORMAT

Neben auf Flash-Speicher oder anderen USB-Geräten gespeicherten Musikdateien können auf mobilen Geräten und Computern gespeicherte Musikdateien ebenfalls abgespielt werden. Die Einheit kann auch als DJ Software-Controller und Audio-Schnittstelle verwendet werden.

#### \_\_\_\_\_\_\_\_\_\_\_\_\_\_\_\_\_\_\_\_\_ DRAHTI OSE VERBINDUNG

Dieses Gerät ist mit einer drahten LAN-Funktion (WLAN) ausgestattet. DJ-Auftritte sind mit mobilen Geräten oder Computer möglich, die über WLAN verbunden sind.

## rekordbox (iOS/Android)

rekordbox, eine Smartphone-Anwendung, die kostenlos heruntergeladen werden kann, kann für die Verwaltung (Analyse, Einstellungen, Erstellung, Verlaufspeicherung) von Musikdateien auf mobilen Geräten verwendet werden. Verwendung von mit rekordbox (iOS/Android) in Kombination mit dieser Einheit verwalteten Musikdateien ermöglicht hervorragende DJ-Auftritte.

In dieser Anleitung wird die iOS/Android Edition von rekordbox als ..rekordbox (iOS/Android)" bezeichnet.

## rekordbox (Mac/Windows)

Die mitgelieferte rekordbox (Mac/Windows) Musikverwaltung-Software kann für die Verwaltung (Analyse, Einstellungen, Erstellung, Verlaufspeicherung) von Musikdateien auf Computern verwendet werden. Verwendung von mit rekordbox (Mac/Windows) in Kombination mit dieser Einheit verwalteten Musikdateien ermöglicht hervorragende DJ-Auftritte.

In dieser Anleitung wird die Mac/Windows Edition von rekordbox als "rekordbox (Mac/Windows)" bezeichnet. "rekordbox" dient dazu, die Editionen von rekordbox (Mac/Windows) und rekordbox (iOS/ Android) gleichzeitig anzuzeigen.

<u>\_\_\_\_\_\_\_\_\_\_\_\_\_\_\_\_\_\_\_\_\_\_\_</u>

## LINK EXPORT

Wenn ein mobiles Gerät oder ein Computer über WLAN angeschlossen sind, können rekordbox-Musikdateien und Verwaltungsdaten direkt zwischen ihnen übertragen werden.

## USB EXPORT

rekordbox (Mac/Windows) Musikdateien und Verwaltungsdaten können über ein USB-Gerät ausgetauscht werden.

## SOUNDKARTE

Diese Einheit ist mit einer exklusiven Schnittstelle für die Steuerung von DJ-Software anderer Hersteller sowie mit einer MIDI-Schnittstelle ausgestattet. Außerdem hat sie eine eingebaute Soundkarte, die einfache Verbindung zu anderen Geräten erlaubt.

## BEAT DISPLAY

Die Beat-Position entsprechend dem BPM des Tracks und der Position der Wiedergabe werden auf dem Display der Haupteinheit angezeigt. Außerdem wird die Anzahl der Beats in Loops und die Beat-Effekte angezeigt, wodurch Sie den Beat visuell für Scratch-, Loop- und Effekt-Auftritte prüfen können.

#### USB REC

Der auf dieser Einheit bei DJ-Auftritten gespielte Sound kann leicht auf USB-Geräten (Flash-Speichergeräten usw.) aufgezeichnet werden. Der aufgenommene Sound kann auch auf diesem Gerät abgespielt werden.

## **BEAT SYNC**

Diese Funktion kann verwendet werden, um automatisch das Tempo (BPM) und die Beat-Positionen auf den linken und rechten Deck basierend auf der GRID-Information des Tracks entsprechend der Analyse mit rekordbox zu synchronisieren. Echtes Beat-Mischen ist leicht möglich, ohne die [**TEMPO**]-Schieberegler zu bewegen.

## JOG DRUM

Der Modus der Jog-Scheibe kann umgeschaltet werden, um Sound zu erzeugen, wenn die Jog-Scheibe berührt. Diese Funktion erlaubt es, diese Einheit wie einen Sampler zu verwenden. Außerdem kann der gesampelte Sound jetzt durch Drehen der Jog-Scheibe gescratcht werden.

## SAMPLE LAUNCH

In dieser Einheit gesampelte Soundquellen können leicht in die jeweiligen Decks durch einfachen Tastendruck geladen werden.

#### **OUANTIZE**

Die Einheit ist mit einer QUANTIZE-Funktion ausgestattet, die es Ihnen erlaubt, Punkte auf Beat für mit rekordbox analysierte Tracks zu setzen, auch wenn Tasten grob gedrückt werden. Bei der Einstellung von Auto Loop Beats und Beat-Effekten werden die Punkte automatisch auf den Beat am nächsten zu der Position, an der die Taste gedrückt wurde, eingestellt.

## AUTO MIX

Tracks, die in Playlisten registriert sind, können abwechselnd auf [**DECK1**] und [**DECK2**] abgespielt werden. Wenn der Punkt 30 Sekunden vor dem Ende des aktuell spielenden Tracks erreicht wird, werden die beiden Tracks automatisch gemischt, und die Wiedergabe des nächsten Tracks beginnt.

## AUTO BEAT LOOP

Loops können automatisch gesetzt werden, ohne den Beat zu brechen, indem der Regler [**AUTO BEAT LOOP**] gedrückt wird. Die Anzahl der Beats des Loops kann durch Drehen des Reglers [**AUTO BEAT LOOP**] im Uhrzeigersinn oder gegen den Uhrzeigersinn geändert werden.

## <span id="page-3-0"></span>BEAT EFFECT

Beat-Effekte stehen für jedes Der Decks zur Verfügung. Beat-Effekte können einzeln auf die aktuell auf den jeweiligen Decks spielenden Tracks angewendet werden. Beat-Effekte können auch auf andere Geräte angewendet werden, die an die Eingangsbuchsen der Mixersektion angeschlossen sind.

## SOUND COLOR FILTER

Jeder Kanal ist mit einer SOUND COLOR FILTER-Funktion ausgestattet, mit der Filter-Effekte leicht durch einfaches Drehen der Regler erzielt werden können. Dadurch können Sie Tracks intuitiv während DJ-Auftritten arrangieren und mischen.

## 3BAND EQ

Dieses Gerät ist mit einem 3-Bereich-Equalizer ausgestattet, der es erlaubt, die Lautstärke von hohen, mittleren und niedrigen Frequenzbereichen getrennt einzustellen. Nicht nur kann der Ton nach Ihrem Geschmack eingestellt werden, der Sound für einen bestimmten Bereich kann auch vollständig ausgeschaltet werden, indem der Regler ganz gegen den Uhrzeigersinn gestellt wird (Isolatorfunktion).

EXTERNAL INPUT

Diese Einheit ist mit den Eingängen zum Anschließen externer Geräte wie CD-Player oder Plattenspieler ausgestattet. DJ-Auftritte sind mit zwei Sets von Eingängen möglich, [**CH 1**] (Kanal 1) und [**CH 2**] (Kanal 2).

## Lieferumfang

- ! CD-ROM (auf der rekordbox (Mac/Windows), die Treibersoftware und die Bedienungsanleitung enthalten sind. Der rekordbox (Mac/ Windows) Lizenzschlüssel ist angebracht.)
- Netzteil
- ! Netzkabel
- Garantiekarte
- Vor Gebrauch lesen (wichtig)
- Kurzanleitung
- Hinweis zur Software-Lizenz

## <span id="page-4-0"></span>Abspielbare USB-Geräte

Dieses Gerät unterstützt USB-Massenspeichergeräte (externe Festplatten, portable Flash-Speicher-Geräte, digitale Audio-Player usw.).

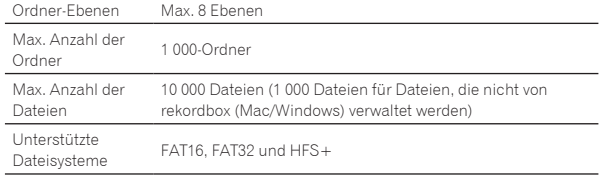

Wenn es viele Ordner oder Dateien gibt, kann einige Zeit kann für das Laden erforderlich sein.

Ordner und Dateien, die die Grenzwerte überschreiten, können nicht angezeigt werden.

#### USB-Geräte, die nicht verwendet werden können

- ! Optische Disc-Geräte wie externe DVD/CD-Laufwerke usw. werden nicht unterstützt.
- ! USB-Hubs können nicht verwendet werden.

## Vorsichtshinweise zur Verwendung von USB-Geräten

- ! Manche USB-Geräte arbeiten möglicherweise auf dieser Einheit nicht ordnungsgemäß. Beachten Sie, dass Pioneer keine Verantwortung für etwaigen Verlust von Daten auf USB-Geräten übernimmt, der durch Anschließen an diese Einheit verursacht wird.
- **De C**<br> **De C**<br> **De C**<br> **De C**<br> **De C**<br> **De C**<br> **De C**<br> **De C**<br> **De C**<br> **De C** ! Es kann vorkommen, dass wenn ein Strom im am USB-Anschluss dieses Geräts erkannt wird, der über dem zulässigen Pegel liegt, die Anzeige [**USB STOP**] blinkt, die Stromversorgung zum USB-Gerät abgetrennt wird und die Kommunikation mit dem USB-Gerät unterbrochen wird. Zur Wiederherstellung des normalen Betriebs trennen Sie das USB-Gerät von diesem Gerät ab. Vermeiden Sie die Wiederverwendung von USB-Geräten, für die Überstrom erkannt wurde. Wenn normaler Betrieb nach der oben beschriebenen Maßnahme nicht wieder hergestellt wird, (wenn die Kommunikation nicht hergestellt werden kann,) schalten Sie das Gerät aus und wieder ein.
- ! Wenn das USB-Gerät in mehrere Partitionen unterteilt ist, kann nur die erste Partition verwendet werden.
- ! USB-Geräte mit Flash-Card-Lesern arbeiten möglichweise nicht.
- ! Je nach verwendetem USB-Gerät wird die gewünschte Leistung möglicherweise nicht erzielt.
- ! Für Geräte, die mit Mac OS Extended (Journaled) formatiert wurden, kann die rekordbox (Mac/Windows)-Bibliotheksinformation nicht verwendet werden.

## Abspielbare Musikdateiformate

Diese Einheit unterstützt Musikdateien in den unten gezeigten Formaten.

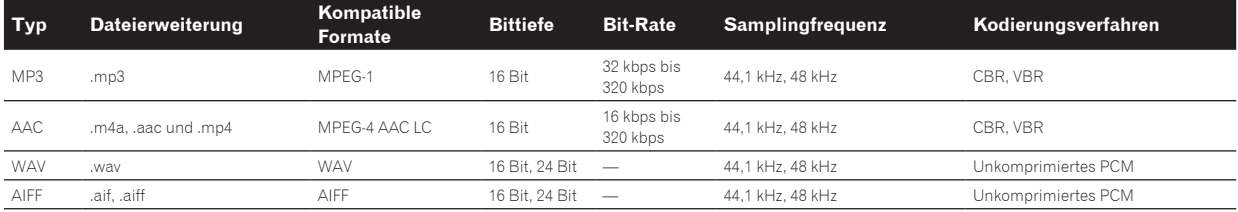

## Über MP3-Dateien

MP3-Dateien können eine konstante Bitrate (CBR) oder variable Bitrate (VBR) haben. Beide Arten von Dateien können auf dieser Einheit abgespielt werden, aber die Such- und die Superschnell-Suchfunktionen sind bei VBR-Dateien langsamer. Wenn Ihre Priorität einfache Handhabung ist, empfehlen wir die Aufnahme von MP3-Dateien in CBR.

## Über AAC-Dateien

- AAC ist die Abkürzung von "Advanced Audio Coding", ein Basisformat der Audio-Kompressionstechnologie, die für MPEG-2 und MPEG-4 verwendet wird.
- ! Das Dateiformat und Erweiterung von AAC-Daten hängt von der Anwendung für die Erstellung der Daten ab.
- Auf diesem Gerät können zusätzlich zu den mit iTunes® codierten AAC-Dateien mit der Erweiterung ".m4a" auch Dateien mit den Erweiterungen ".aac" und ".mp4" abgespielt werden. Durch Copyright geschützte AAC-Dateien, wie etwa solche, die im iTunes Store erworben wurden, können dagegen nicht wiedergegeben werden. Je nach der für die Codierung verwendete Version von iTunes kann es außerdem unmöglich sein, die Datei abzuspielen.

## Über WAV- und AIFF-Dateien

Dateiübertragung über WLAN ist für WAV- und AIFF-Dateien nicht unterstützt.

## <span id="page-5-0"></span>Funktionen, die in Kombination mit einem Computer verwendet werden können

## Hinweise zur mitgelieferten CD-ROM

Dieses Gerät kann in Kombination mit einem Computer verwendet werden, wenn die Software auf der mitgelieferten CD-ROM in dem betreffenden Computer installiert wird.

Die mitgelieferte CD-ROM enthält die folgenden beiden Software-Programme.

#### rekordbox (Mac/Windows) Music Management Software

Musikdateien für DJ-Wiedergabe können verwaltet werden. Die Verwaltungsinformationen können mit USB-Geräten übertragen werden (Seite 7).

#### Treiber-Software

----------------

Bei Bedienung von DJ-Software auf dem Computer mit diesem Gerät kann der Sound von spielender Musik von diesem Gerät (Seite 8) ausgegeben werden.

## Software-Lizenzvereinbarung

Diese Software-Lizenzvereinbarung ("Vereinbarung") wird zwischen Ihnen (sowohl einem Einzelbenutzer, der das Programm installiert, und einer einzigen juristischen Person, für die der Einzelbenutzer handelt) ("Sie" oder "Ihr") und der PIONEER CORPORATION ("Pioneer") abgeschlossen.

FALLS SIE SCHRITTE DURCHFÜHREN, DAS PROGRAMM EINZURICHTEN ODER ZU INSTALLIEREN, BEDEUTET DIES, DASS SIE ALLEN BESTIMMUNGEN DIESER LIZENZVEREINBARUNG ZUSTIMMEN. DIE ERLAUBNIS, DAS PROGRAMM HERUNTERZULADEN UND/ODER ZU BENUTZEN, HÄNGT AUSDRÜCKLICH VON IHRER BEFOLGUNG DIESER BESTIMMUNGEN AB. ES IST KEINE GESCHRIEBENE ODER ELEKTRONISCHE GENEHMIGUNG ERFORDERLICH, DAMIT DIESE VEREINBARUNG IN KRAFT TRITT UND DURCHSETZBAR IST. FALLS SIE NICHT ALLEN BESTIMMUNGEN DIESER VEREINBARUNG ZUSTIMMEN, IST ES IHNEN NICHT ERLAUBT, DIESES PROGRAMM ZU BENUTZEN UND SIE MÜSSEN DIE INSTALLATION ABBRECHEN BZW. DAS PROGRAMM DEINSTALLIEREN.

#### **1 Definitionen**

- 1 "Dokumentierung" bedeutet die schriftliche Dokumentierung, die technischen Daten und der Hilfe-Inhalt, die von Pioneer allgemein zur Verfügung gestellt werden, um Ihnen bei den Installation und dem Gebrauchs des Programms behilflich zu sein.
- 2 "Programm" bedeutet die gesamte Pioneer-Software, oder einen Teil davon, die Sie gemäß dieser Vereinbarung unter Lizenz von Pioneer erhalten.

#### **2 Programmlizenz**

- **1** Beschränkte Lizenz. Entsprechend den Einschränkungen dieser Vereinbarung erteilt Ihnen Pioneer eine beschränkte, nicht ausschließliche, nicht übertragbare Lizenz (ohne das Recht auf eine Unterlizenz):
	- Zur Installation einer einzigen Kopie dieses Programms auf der Festplatte Ihres Computers, um das Programm ausschließlich für Ihren persönlichen Gebrauch entsprechend dieser Vereinbarung und der Dokumentierung ("Autorisierter Gebrauch") zu verwenden;
	- b Zur Verwendung der Dokumentierung für die Unterstützung des autorisierten Gebrauchs; und
	- Zur Anfertigung einer Programmkopie ausschließlich für Sicherungszwecke, vorausgesetzt, dass alle Titel und Warenzeichen, das Copyright und alle Hinweise auf eingeschränkte Rechte auf der Kopie reproduziert werden.
- 2 Einschränkungen. Sie dürfen das Programm oder die Dokumentierung nicht kopieren oder verwenden, außer wie ausdrücklich durch diese Vereinbarung erlaubt. Sie dürfen das Programm nicht übertragen, unterlizenzieren, mieten, vermieten oder verleihen bzw. für das Training von Dritten, das kommerzielle Timesharing oder die Verwendung in einem Service-Büro gebrauchen. Sie dürfen das Programm weder selbst noch durch Dritte abändern, rekonstruieren, auseinander nehmen oder dekompilieren, außer bis zu dem vom geltenden Gesetz zugelassenen Ausmaß, und auch dann nur, nachdem Sie Pioneer schriftlich von ihren beabsichtigten Tätigkeiten informiert haben. Sie dürfen das Programm nicht auf mehreren Prozessoren installieren, ohne vorher die schriftliche Zustimmung von Pioneer eingeholt zu haben.
- 3 Eigentum. Pioneer oder sein Lizenzgeber behält sich alle Rechte, Titel und Anteile am gesamten Patent, das Urheberrecht, Warenzeichen, Geschäftsgeheimnis und die Rechte des geistigen Eigentums am Programm und der Dokumentierung, sowie allen Derivaten davon, vor. Sie erwerben keine weiteren Rechte, weder ausdrücklich noch impliziert, die über die beschränkte Lizenz, die in dieser Vereinbarung angeführt ist, hinausgehen.
- 4 Keine Unterstützung. Pioneer ist nicht verpflichtet, das Programm oder die Dokumentierung unter dieser Vereinbarung zu unterstützen, warten, aktualisieren, verändern oder neue Veröffentlichungen bekanntzugeben.

#### **3 Garantie-Verzichtserklärung**

DAS PROGRAMM UND DIE DOKUMENTIERUNG WERDEN "WIE VORHANDEN" ANGEBOTEN, OHNE JEGLICHE DARSTELLUNGEN ODER GARANTIEN, UND SIE STIMMEN DAMIT ÜBEREIN, SIE AUF EIGENES RISIKO ZU VERWENDEN. BIS ZU DEM VOM GESETZ ZUGELASSENEN MASS STREITET PIONEER AUSDRÜCKLICH ALLE GARANTIEN JEGLICHER ART MIT BEZUG AUF DAS PROGRAMM UND DIE DOKUMENTIERUNG AB, SEIEN SIE AUSDRÜCKLICH, IMPLIZIERT, SATZUNGSGEMÄSS ODER SICH AUS EINEM LEISTUNGSKURS ERGEBEND, BZW. EINEM HANDELSKURS ODER GEBRAUCH, EINSCHLIESSLICH ALLER GARANTIEN DER VERMARKTBARKEIT, EIGNUNG FÜR EINEN BESTIMMTEN ZWECK, AUSREICHENDER QUALITÄT, GENAUIGKEIT, DES TITELS ODER DER NICHTVERLETZUNG.

#### **4 Schadensersatz und Rechtsbehelfe für Vertragsbruch**

Sie stimmen damit überein, dass jede Verletzung der Einschränkungen dieser Vereinbarung Pioneer irreparable Schäden zufügen würde, für die eine monetäre Entschädigung allein unzureichend wäre. Zusätzlich zu den Schadensersatzforderungen und anderen Rechtbehelfen, zu denen Pioneer berechtigt sein kann, stimmen Sie damit überein, dass Pioneer das Recht hat, eine richterliche Verfügung einzureichen, um den tatsächlichen, drohenden oder wiederholten Vertragsbruch dieser Vereinbarung zu verhindern.

#### **5 Beendigung**

Pioneer kann diese Vereinbarung jederzeit beenden, falls Sie irgendwelche Bestimmungen verletzt haben. Falls diese Vereinbarung beendet wird, dürfen Sie das Programm nicht weiter verwenden und müssen es von dem Computer, auf dem es installiert ist, dauerhaft löschen sowie alle in Ihrem Besitz befindlichen Kopien des Programms und der Dokumentierung zerstören und Pioneer dann schriftlich davon informieren. Die Abschnitte 2.2, 2.3, 2.4, 3, 4, 5 und 6 bleiben auch nach der Beendigung dieser Vereinbarung weiterhin in Kraft.

#### **6 Allgemeine Bestimmungen**

1 Beschränkung der Haftbarkeit. Unter keinen Umständen sind Pioneer oder seine Tochtergesellschaften in Zusammenhang mit dieser Vereinbarung oder ihrem Inhalt, unter keiner Haftbarkeitstheorie, haftbar für indirekte Schäden, Folgeschäden, spezielle oder nachfolgende Schäden sowie verschärften Schadensersatz oder für Schadensersatz für verlorene Profite, Einkommen, Geschäfte, Ersparnisse, Daten, den Gebrauch oder die Kosten für den Erwerb eines Ersatzprogramms, selbst wenn Pioneer auf die Möglichkeit einer

<span id="page-6-0"></span>solchen Schadensersatzforderung aufmerksam gemacht wurde bzw. eine solche Schadensersatzforderung vorhersehbar ist. Unter keinen Umständen wird die Haftbarkeit von Pioneer für alle Schadensersatzforderungen den Betrag überschreiten, den Sie Pioneer oder seinen Tochtergesellschaften für den Erwerb des Programms bezahlt haben. Die Vertragsparteien geben zu, dass die Haftbarkeitsgrenzen und die Risikoverteilung, die in dieser Vereinbarung angeführt sind, im Programmpreis widerspiegelt sind und einen wesentlichen Teil des Abkommens zwischen den Parteien darstellen, da Pioneer dieses Programm anderenfalls nicht angeboten noch auch diese Vereinbarung abgeschlossen hätte.

- 2 Die in dieser Vereinbarung enthaltenen Beschränkungen oder Ausschlüsse der Garantien und Haftbarkeit betreffen oder beeinträchtigen Ihre gesetzlichen Rechte als Kunde nicht und gelten für Sie nur in dem Maße, in dem solche Beschränkungen oder Ausschlüsse unter den Gesetzen der Gerichtsbarkeit an Ihrem Wohnort erlaubt sind.
- 3 Trennbarkeit und Verzicht. Falls irgendeine Bestimmung dieser Vereinbarung als illegal, ungültig oder auf andere Weise nicht durchsetzbar eingestuft wird, wird diese Bestimmung bis zum erlaubten Maße durchgesetzt oder, falls eine Durchsetzung nicht möglich ist, als trennbar angesehen und daher aus dieser Vereinbarung ausgeschlossen, während die restlichen Bestimmungen der Vereinbarung weiterhin voll in Kraft bleiben. Der Verzicht einer der Parteien im Falle eines Versäumnisses oder Vertragsbruchs dieser Vereinbarung bedeutet nicht, dass im Falle eines späteren Versäumnisses oder Vertragsbruchs ebenfalls ein Verzicht erfolgt.
- 4 Keine Übereignung. Sie dürfen diese Vereinbarung oder irgendwelche darin enthaltenen Rechte oder Pflichten nicht übereignen, verkaufen, übertragen, delegieren oder sich ihrer auf andere Weise entledigen, weder gewollt noch ungewollt, sei es gesetzmäßig oder auf andere Weise, ohne vorher die schriftliche Zustimmung von Pioneer eingeholt zu haben. Jede angebliche Übereignung, Übertragung oder Delegation durch Sie ist null und nichtig. Vorbehaltlich des Obengenannten ist diese Vereinbarung für die Parteien und ihre jeweiligen Nachfolger und Rechtsnachfolger bindend.
- 5 Gesamte Vereinbarung. Diese Vereinbarung stellt die gesamte Vereinbarung zwischen den Parteien dar und löst alle vorherigen oder gleichzeitigen Vereinbarungen oder Vertretungen bezüglich des Inhalts, seien sie schriftlich oder mündlich, ab. Diese Vereinbarung darf ohne die vorherige und ausdrückliche schriftliche Zustimmung von Pioneer nicht modifiziert oder berichtigt werden, und keine weitere Akte, kein Dokument, Verwendung oder Gewohnheitsrecht kann diese Vereinbarung berichtigen oder modifizieren.
- 6 Sie erklären Ihr Einverständnis damit, dass diese Vereinbarung durch japanische Gesetzgebung geregelt und gemäß dieser ausgelegt wird.

## Vorsichtshinweise zur Installation der Software

Lesen Sie den Abschnitt *Software-Lizenzvereinbarung* vor der Installation von rekordbox (Mac/Windows) und der Treibersoftware sorgfältig durch.

- ! Die mitgelieferte CD-ROM enthält Installationsprogramme in den folgenden 12 Sprachen. Englisch, Französisch, Deutsch, Italienisch, Niederländisch, Spanisch, Portugiesisch, Russisch, Chinesisch (vereinfachte Zeichen), Chinesisch (traditionelle Zeichen), Koreanisch, Japanisch.
- ! Bei der Verwendung eines Betriebssystemes in einer andere Sprache als den oben aufgeführten, wählen Sie die Option
- [**English (Englisch)**] während des Installationsverfahrens.

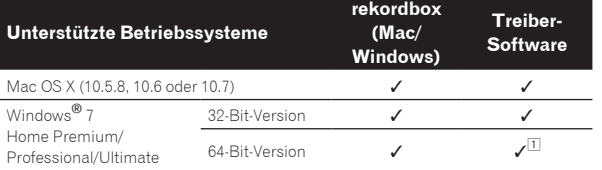

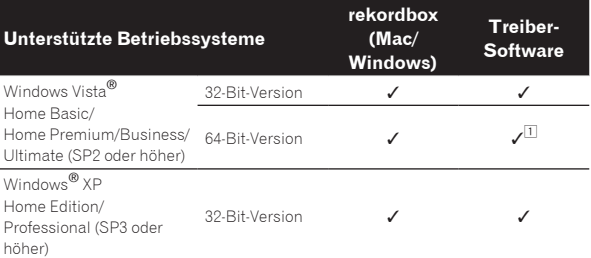

1 Bei Verwendung einer 64-Bit-Version von Windows kann die Treibersoftware nur für 32-Bit Anwendungen verwendet werden.

#### Minimale Betriebsumgebung für rekordbox (Mac/Windows)

Vergewissern Sie sich, dass der Computer die unten beschriebenen Rahmenbedingungen erfüllt, bevor Sie die Installation beginnen.

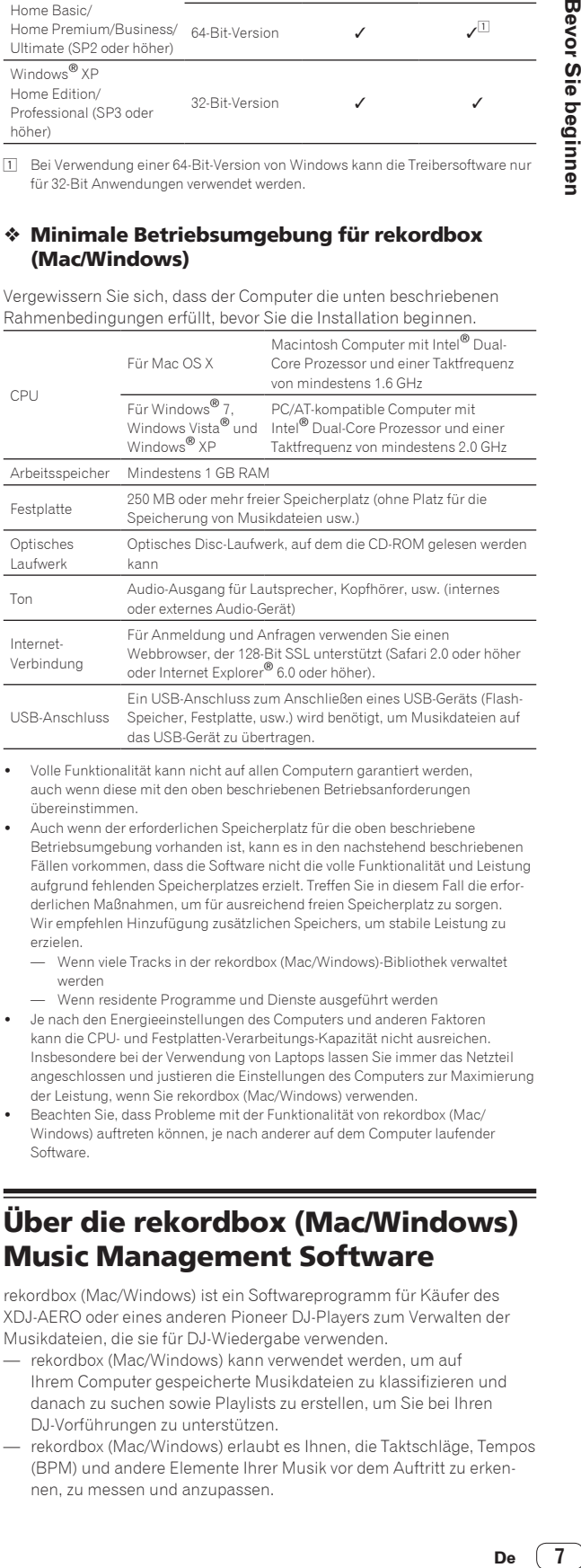

- ! Volle Funktionalität kann nicht auf allen Computern garantiert werden, auch wenn diese mit den oben beschriebenen Betriebsanforderungen übereinstimmen.
- Auch wenn der erforderlichen Speicherplatz für die oben beschriebene Betriebsumgebung vorhanden ist, kann es in den nachstehend beschriebenen Fällen vorkommen, dass die Software nicht die volle Funktionalität und Leistung aufgrund fehlenden Speicherplatzes erzielt. Treffen Sie in diesem Fall die erforderlichen Maßnahmen, um für ausreichend freien Speicherplatz zu sorgen. Wir empfehlen Hinzufügung zusätzlichen Speichers, um stabile Leistung zu erzielen.
	- Wenn viele Tracks in der rekordbox (Mac/Windows)-Bibliothek verwaltet werden
	- Wenn residente Programme und Dienste ausgeführt werden
- ! Je nach den Energieeinstellungen des Computers und anderen Faktoren kann die CPU- und Festplatten-Verarbeitungs-Kapazität nicht ausreichen. Insbesondere bei der Verwendung von Laptops lassen Sie immer das Netzteil angeschlossen und justieren die Einstellungen des Computers zur Maximierung der Leistung, wenn Sie rekordbox (Mac/Windows) verwenden.
- ! Beachten Sie, dass Probleme mit der Funktionalität von rekordbox (Mac/ Windows) auftreten können, je nach anderer auf dem Computer laufender Software.

## Über die rekordbox (Mac/Windows) Music Management Software

rekordbox (Mac/Windows) ist ein Softwareprogramm für Käufer des XDJ-AERO oder eines anderen Pioneer DJ-Players zum Verwalten der Musikdateien, die sie für DJ-Wiedergabe verwenden.

- rekordbox (Mac/Windows) kann verwendet werden, um auf Ihrem Computer gespeicherte Musikdateien zu klassifizieren und danach zu suchen sowie Playlists zu erstellen, um Sie bei Ihren DJ-Vorführungen zu unterstützen.
- rekordbox (Mac/Windows) erlaubt es Ihnen, die Taktschläge, Tempos (BPM) und andere Elemente Ihrer Musik vor dem Auftritt zu erkennen, zu messen und anzupassen.

## <span id="page-7-0"></span>Installieren von rekordbox (Mac/ Windows)

#### Für Mac OS X

Lesen Sie den Abschnitt *Vorsichtshinweise zur Installation der Software* vor der Installation von rekordbox (Mac/Windows) sorgfältig durch.

! Genehmigung des Computer-Administrators ist für die Installation und Deinstallation von rekordbox (Mac/Windows) erforderlich. Melden Sie sich vor der Installation als der als Benutzer an, der als Administrator des Computers registriert war.

#### **1 Wenn die mitgelieferte CD-ROM in das CD-Laufwerk des Computers eingesetzt wird, öffnet sich das CD-Laufwerk auf dem Bildschirm. Doppelklicken Sie auf das [CD\_menu.app]-Icon.**

! Wenn sich das CD-Laufwerk nicht auf dem Bildschirm öffnet, wenn die CD-ROM eingesetzt wird, verwenden Sie Finder, um das CD-Laufwerk zu öffnen und doppelklicken Sie auf das [**CD\_menu.app**]-Icon.

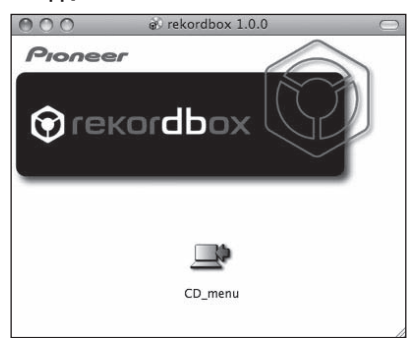

**2 Wenn das CD-ROM-Menü angezeigt wird, wählen Sie [rekordbox: Music Management Software installieren] und klicken dann auf [Start].**

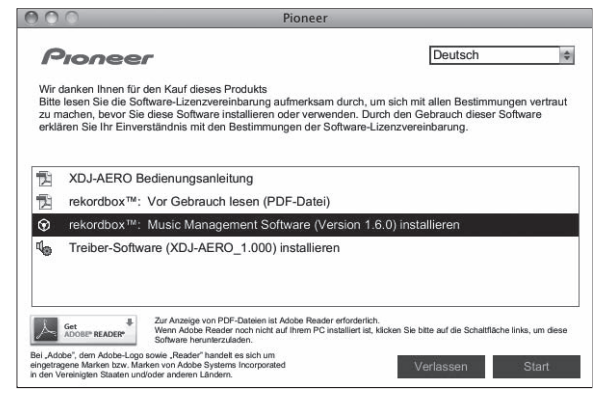

! Zum Schließen des CD-ROM-Menüs klicken Sie auf [**Verlassen**].

#### **3 Installieren Sie rekordbox (Mac/Windows) entsprechend den Anweisungen auf dem Bildschirm.**

#### Für Windows® 7, Windows Vista® und Windows® XP

Lesen Sie den Abschnitt *Vorsichtshinweise zur Installation der Software* vor der Installation von rekordbox (Mac/Windows) sorgfältig durch.

! Genehmigung des Computer-Administrators ist für die Installation und Deinstallation von rekordbox (Mac/Windows) erforderlich. Melden Sie sich vor der Installation von rekordbox (Mac/Windows) als der als Administrator Ihres Computers registrierte Benutzer an.

#### **1 Setzen Sie die mitgelieferte CD-ROM in das CD-Laufwerk Ihres Computers ein.**

Die CD-ROM-Menü wird angezeigt.

! Wenn das CD-ROM-Menü nicht angezeigt wird, wenn die CD-ROM eingesetzt wird, öffnen Sie das CD-Laufwerk von [**Computer** (oder **Arbeitsplatz**)] im Menü [**Start**], und doppelklicken Sie auf das [**CD\_menu.exe**]-Icon.

#### **2 Wenn das CD-ROM-Menü angezeigt wird, wählen Sie [rekordbox: Music Management Software installieren] und klicken dann auf [Start].**

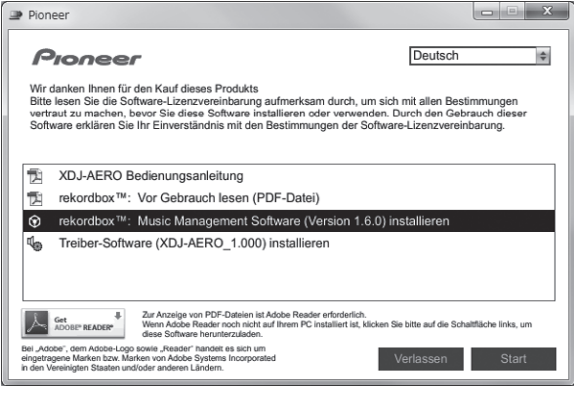

! Zum Schließen des CD-ROM-Menüs klicken Sie auf [**Verlassen**].

#### **3 Installieren Sie rekordbox (Mac/Windows) entsprechend den Anweisungen auf dem Bildschirm.**

\_\_\_\_\_\_\_\_\_\_\_\_\_\_\_\_\_\_\_\_\_\_\_\_\_\_\_\_\_

! Klicken Sie auf [**Abbrechen**], um die Installation nach dem Start abzubrechen.

## Starten von rekordbox (Mac/Windows)

Melden Sie sich vor der Verwendung von rekordbox (Mac/Windows) als der als Benutzer an, der als Administrator des Computers registriert war.

- Wenn rekordbox (Mac/Windows) zum ersten Mal gestartet wird, muss der Lizenzschlüssel eingegeben werden. Der Lizenzschlüssel ist auf der CD-ROM-Hülle angebracht.
- ! Beim Starten von rekordbox (Mac/Windows) kann die Bedienungsanleitung vom Menü rekordbox (Mac/Windows) [**Hilfe**] aus aufgerufen werden.

#### Für Mac OS X

#### **Öffnen Sie den [Anwendung]-Ordner mit Finder und doppelklicken Sie auf [rekordbox (Mac/Windows) 1.x.x.app].**

- ! Die Kennzeichnung 1.x.x zeigt die Version von rekordbox (Mac/ Windows) an.
- $\boldsymbol{\hat{*}}$  Für Windows® 7, Windows Vista® und Windows® XP

#### **Klicken Sie auf die Windows [Start]-Menü-Schaltfläche, und dann auf [Alle Programme] > [Pioneer] > [rekordbox (Mac/Windows) 1.x.x] > [rekordbox (Mac/Windows) 1.x.x].**

Die Kennzeichnung 1.x.x zeigt die Version von rekordbox (Mac/ Windows) an.

## Installieren der Treibersoftware

Diese Treiber-Software ist speziell zur Eingabe und Ausgabe von Soundvom Computer entworfen. Um dieses Gerät mit Anschluss an einen Computer, auf dem Windows oder Mac OS installiert ist, zu

\_\_\_\_\_\_\_\_\_\_\_\_\_\_\_\_\_\_\_\_\_\_\_\_\_\_\_\_\_\_\_\_

## Vor dem Installieren der Treibersoftware

- ! Lesen Sie den Abschnitt *Vorsichtshinweise zur Installation der Software* auf Seite 7 sorgfältig durch.
- ! Schalten Sie den Netzschalter des Geräts aus, und trennen Sie das USB-Kabel ab, das dieses Gerät mit dem Computer verbindet.
- ! Falls andere Programme auf dem Computer laufen, beenden Sie diese.
- Zum Installieren oder Deinstallieren der Treibersoftware müssen Sie vom Administrator Ihres Computers autorisiert sein. Melden Sie sich als Administrator Ihres computers an, bevor Sie mit der Installation fortfahren.
- ! Wenn Sie dieses Gerät an Ihren Computer anschließen, ohne vorher die Treibersoftware zu installieren, kann ein Fehler auf Ihrem Computer je nach der Systemumgebung auftreten.
- ! Wenn die Installation der Treibersoftware unterbrochen wird, nachdem sie gestartet wurde, starten Sie das Installationsverfahren von Anfang an neu.

## Für Mac OS X

#### **1 Wenn die mitgelieferte CD-ROM in das CD-Laufwerk des Computers eingesetzt wird, öffnet sich das CD-Laufwerk auf dem Bildschirm. Doppelklicken Sie auf das [CD\_menu.app]-Icon.**

! Wenn sich das CD-Laufwerk nicht auf dem Bildschirm öffnet, wenn die CD-ROM eingesetzt wird, verwenden Sie Finder, um das CD-Laufwerk zu öffnen und doppelklicken Sie auf das [**CD\_menu.app**]-Icon.

#### **2 Wenn das CD-ROM-Menü erscheint, wählen Sie [Treiber-Software (XDJ-AERO\_Driver) installieren ] und klicken dann auf [Start].**

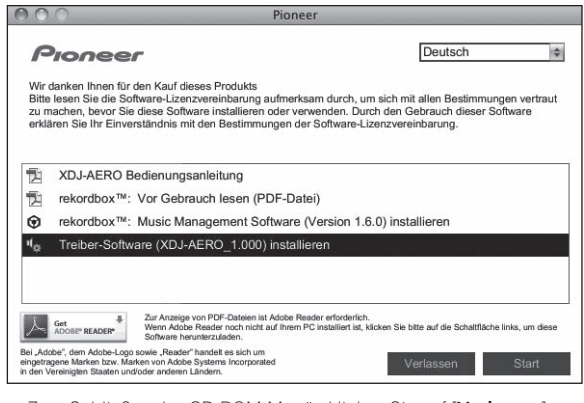

! Zum Schließen des CD-ROM-Menüs klicken Sie auf [**Verlassen**].

#### **3 Fahren Sie mit der Installation entsprechend den Anweisungen auf dem Bildschirm fort.**

## Für Windows® 7, Windows Vista® und Windows® XP

#### **1 Setzen Sie die mitgelieferte CD-ROM in das CD-Laufwerk Ihres Computers ein.**

Die CD-ROM-Menü wird angezeigt.

! Wenn das CD-ROM-Menü nicht angezeigt wird, wenn die CD-ROM eingesetzt wird, öffnen Sie das CD-Laufwerk von [**Computer** (oder **Arbeitsplatz**)] im Menü [**Start**], und doppelklicken Sie auf das [**CD\_menu.exe**]-Icon.

#### **2 Wenn das CD-ROM-Menü erscheint, wählen Sie [Treiber-Software (XDJ-AERO\_Driver) installieren ] und klicken dann auf [Start].**

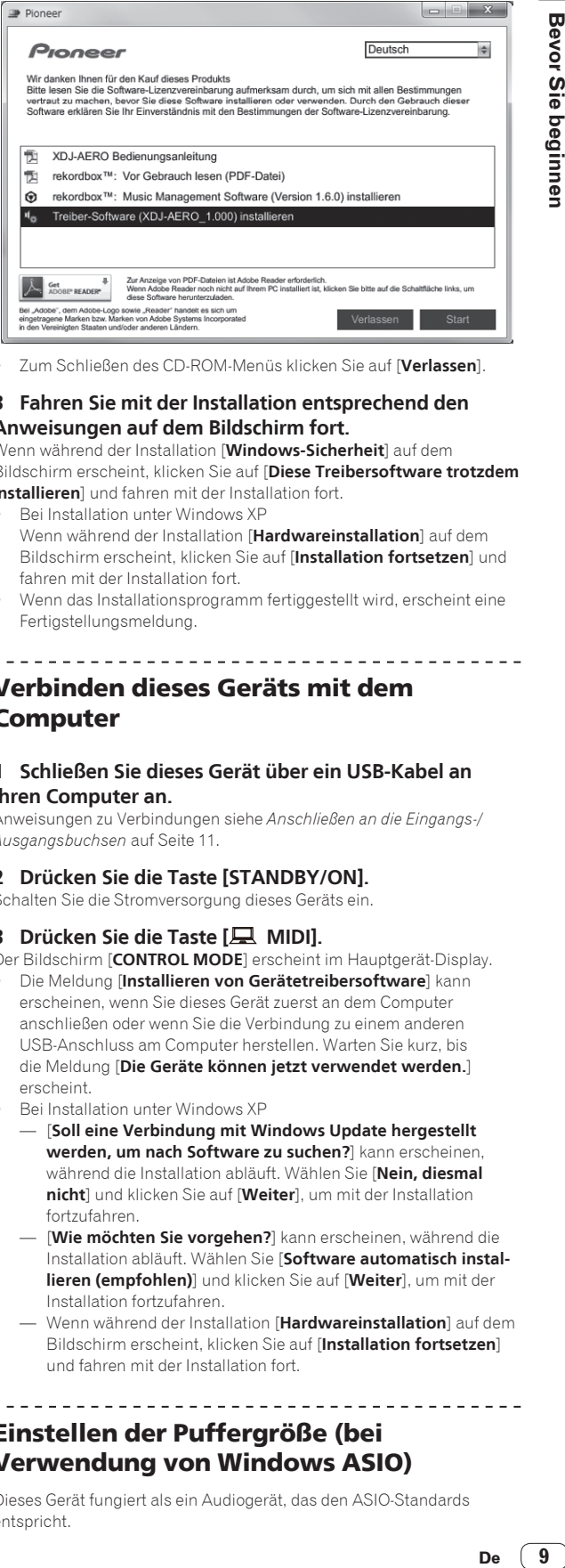

! Zum Schließen des CD-ROM-Menüs klicken Sie auf [**Verlassen**].

#### **3 Fahren Sie mit der Installation entsprechend den Anweisungen auf dem Bildschirm fort.**

Wenn während der Installation [**Windows-Sicherheit**] auf dem Bildschirm erscheint, klicken Sie auf [**Diese Treibersoftware trotzdem installieren**] und fahren mit der Installation fort.

- ! Bei Installation unter Windows XP Wenn während der Installation [**Hardwareinstallation**] auf dem Bildschirm erscheint, klicken Sie auf [**Installation fortsetzen**] und fahren mit der Installation fort.
- ! Wenn das Installationsprogramm fertiggestellt wird, erscheint eine Fertigstellungsmeldung.

## Verbinden dieses Geräts mit dem Computer

#### **1 Schließen Sie dieses Gerät über ein USB-Kabel an Ihren Computer an.**

Anweisungen zu Verbindungen siehe *Anschließen an die Eingangs-/ Ausgangsbuchsen* auf Seite 11.

## **2 Drücken Sie die Taste [STANDBY/ON].**

Schalten Sie die Stromversorgung dieses Geräts ein.

## **3 Drücken Sie die Taste [ MIDI].**

Der Bildschirm [**CONTROL MODE**] erscheint im Hauptgerät-Display.

- ! Die Meldung [**Installieren von Gerätetreibersoftware**] kann erscheinen, wenn Sie dieses Gerät zuerst an dem Computer anschließen oder wenn Sie die Verbindung zu einem anderen USB-Anschluss am Computer herstellen. Warten Sie kurz, bis die Meldung [**Die Geräte können jetzt verwendet werden.**] erscheint.
- Bei Installation unter Windows XP
- [**Soll eine Verbindung mit Windows Update hergestellt werden, um nach Software zu suchen?**] kann erscheinen, während die Installation abläuft. Wählen Sie [**Nein, diesmal nicht**] und klicken Sie auf [**Weiter**], um mit der Installation fortzufahren.
- [**Wie möchten Sie vorgehen?**] kann erscheinen, während die Installation abläuft. Wählen Sie [**Software automatisch installieren (empfohlen)**] und klicken Sie auf [**Weiter**], um mit der Installation fortzufahren.
- Wenn während der Installation [**Hardwareinstallation**] auf dem Bildschirm erscheint, klicken Sie auf [**Installation fortsetzen**] und fahren mit der Installation fort.

## Einstellen der Puffergröße (bei Verwendung von Windows ASIO)

Dieses Gerät fungiert als ein Audiogerät, das den ASIO-Standards entspricht.

! Wenn Anwendungen dieses Gerät verwenden, während das Standard-Audiogerät läuft (DJ-Software usw.) läuft, beenden Sie diese Anwendung vor dem Anpassen der Puffergröße.

#### **Klicken Sie auf das Windows [Start]-Menü>[Alle Programme]>[Pioneer]>[XDJ-AERO]>[XDJ-AERO -Einstellungsdienstprogramm].**

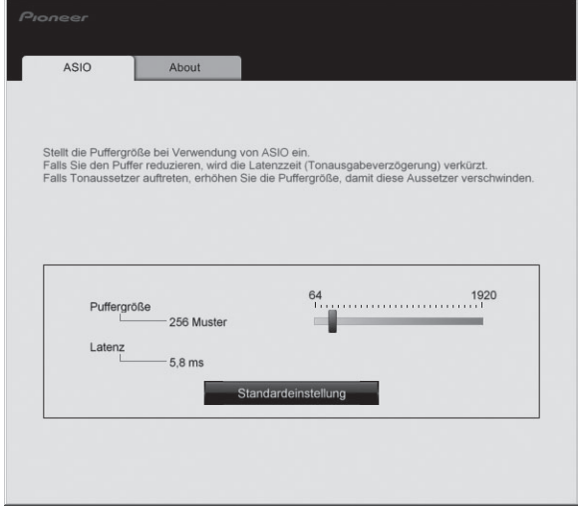

! Eine ausreichend großer Pufferspeicher verringert die Gefahr von Sound-Droputs (Tonaussetzern), aber steigert die Audiosignal-Übertragungsverzögerung (Latenz).

#### Prüfen der Version der Treibersoftware

. . . . . . . . . . . . . . .

#### Für Mac OS X

**Klicken Sie auf das [Macintosh HD]-Icon > [Application] > [Pioneer] > [XDJ-AERO] > [Dienstprogramm für Anzeige der XDJ-AERO Treiberversion].**

[**Dienstprogramm für Anzeige der XDJ-AERO Treiberversion**] wird angezeigt.

 Für Windows® 7, Windows Vista® und Windows® XP

**Klicken Sie auf das Windows [Start]-Menü>[Alle Programme]>[Pioneer]>[XDJ-AERO]>[XDJ-AERO -Einstellungsdienstprogramm].**

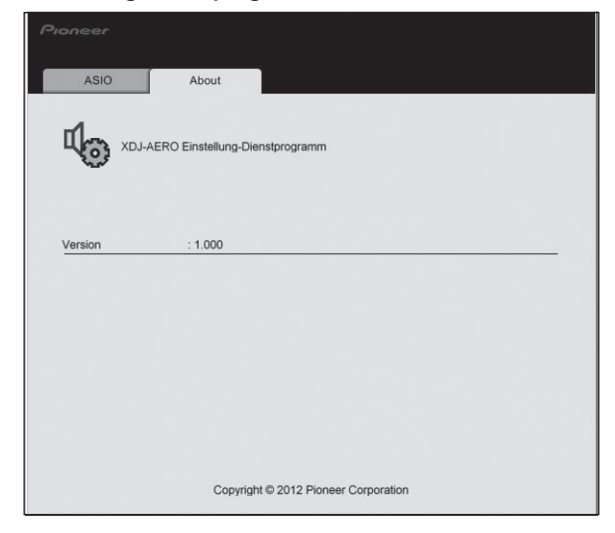

## Prüfen der neuesten Informationen über die Treibersoftware

Für die neuesten Informationen zur Treibersoftware zur exklusiven Verwendung mit diesem Gerät besuchen Sie unsere Website wie unten gezeigt.

http://pioneerdj.com/support/

## <span id="page-10-0"></span>Anschlüsse

- Schließen Sie das Netzkabel an, nachdem alle Anschlüsse zwischen den Geräten vorgenommen wurden. Schalten Sie die Stromversorgung aus und ziehen Sie das Netzkabel aus der Netzsteckdose, bevor Sie Geräte anschließen oder die Anschlüsse ändern.
- Beachten Sie die Bedienungsanleitung der angeschlossenen Komponente.
- ! Verwenden Sie immer das mit diesem Produkt mitgelieferte Netzkabel und Netzteil.

## Anschließen an die Eingangs-/Ausgangsbuchsen

## Rückseite, Vorderseite

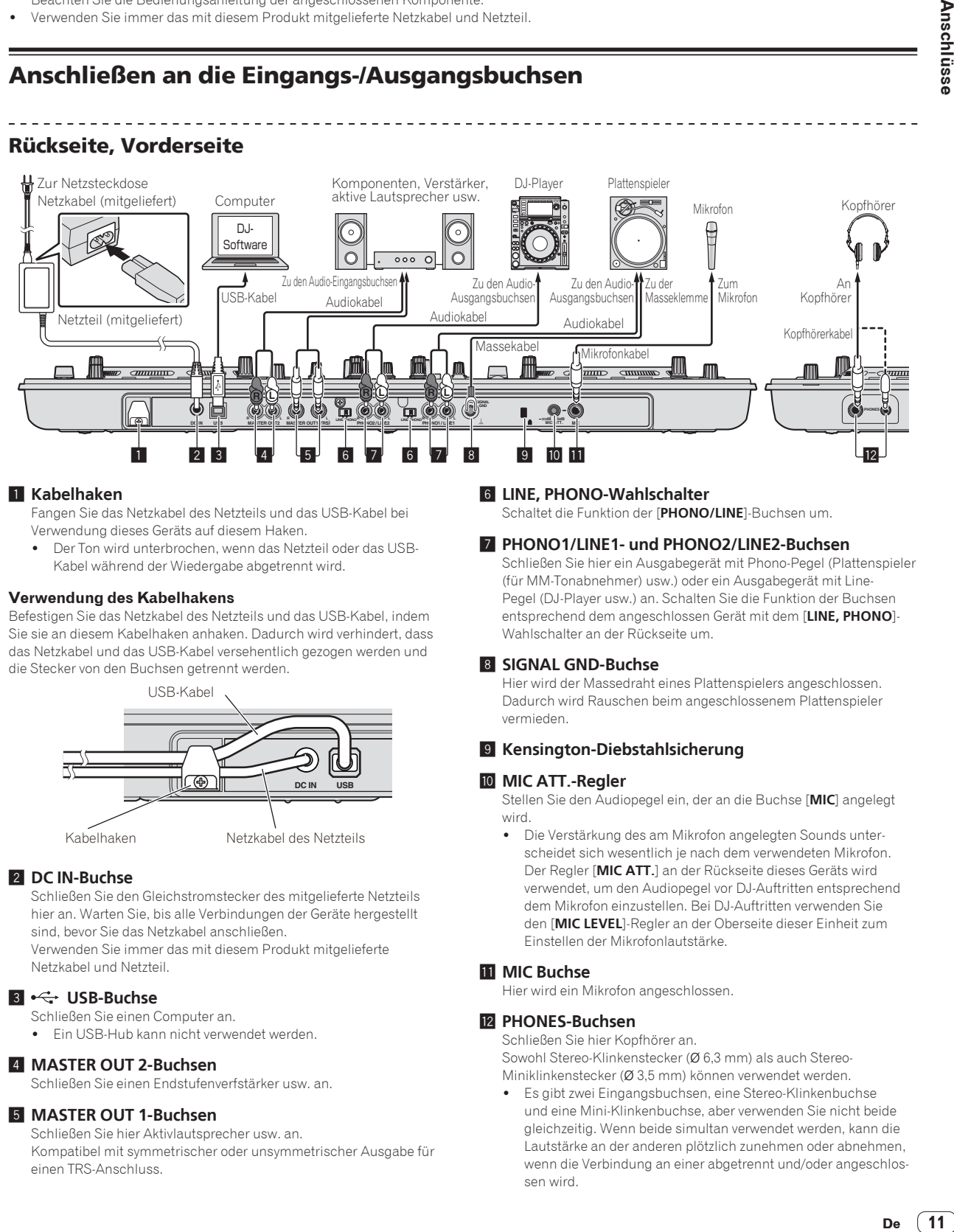

#### 1 **Kabelhaken**

Fangen Sie das Netzkabel des Netzteils und das USB-Kabel bei Verwendung dieses Geräts auf diesem Haken.

! Der Ton wird unterbrochen, wenn das Netzteil oder das USB-Kabel während der Wiedergabe abgetrennt wird.

#### **Verwendung des Kabelhakens**

Befestigen Sie das Netzkabel des Netzteils und das USB-Kabel, indem Sie sie an diesem Kabelhaken anhaken. Dadurch wird verhindert, dass das Netzkabel und das USB-Kabel versehentlich gezogen werden und die Stecker von den Buchsen getrennt werden.

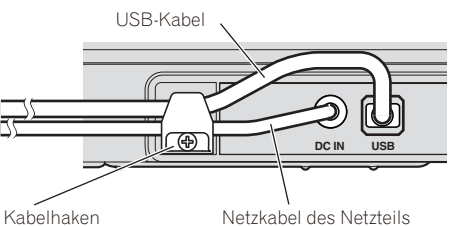

#### 2 **DC IN-Buchse**

Schließen Sie den Gleichstromstecker des mitgelieferte Netzteils hier an. Warten Sie, bis alle Verbindungen der Geräte hergestellt sind, bevor Sie das Netzkabel anschließen.

Verwenden Sie immer das mit diesem Produkt mitgelieferte Netzkabel und Netzteil.

#### 3 **USB-Buchse**

- Schließen Sie einen Computer an.
- Ein USB-Hub kann nicht verwendet werden.

#### 4 **MASTER OUT 2-Buchsen**

Schließen Sie einen Endstufenverfstärker usw. an.

#### 5 **MASTER OUT 1-Buchsen**

Schließen Sie hier Aktivlautsprecher usw. an. Kompatibel mit symmetrischer oder unsymmetrischer Ausgabe für einen TRS-Anschluss.

#### 6 **LINE, PHONO-Wahlschalter**

Schaltet die Funktion der [**PHONO/LINE**]-Buchsen um.

#### 7 **PHONO1/LINE1- und PHONO2/LINE2-Buchsen**

Schließen Sie hier ein Ausgabegerät mit Phono-Pegel (Plattenspieler (für MM-Tonabnehmer) usw.) oder ein Ausgabegerät mit Line-Pegel (DJ-Player usw.) an. Schalten Sie die Funktion der Buchsen entsprechend dem angeschlossen Gerät mit dem [**LINE, PHONO**]- Wahlschalter an der Rückseite um.

#### 8 **SIGNAL GND-Buchse**

Hier wird der Massedraht eines Plattenspielers angeschlossen. Dadurch wird Rauschen beim angeschlossenem Plattenspieler vermieden.

#### 9 **Kensington-Diebstahlsicherung**

#### **10 MIC ATT.-Regler**

Stellen Sie den Audiopegel ein, der an die Buchse [**MIC**] angelegt wird.

! Die Verstärkung des am Mikrofon angelegten Sounds unterscheidet sich wesentlich je nach dem verwendeten Mikrofon. Der Regler [**MIC ATT.**] an der Rückseite dieses Geräts wird verwendet, um den Audiopegel vor DJ-Auftritten entsprechend dem Mikrofon einzustellen. Bei DJ-Auftritten verwenden Sie den [**MIC LEVEL**]-Regler an der Oberseite dieser Einheit zum Einstellen der Mikrofonlautstärke.

#### **MIC Buchse**

Hier wird ein Mikrofon angeschlossen.

#### **12 PHONES-Buchsen**

Schließen Sie hier Kopfhörer an. Sowohl Stereo-Klinkenstecker (Ø 6,3 mm) als auch Stereo-

- Miniklinkenstecker (Ø 3,5 mm) können verwendet werden. ! Es gibt zwei Eingangsbuchsen, eine Stereo-Klinkenbuchse und eine Mini-Klinkenbuchse, aber verwenden Sie nicht beide
	- gleichzeitig. Wenn beide simultan verwendet werden, kann die Lautstärke an der anderen plötzlich zunehmen oder abnehmen, wenn die Verbindung an einer abgetrennt und/oder angeschlossen wird.

Anschlüsse

## <span id="page-11-0"></span>Anschluss über WLAN

Bei dieser Einheit können WLAN-Verbindungen verwendet werden, um mobile Geräte oder Computer anzuschließen, die WLAN-Verbindungen unterstützen, und DJ-Auftritte mit Musikdateien auf mobilen Geräten oder Computern auszuführen.

Um DJ-Auftritte mit einem WLAN auszuführen, muss die LINK EXPORT-Funktion verwendet werden, nachdem die WLAN-Verbindung hergestellt und die Verknüpfung vorgenommen wurde. Anweisungen zum Herstellen der Verknüpfung siehe Benutzerhandbuch für rekordbox (iOS/Android) oder Bedienungsanleitung für rekordbox (Mac/Windows).

### Hinweis zum Betriebsmodus der WLAN-Funktion

Bei dieser Einheit kann der Betriebsmodus der WLAN-Funktion entsprechend dem Verwendungszweck umgeschaltet werden. Es gibt zwei Betriebsmodi für die WLAN-Funktion wie im Folgenden beschrieben.

#### **Zugangspunkt-Modus (AP)**

In diesem Fall ist die Einheit die Haupteinheit im LAN-Netzwerk. Daten werden direkt mit mobilen Geräten oder Computern über drahtlose Verbindungen ausgetauscht.

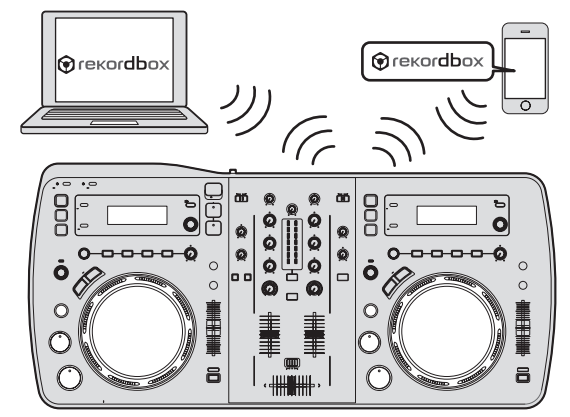

#### **WLAN-Client-Modus**

In diesem Fall ist die Einheit eine Sub-Einheit im LAN-Netzwerk. Daten werden mit mobilen Geräten oder Computern über einen WLAN-Zugangspunkt ausgetauscht.

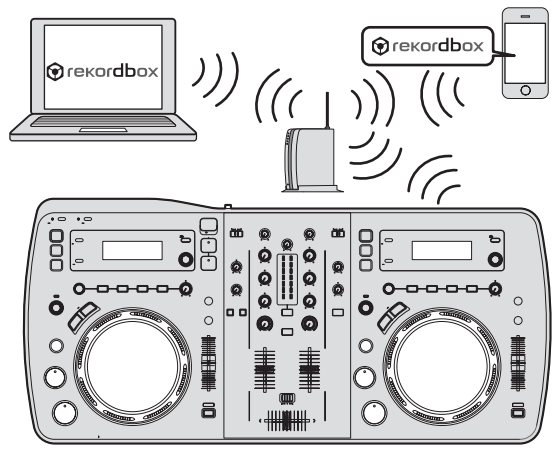

! Nur eine Einheit des XDJ-AERO kann mit einem WLAN-Zugangspunkt verknüpft werden. Außerdem kann diese Einheit nicht mit einem WLAN-Zugangspunkt

verknüpft werden, mit dem ein anderes Pioneer-Produkt (DJ-Player oder DJ-Mixer) verknüpft ist.

## Einstellen des Betriebsmodus der WLAN-Funktion

Einstellen des Betriebsmodus der WLAN-Funktion vor dem Anschließen dieser Einheit mit WLAN.

Die Tasten und Regler unten dienen dazu, die Funktionsmodus-Einstellungen der WLAN-Funktion und die Verbindungseinstellungen des WLAN vorzunehmen.

! Als Standard ist der Zugangspunkt-Modus (AP) eingestellt.

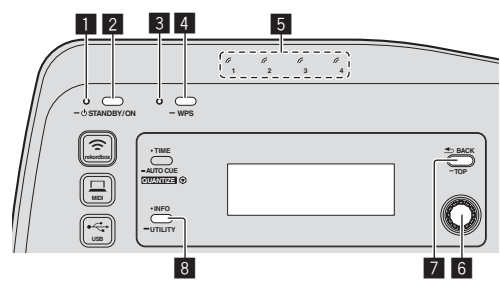

- **1 STANDBY/ON-Anzeige**
- **2 STANDBY/ON-Taste**
- 3 **WPS**-Anzeige
- 4 **WPS**-Taste 5 Link-Anzeigen
- 
- 6 Drehregler 7 **BACK**(**TOP**)-Taste
- 8 **INFO**(**UTILITY**)-Taste
- **1 Drücken Sie die Taste [STANDBY/ON].**

Schalten Sie die Stromversorgung dieses Geräts ein.

Die [**STANDBY/ON**]-Anzeige leuchtet grün.

**2 Drücken Sie die Taste [INFO(UTILITY)] länger als 1 Sekunde.**

Die [**UTILITY**]-Bildschirm wird angezeigt.

**3 Drehen Sie den Drehregler, wählen Sie [WLAN SETTING], und drücken Sie dann den Drehregler.** Siehe Seite 30 für die Liste von [**WLAN SETTING**]-Elementen.

#### **4 Drehen Sie den Drehregler, wählen Sie [MODE], und drücken Sie dann den Drehregler.**

#### **5 Drehen Sie den Drehregler, wählen Sie den einzustellen gewünschten Modus, und drücken Sie dann den Drehregler.**

- [**ACCESS POINT(AP)**]: Stellt diese Einheit auf den Zugangspunkt-Modus (AP). Diese Einheit ist als Master-Einheit im Netzwerk eingestellt.
- [WLAN CLIENT]: Stellt dieses Gerät auf WLAN-Client-Modus.
- Diese Einheit ist als Sub-Einheit im Netzwerk eingestellt.
- [**OFF**]: Schaltet die WLAN-Funktion aus.

#### **6 Wenn [APPLY CHANGES?] auf dem Haupteinheit-Display erscheint, drehen Sie den Drehregler zum Wählen von [YES], und drücken Sie dann den Drehregler.**

Nehmen Sie dann die Verbindungseinstellungen für den Zugangspunkt-Modus (AP) oder WLAN-Client-Modus vor (Seite 13).

## Einstellen der WLAN-Verbindungen im Zugangspunkt-Modus (AP)

Wenn das anzuschließende Gerät den WPS-Standard unterstützt, nehmen Sie die Verbindungseinstellungen mit der WPS-Taste, der WPS PIN oder manuell vor.

Wenn das anzuschließende Gerät nicht den WPS-Standard unterstützt, nehmen Sie die Verbindungseinstellungen manuell vor.

- ! Vor dem Starten schalten Sie die Stromversorgung dieser Einheit ein.
- ! Wenn Verbindungen nicht etwa 2 Minuten nach dem unten beschriebenen Ausführen der Einstellung hergestellt werden können, erlischt die [**WPS**]-Anzeige.
- ! Bei Verbindungseinstellungen im Zugangspunkt-Modus (AP) beachten Sie, dass die Verbindung mit dem mobilen Gerät oder Computer nicht hergestellt wird, wenn keine Verknüpfungsanzeige leuchtet, auch wenn die [**WPS**]-Anzeige erloschen ist.
- ! Bei Verwendung dieses Geräts als Zugangspunkt ist es nicht möglich, Daten von einem Computer über dieses Gerät zu mobilen Geräten zu exportieren.

#### Verbinden mithilfe der Taste [**WPS**]

#### **1 Wählen Sie die Verbindung mithilfe der Taste WPS (PBC-Verbindung) mit der WPS-Verbindungsfunktion eines mobilen Geräts oder Computers.**

! Hinweise zur Verbindung mithilfe der Taste WPS siehe Bedienungsanleitung Ihres Geräts.

#### **2 Drücken Sie die Taste [WPS] dieser Einheit länger als 1 Sekunde.**

Die [**WPS**]-Anzeige blinkt. Wenn die Einstellung fertig ist, erlischt die [**WPS**]-Anzeige.

#### Anschließen durch Eingeben des WPS PIN-Codes

#### **1 Prüfen Sie den PIN-Code in der WPS-**

**Verbindungsfunktion am mobilen Gerät oder Computer.**

! Hinweise zum Prüfen des WPS PIN-Codes siehe Bedienungsanleitung Ihres Geräts.

#### **2 Drücken Sie die Taste [INFO(UTILITY)] länger als 1 Sekunde.**

**3 Drehen Sie den Drehregler, wählen Sie [WLAN SETTING], und drücken Sie dann den Drehregler.**

**4 Drehen Sie den Drehregler, wählen Sie [INPUT WPS PINCODE], und drücken Sie dann den Drehregler.**

**5 Verwenden Sie den Drehregler zur Eingabe des PIN-Codes des mobilen Geräts oder Computers.** Wenn die Einstellung fertig ist, erlischt die [**WPS**]-Anzeige.

#### Anschließen mit manueller Eingabe

**1 Drücken Sie die Taste [INFO(UTILITY)] länger als 1 Sekunde.**

#### **2 Drehen Sie den Drehregler, wählen Sie [WLAN INFORMATION], und drücken Sie dann den Drehregler.**

#### **3 Drehen Sie den Drehregler, wählen Sie [SSID], und drücken Sie dann den Drehregler.**

Notieren Sie [**SSID**] zur zukünftigen Bezugnahme.

! Die ersten 11 Zeichen des [**SSID**] werden angezeigt. Drehen Sie den Drehregler, um den Teil anzuzeigen, der anfänglich nicht angezeigt wird.

## **4 Drücken Sie die Taste [BACK(TOP)].**

Drücken Sie die Taste, um zum vorherigen Bildschirm zurückzukehren.

## **5 Drehen Sie den Drehregler, wählen Sie [PASSWORD],**

**und drücken Sie dann den Drehregler.**

Notieren Sie [**PASSWORD**] zur zukünftigen Bezugnahme.

#### **6 Unter den WLAN Verbindungseinstellungen am mobilen Gerät oder Computer zeigen Sie die anschließbaren [SSID] an.**

! Hinweise zum Suchen der anschließbaren [**SSID**] siehe Bedienungsanleitung Ihres Geräts.

#### **7 Am mobilen Gerät oder Computer wählen Sie die in Schritt 3 geprüfte [SSID].**

**8 Geben Sie das in Schritt 5 notierte Passwort ein.**

## Einstellen der WLAN-Verbindungen im WLAN-Client-Modus

Wenn der Zugangspunkt, zu dem die Verbindung hergestellt werden soll, den WPS-Standard unterstützt, nehmen Sie die Verbindungseinstellungen mit der WPS-Taste, der WPS PIN-Code oder manuell vor.

Wenn der Zugangspunkt, zu dem die Verbindung hergestellt werden soll, nicht den WPS-Standard unterstützt, nehmen Sie die Verbindungseinstellungen manuell vor.

- ! Vor dem Starten schalten Sie die Stromversorgung dieser Einheit ein.
- ! Wenn Verbindungen nicht etwa 2 Minuten nach dem unten beschriebenen Ausführen der Einstellung hergestellt werden können, erlischt die [**WPS**]-Anzeige.
- ! Vorher angeschlossene Geräte werden automatisch mit Priorität anschließen, ohne dass Einstellungen vorgenommen werden müssen.

## Verbinden mithilfe der Taste [**WPS**]

#### **1 Drücken Sie die Taste WPS des Zugangspunkts.**

! Hinweise zur Verbindung mithilfe der Taste WPS siehe Bedienungsanleitung Ihres Geräts.

#### **2 Drücken Sie die Taste [WPS] dieser Einheit länger als 1 Sekunde.**

#### Die [**WPS**]-Anzeige blinkt.

Wenn die Einstellung fertig ist, erscheint die [**WPS**]-Anzeige.

#### Anschließen durch Eingeben des WPS PIN-Codes dieser Einheit

#### **1 Drücken Sie die Taste [INFO(UTILITY)] länger als 1 Sekunde.**

#### **2 Drehen Sie den Drehregler, wählen Sie [WLAN SETTING], und drücken Sie dann den Drehregler.**

**3 Drehen Sie den Drehregler, wählen Sie [Show PINCODE], und drücken Sie dann den Drehregler.** Der PIN-Code dieser Einheit wird angezeigt. Notieren Sie den PIN-Code.

#### **4 Drücken Sie den Drehregler.**

Die [**WPS**]-Anzeige erscheint.

#### **5 Mit den WPS-Verbindungseinstellungen des Zugangspunkts geben Sie den in Schritt 3 gezeigten PIN-Code ein.**

Wenn die Einstellung fertig ist, erscheint die [**WPS**]-Anzeige.

! Hinweise zum Eingeben des PIN-Codes siehe Bedienungsanleitung Ihres Geräts.

#### Anschließen mit manueller Eingabe

#### **1 Drücken Sie die Taste [INFO(UTILITY)] länger als 1 Sekunde.**

#### **2 Prüfen Sie [SSID] des Zugangspunkts und das Passwort.**

! Hinweise zum Prüfen des [**SSID**] und Passworts siehe Bedienungsanleitung Ihres Geräts.

#### **3 Drehen Sie den Drehregler, wählen Sie [WLAN SETTING], und drücken Sie dann den Drehregler.**

#### **4 Drehen Sie den Drehregler, wählen Sie [SELECT SSID], und drücken Sie dann den Drehregler.**

Maximal 50 Zugangspunkte in dem umgebenden Bereich werden angezeigt.

#### **5 Drehen Sie den Drehregler, wählen Sie die in Schritt 2 geprüfte [SSID], und drücken Sie dann den Drehregler.**

! Wenn die [**SSID**] des entsprechenden Geräts nicht in der Liste der Zugangspunkte in dem Gebiet angezeigt wird, oder zum Festlegen einer [**SSID**], die absichtlich nicht mithilfe einer Tarnfunktion usw. nicht angezeigt wird, kann das Gerät durch Wählen von [**OTHER**] und anschließendes Eingaben von SSID/Sicherheit (Verschlüsselung) Typ/Passwort festgelegt werden.

#### **6 Verwenden Sie den Drehregler zur Eingabe von [PASSWORD].**

Wenn die Einstellung fertig ist, erscheint die [**WPS**]-Anzeige.

#### Überprüfen der aktuellen WLAN-Einstellungen

#### **1 Drücken Sie die Taste [INFO(UTILITY)] länger als 1 Sekunde.**

Die [**UTILITY**]-Bildschirm wird angezeigt.

#### **2 Drehen Sie den Drehregler, wählen Sie [WLAN INFORMATION], und drücken Sie dann den Drehregler.** Siehe Seite 29 für die Liste von [**WLAN INFORMATION**]-Elementen.

#### **3 Wählen Sie das Element, das Sie prüfen wollen, und drücken Sie den Drehregler.**

Die Einstellungen werden angezeigt.

! Wenn die Taste [**BACK**(**TOP**)] gedrückt wird, schaltet der Bildschirm auf den [**WLAN INFORMATION**]-Bildschirm zurück.

#### **4 Drücken Sie die Taste [INFO (UTILITY)].**

Der Bildschirm [**UTILITY**] wird geschlossen.

## Bezeichnungen und Funktionen der Komponenten

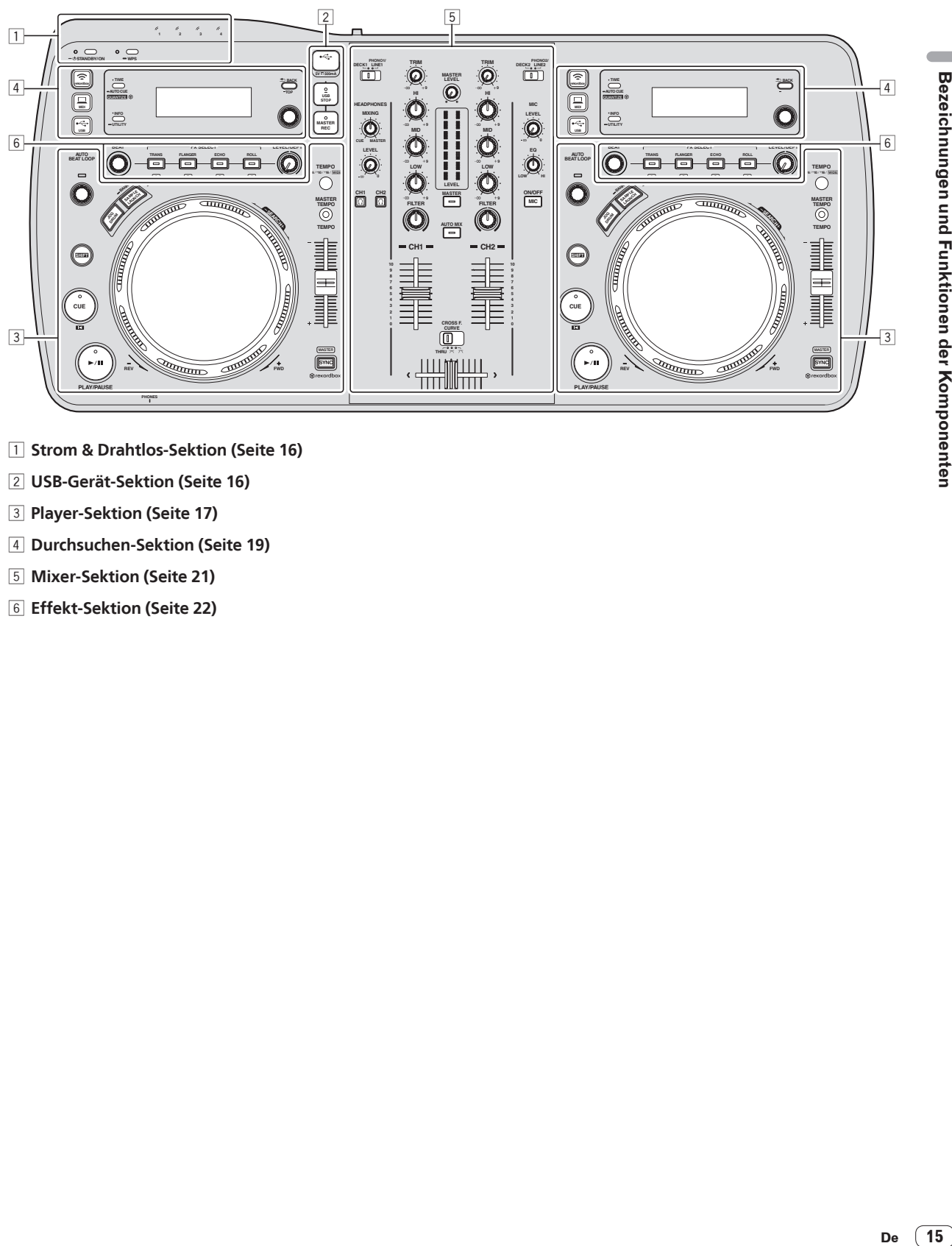

- 1 Strom & Drahtlos-Sektion (Seite 16)
- 2 **USB-Gerät-Sektion (Seite 16)**
- 3 **Player-Sektion (Seite 17)**
- 4 **Durchsuchen-Sektion (Seite 19)**
- 5 **Mixer-Sektion (Seite 21)**
- 6 **Effekt-Sektion (Seite 22)**

## <span id="page-15-0"></span>Strom & Drahtlos-Sektion

#### **1 WPS 2 3 4 STANDBY/ON** 1 2 3 4 5

#### 1 **STANDBY/ON-Anzeige**

Dies leuchtet auf, wenn die Stromversorgung dieses Geräts eingeschaltet oder auf Standby geschaltet ist.

#### 2 **STANDBY/ON-Taste**

Dies schaltet die Stromversorgung dieses Geräts zwischen ein und Standby um.

#### 3 **WPS-Anzeige**

Dies leuchtet auf, wenn die Verbindung mit einem Zugangspunkt im WLAN-Client-Modus hergestellt ist.

Die Anzeige blinkt während der WPS-Verbindungseinstellungen.

#### 4 **WPS-Taste**

Dies dient zur WLAN-Verbindung mit Geräten, die Verbindung mit WPS-Taste unterstützen.

#### 5 **Link-Anzeigen**

Diese leuchten auf, wenn eine Verknüpfung mit dem mobilen Gerät oder Computer hergestellt ist.

#### Zum Einschalten

#### **Drücken Sie die Taste [STANDBY/ON].**

Schalten Sie die Stromversorgung dieses Geräts ein. Die [**STANDBY/ON**]-Anzeige leuchtet grün.

---------------------------

---------------------------

## Zum Umschalten auf Standby-Modus

#### **Wenn dieses Gerät eingeschaltet ist, drücken Sie die Taste [STANDBY/ON] mindestens 1 Sekunde lang.**

Dieses Gerät ist auf Standby-Modus geschaltet.

Die [**STANDBY/ON**]-Anzeige leuchtet rot.

- ! Wenn die Taste [**STANDBY/ON**] erneut gedrückt wird, wird die Stromversorgung eingeschaltet.
- ! Dieses Gerät hat eine Auto-Standby-Funktion. Einzelheiten siehe *Über die Auto-Standby-Funktion* auf Seite 29.

## USB-Gerät-Sektion

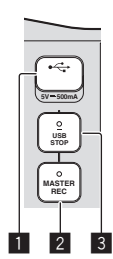

#### 1 **USB-Gerät-Einsetzschacht**

Setzen Sie USB-Geräte hier ein.

#### 2 **MASTER REC-Taste**

Dies dient zum Aufnehmen des von dieser Einheit ausgegebenen Tons auf einem USB-Gerät.

#### 3 **USB STOP-Taste**

Dies für mindestens 2 Sekunden drücken, bevor USB-Geräte von dieser Einheit abgetrennt werden. 

## Aufnehmen des Auftritts

Der gleiche Ton wie der von den Buchsen [**MASTER OUT 1**] und [**MASTER OUT 2**] ausgegebene kann als WAV-Datei auf einem USB-Gerät aufgenommen werden.

! Der Name der Dateien, die erzeugt werden, wenn der Ton im Format [**REC\*\*\*.WAV**] aufgenommen wird (\*\*\* ist eine 3-stellige Zahl).

#### **1 Stecken Sie das USB-Gerät im USB-Geräte-Einsetzschacht ein.**

#### **2 Drücken Sie die Taste [MASTER REC].**

Die Aufnahme beginnt.

- Die Anzeige [**MASTER REC**] leuchtet.
- ! Wenn die Taste [**MASTER REC**] erneut gedrückt wird, schaltet die [**MASTER REC**]-Anzeige aus, und die Aufnahme stoppt.
- ! Kontinuierliche Aufnahme ist für ca. 90 Minuten auf einem 1 GB USB-Gerät möglich.
- ! Aufnahme ist nicht auf Geräten möglich, die mit Mac OS Extended (Journaled) formatiert wurden.

## <span id="page-16-0"></span>Player-Sektion

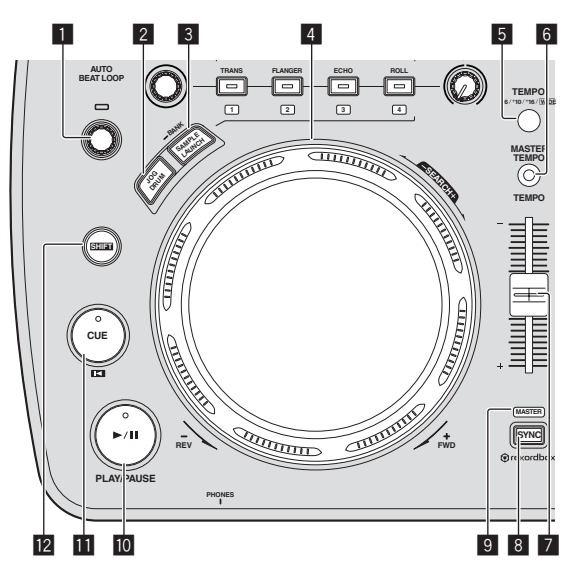

#### 1 **AUTO BEAT LOOP Regler**

· Drehen:

Stellen Sie die Länge des Loops von Auto Beat Loop in Einheiten von Beats ein.

! Drücken Sie: Schaltet die Loop-Wiedergabe ein und aus.

#### 2 **JOG DRUM-Taste**

Verwenden Sie dies, um die Jog Drum-Funktion ein- und auszuschalten.

= *Verwendung der Jog-Drum-Funktion* (S.27)

#### 3 **SAMPLE LAUNCH (BANK)-Taste**

- ! Drücken Sie:
	- Schaltet die Sample-Launch-Funktion ein und aus. Die gesampelten Soundquellen können abgespielt werden, wenn die Sample-Launch-Funktion aktiviert ist.
	- = *Verwendung der Sample-Launch-Funktion* (S.26)
- ! Drücken Sie länger als 1 Sekunde: Sucht die Bank mit den gesampelten Soundquellen auf und zeigt sie auf dem Display der Haupteinheit an. = *Wählen der Bank* (S.26)

#### 4 **Jog-Scheibe**

• Scratch

Wenn die Jog-Scheibe auf den Modus [**VINYL**] gestellt ist und die Jog-Scheibe gewirbelt wird, während die Oberseite der Jog-Scheibe gedrückt wird, wird der Sound in der Richtung und mit der Geschwindigkeit der Drehung der Job-Scheibe abgespielt.

Pitch bend

Die Wiedergabegeschwindigkeit kann durch Drehen des Außenteils der Jog-Scheibe während der Wiedergabe justiert werden.

#### 5 **TEMPO RANGE-Taste**

Der Einstellbereich des [**TEMPO**]-Schiebers schaltet bei jedem Tastendruck um.

#### 6 **MASTER TEMPO-Taste**

Verwenden Sie dies, um die Master-Tempo-Funktion ein- und auszuschalten.

#### 7 **TEMPO-Schieber**

Verwenden Sie dies, um die Wiedergabegeschwindigkeit der Tracks anzupassen.

#### 8 **SYNC-Taste**

- Synchronisiert zum Tempo des Master-Decks.
- = *Verwendung der SYNC-Funktion* (S.27)

#### 9 **MASTER-Anzeige**

Dies leuchtet auf, wenn die Funktion SYNC auf "MASTER" gestellt ist.

#### **10 >/II (PLAY/PAUSE)-Taste**

Verwenden Sie dies, um Tracks auf Wiedergabe/Pause zu schalten.

#### **b** CUE ED -Taste

- ! Drücken Sie:
	- Stellt einen Cue-Punkt ein oder bewegt den Cue-Punkt. ! [**SHIFT**] + drücken:
	- Wenn Auto Cue ausgeschaltet ist, bewegt sich die Wiedergabeposition zum Anfang des Tracks.

Wenn Auto Cue eingeschaltet ist, bewegt sich die

- Wiedergabeposition zum Cue-Punkt von Auto Cue. = *Einstellung Auto Cue* (S.20)
	- *Setzen des Cue-Punkts für Auto-Cueing* (S.20)

#### **12 SHIFT-Taste**

Wenn eine andere Taste gedrückt wird, während die Taste [**SHIFT**] gedrückt wird, wird eine andere Funktion aufgerufen.

## Wiedergabe

#### **Drücken Sie die Taste [**f **(PLAY/PAUSE)].**

#### Pausieren

#### **Während der Wiedergabe drücken Sie die Taste [**f **(PLAY/PAUSE)].**

- Die Wiedergabe wird fortgesetzt, wenn die Taste [ $\blacktriangleright$ /II (**PLAY/PAUSE**)] erneut gedrückt wird.
- ! Wenn die Jog-Scheibe im Pausenzustand gedreht wird, kann die Position in Einheiten von 10 ms verschoben werden.

## Vorwärts- und Rückwärtssuchlauf

#### **Drehen Sie die Jog-Scheibe, während Sie die Taste [SHIFT] drücken.**

Der Track wird schnell vorwärts/rückwärts in der Richtung, in der Jog-Scheibe gewirbelt wird, gespult.

- ! Wenn die Taste [**SHIFT**] losgelassen wird, wird diese Funktion aufgehoben.
- ! Wenn Sie das Wirbeln der Jog-Scheibe stoppen, wird die normale Wiedergabe fortgesetzt.
- ! Die schnelle Vorwärts/Reverse-Geschwindigkeit kann entsprechend der Geschwindigkeit justiert, in der die Jog-Scheibe gewirbelt wird.

## Einstellen der Wiedergabegeschwindigkeit (Temporegelung)

#### **Bewegen Sie den Schieber [TEMPO] vorwärts oder rückwärts.**

Die Wiedergabegeschwindigkeit nimmt zu, wenn der Schieber zur Seite [**+**] (zu Ihnen hin) bewegt wird, und nimmt ab, wenn der Schieber zur Seite [**–**] (von Ihnen weg) bewegt wird.

Die Rate mit der die Wiedergabegeschwindigkeit geändert wird, wird in der Haupteinheit-Anzeige angezeigt.

#### Wählen des Wiedergabegeschwindigkeit-Einstellbereichs

#### **Drücken Sie die Taste [TEMPO RANGE].**

Der Wiedergabegeschwindigkeit-Einstellbereich wird bei jedem Drücken der Taste umgeschaltet.

[**WIDE, ±16, ±10, ±6**] leuchtet am Hauptgerät-Display. Der Einstellbereich bei Einstellung auf [**WIDE**] ist –100 % bis +16%.

#### Einstellen der Wiedergabegeschwindigkeit ohne Ändern der Tonlage (Master Tempo)

#### **Drücken Sie die Taste [MASTER TEMPO].**

Die Anzeige [**MASTER TEMPO**] leuchtet. Die Tonlage ändert sich nicht, auch wenn die Wiedergabegeschwindigkeit mit dem Schieber [**TEMPO**] geändert wird.

. Der Ton wird digital verarbeitet, so dass sich die Tonqualität ändert.

## Einstellung Cue

#### **1 Während der Wiedergabe drücken Sie die Taste [**f **(PLAY/PAUSE)].**

Die Wiedergabe wird auf Pause geschaltet.

#### **2 Drücken Sie die Taste [CUE EEI].**

Der Punkt, an dem der Track auf Pause gestellt wird, wird als Cue-Punkt eingestellt.

Die [f (**PLAY/PAUSE**)]-Anzeige blinkt, und die [**CUE** ]-Anzeige leuchtet. Zu diesem Zeitpunkt wird kein Ton ausgegeben.

! Wenn ein neuer Cue-Punkt gesetzt ist, wird der zuvor gesetzte Cue-Punkt aufgehoben.

#### Anpassung der Cue-Punkt-Position

#### **1 Drehen Sie die Jog-Scheibe beim Pausieren an einem Cue-Punkt.**

Die Anzeigen [▶/II (PLAY/PAUSE)] und [CUE<sup>IE</sup>] blinken. Der Cue-Punkt kann in Schritten von 10 ms fein justiert werden.

#### **2** Drücken Sie die Taste [CUE EII].

Die Position, bei der die Taste gedrückt wurde, wird als neuer Cue-Punkt gesetzt.

! Wenn ein neuer Cue-Punkt gesetzt ist, wird der zuvor gesetzte Cue-Punkt aufgehoben.

#### Zurückschalten zum Cue Point (Back Cue)

#### Während der Wiedergabe drücken Sie die Taste [CUE <sup>[5]</sup>.

Der Set kehrt sofort zum aktuell eingestellten Cue-Punkt zurück und schaltet dort auf Pause.

Wenn die Taste [▶/II (PLAY/PAUSE)] gedrückt wird, beginnt die Wiedergabe vom Cue-Punkt.

#### Markieren von Cue Point (Cue Point Sampler)

#### **Halten Sie die Taste [CUE ] gedrückt, nachdem Sie zu Cue-Punkt zurückgeschaltet haben.**

Die Wiedergabe startet ab dem gesetzten Cue-Punkt. Die Wiedergabe setzt fort, während die Taste gedrückt gehalten wird.

## Automatische Einstellung von Loop basierend auf dem Tempo des Tracks (Auto Beat Loop)

#### **1 Drehen Sie während der Wiedergabe den Regler [AUTO BEAT LOOP], um die Länge für die Loop-Wiedergabe in Beats einzustellen.**

Das Haupteinheit-Display schaltet auf die Beat-Anzeige um.

#### **2 Drücken Sie den Regler [AUTO BEAT LOOP], um die Loop-Wiedergabe zu starten.**

Der Loop-aus-Punkt wird automatisch entsprechend dem Tempo des Tracks (BPM) gesetzt, und die Loop-Wiedergabe startet.

- ! Loop-Wiedergabe kann nicht richtig ausgeführt werden, wenn der BPM-Wert nicht angezeigt wird.
- ! Wenn Auto Beat Loop eingestellt ist, bewegt sich der Cue-Punkt zum Loop-in-Punkt.
- ! Wenn der Regler [**AUTO BEAT LOOP**] während der Loop-Wiedergabe gedrückt wird, wird die Loop-Wiedergabe abgebrochen.

Bedienung der Jog-Scheibe

- ! Die Oberseite der Jog-Scheibe hat einen integrierten Schalter. Stellen Sie keine Gegenstände die Jog-Scheibe oder setzen Sie sie starker Belastung aus.
- ! Eindringen von Wasser oder anderen Flüssigkeiten in den Set Fehlfunktionen verursacht werden.

#### **❖ Scratch**

#### **1 Drücken Sie die Taste [JOG DRUM].**

Die Jog-Scheibe-Anzeige leuchtet blau. Schalten Sie die Jog-Scheiben auf den VINYL-Modus um.

#### **2 Während der Wiedergabe drücken Sie die Oberseite der Jog-Scheibe.**

Die Wiedergabe stoppt.

#### **3 Wirbeln Sie die Jog-Scheibe in der gewünschten Richtung und in der gewünschten Geschwindigkeit.**

Der Ton wird entsprechend der Richtung und Geschwindigkeit abgespielt, in der die Jog-Scheibe gewirbelt wird, indem die Oberseite der Jog-Scheibe bei Eindrücken gewirbelt wird.

#### **4 Lassen Sie die Hand von der Oberseite der Jog-Scheibe los.**

Die normale Wiedergabe wird fortgesetzt.

#### Pitch bend

#### **Während der Wiedergabe wirbeln Sie die Außensektion der Jog-Scheibe, ohne die Oberseite zu berühren.**

Die Wiedergabegeschwindigkeit nimmt zu beim Wirbeln im Uhrzeigersinn und nimmt ab beim Wirbeln gegen den Uhrzeigersinn. Wenn das Wirbeln stoppt, schaltet die Wiedergabe auf normale Geschwindigkeit zurück.

#### Jog Drum

Einzelheiten zur Jog Drum-Funktion siehe *Verwendung der Jog-Drum-Funktion* auf Seite 27.

## <span id="page-18-0"></span>Durchsuchen-Sektion

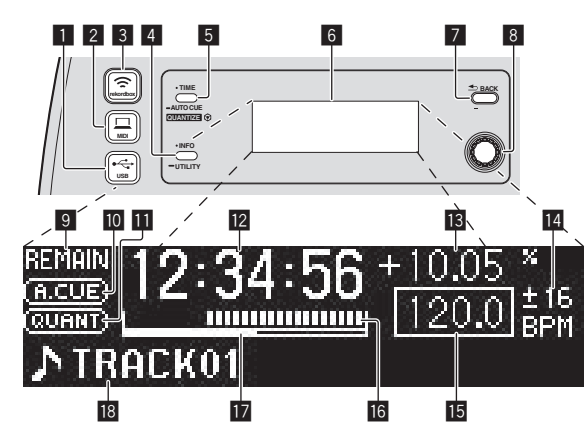

#### **1** <del>∴</del> USB-Taste

Verwenden Sie dies zum Durchsuchen der Inhalte auf dem USB-Gerät, das an diese Einheit angeschlossen ist, und zeigen Sie diese auf dem Haupteinheit-Display an.

! Wenn rekordbox (Mac/Windows) Bibliothek-Information auf dem USB-Gerät gespeichert wird, schaltet das Haupteinheit-Display auf den Display-Durchsuchen-Modus um, wenn die Taste gedrückt wird.

#### 2 **MIDI-Taste**

Diese Einheit schaltet auf den PC-Control-Modus um.

#### **3 令 rekordbox-Taste**

Eine Liste der mobilen Geräte und Computer, die an diese Einheit angeschlossen sind, und auf denen rekordbox installiert ist, wird angezeigt.

#### 4 **INFO(UTILITY)-Taste**

· Drücken Sie:

Das Haupteinheit-Display schaltet auf den Information-Anzeige-Modus um.

Im Information-Anzeige-Modus schaltet der untere Teil des Displays bei jedem Tastendruck zwischen dem Track-Namen und der Beat-Anzeige um.

! Drücken Sie länger als 1 Sekunde: Die [**UTILITY**]-Bildschirm wird angezeigt.

#### 5 **TIME (AUTO CUE,QUANTIZE)-Taste**

· Drücken Sie:

Der Zeitanzeige-Modus des Displays der Haupteinheit schaltet auf die verflossene Zeit oder Restzeit-Anzeige um.

- ! Drücken Sie länger als 1 Sekunde: Wenn länger als 1 Sekunde gedrückt, schaltet die Funktion Auto Cue ein oder aus.
	- = *Setzen des Cue-Punkts für Auto-Cueing* (S.20) ! [**SHIFT**] + drücken:

Dies schaltet die Funktion QUANTIZE ein und aus. = *Verwendung der QUANTIZE-Funktion* (S.27)

#### 6 **Hauptgerät-Display**

#### 7 **BACK(TOP)-Taste**

- ! Drücken Sie:
- Der Bildschirm schaltet auf die höhere Ebene zurück. ! Drücken Sie länger als 1 Sekunde:
- Drücken Sie hier über 1 Sekunde lang, um zur oberen Ebene zu gehen.

#### 8 **Drehregler**

#### 9 **REMAIN**

Diese leuchtet auf, wenn die Zeitanzeige auf Restzeit gestellt ist.

#### **10 A. CUE**

Dies leuchtet, wenn Auto Cue eingestellt ist.

#### $\Pi$  OUANTIZE

Dies wird angezeigt, wenn [**QUANTIZE**] eingeschaltet ist.

c **Zeitanzeige (Minuten, Sekunden, Millisekunden)**

#### **18 Wiedergabegeschwindigkeit-Anzeige**

Der Wert wechselt entsprechend der Position des [**TEMPO**]-Schiebereglers.

#### e **Wiedergabegeschwindigkeit-Einstellbereich-Anzeige**

Dies zeigt den Bereich, in dem die Wiedergabegeschwindigkeit im Hinblick auf die ursprüngliche Aufnahmegeschwindigkeit auf dem Datenträger justiert werden kann.

#### **15 BPM**

Zeigt BPM (Taktschläge pro Minute) des laufenden Tracks an.

#### g **Abspieladresse-Anzeige**

Der Track wird als Balkendiagramm dargestellt. Die aktuelle Wiedergabeposition wird als senkrechte weiße Linie angezeigt. Wenn die verstrichene Zeit angezeigt wird, leuchtet der linke Rand der Kurve auf. Wenn die verbleibende Zeit angezeigt wird, schaltet die Anzeig von der linken Seite aus. Die gesamte Grafik blinkt langsam, wenn weniger als 30 Sekunden in dem Track verbleiben, und beginnt dann schnell zu blinken, wenn weniger als 15 Sekunden verbleiben.

#### **h** Caching Meter

Wenn Tracks von einem über WLAN angeschlossenen Gerät geladen werden, wird die Menge der in diese Einheit geladenen Daten hier angezeigt. Wenn alle Anzeigen am Caching Meter leuchtet, zeigt dies an, dass ein die Datenmenge eines Tracks in diese Einheit geladen wurde.

! Dies wird nicht angezeigt, wenn Tracks von einem USB-Gerät geladen werden oder für Tracks mit einer langen Spielzeit (MP3- Dateien mit Längen von etwa 10 Minuten oder mehr, usw.).

#### **18 Informationdisplay-Abschnitt**

## Umschalten des Durchsuchen-Anzeige-Modus

Es gibt zwei Typen von Durchsuchen-Anzeige-Modi: Bibliothek-Durchsuchen und Ordner-Durchsuchen. Der Anzeige-Modus unterscheidet sich je nachdem, ob rekordbox (Mac/Windows)-Bibliothek-Informationen auf dem USB-Gerät gespeichert werden.

— Wenn Bibliothek-Informationen auf dem USB-Gerät gespeichert sind: Die folgende Information wird im Bibliothek-Durchsuchen-Modus angezeigt. Die Musikdateien werden in den mit rekordbox (Mac/Windows) eingestellten Kategorien (Album, Interpret usw.) angezeigt.

Die Kategorie-Typen können in [**Voreinstellungen**] in rekordbox (Mac/Windows) geändert werden.

— Wenn keine Bibliothek-Informationen auf dem USB-Gerät gespeichert sind: Die folgende Information wird im Ordner-Durchsuchen-Modus angezeigt. Die Ordner und Tracks auf dem Datenträger werden in einer Baumstruktur angezeigt.

Wenn die Taste [ $\Leftarrow$  USB] gedrückt wird, schaltet der Modus auf den Durchsuchen-Anzeige-Modus um.

### Schnelles Suchen nach Tracks mit der Bibliothek-Information

Wenn mit rekordbox (Mac/Windows) erstellte Bibliothek-Information auf dem USB-Gerät aufgezeichnet ist, kann die Bibliothek-Information verwendet werden, um Tracks schnell zu suchen.

#### Suchen durch Eingabe des ersten Zeichens (Sprung)

Wenn die Eintragsnamen in der Kategorie alphabetisch sortiert sind, können Sie zu den mit dem spezifizierten Zeichen beginnenden Einträgen gehen.

! Es kann sein, dass diese Funktion bei bestimmten Kategorien nicht richtig funktioniert.

#### **1 Drücken Sie die Taste [** $\leftarrow$  **USB].**

Schalten Sie auf die [**BROWSE**]-Anzeige um.

#### **2 Drehen Sie den Drehregler, und drücken Sie ihn dann.** Wählen Sie die Kategorie.

#### **3 Drücken Sie den Drehregler mindestens 1 Sekunde lang.**

Der Modus schaltet auf den Zeichen-Sprung-Modus um.

#### **4 Drehen Sie den Drehregler.**

Das oben links angezeigte Zeichen wechselt. Wählen Sie das Zeichen aus, zu dem Sie gehen möchten.

#### **5 Drücken Sie den Drehregler.**

Die Anzeige schaltet dann auf den in Schritt 4 gewählten Eintrag um.

#### Suchen durch Eingeben einer Zeichenfolge

Diese Funktion erlaubt es, nur die Interpreten, Alben, Tracks oder Dateien anzuzeigen, die die eingegebene Zeichenfolge enthalten.

! Nicht in [**Voreinstellungen**] in rekordbox (Mac/Windows) gewählte Kategorien werden nicht angezeigt.

#### 1 **Drücken Sie die Taste [< USB].**

Schalten Sie auf die [**BROWSE**]-Anzeige um.

#### **2 Drehen Sie den Drehregler.**

Wählen Sie [**SEARCH**].

#### **3 Drücken Sie den Drehregler.**

Die Anzeige schaltet auf den Zeicheneingabe-Bildschirm um.

#### **4 Verwenden des Drehreglers zur Eingabe von Zeichen.**

Drehen Sie den Drehregler und wählen das gewünschte Zeichen, und drücken Sie dann den Drehregler zur Eingabe des Zeichens. ! Wiederholen Sie diesen Vorgang zur Eingabe anderer Zeichen.

#### **5 Wenn Sie die Eingabe der Zeichenfolge ausgeführt haben, drücken Sie den Drehregler.**

Nur Einträge, die die eingegebene Zeichenfolge enthalten, werden angezeigt.

#### Umschalten des Information-Anzeige-Modus

Der untere Teil des Displays schaltet bei jedem Drücken der Taste [**INFO**(**UTILITY**)] zwischen dem Track-Namen und der Beat-Anzeige um.

#### Verwendung der Beat-Anzeige-Funktion

Dies zeigt den Beat und die Wiedergabeposition des aktuell spielenden Tracks an.

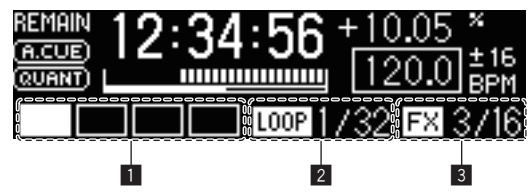

- **1** Beatanzeige-Sektion
- 2 Auto-Loop-Anzeige-Sektion
- 3 Effektanzeige-Sektion
- ! Wenn die Anzeige von Tracknamen im Information-Anzeige-Modus gewählt ist, schaltet der Modus automatisch auf die Beat-Anzeige um, wenn eine der folgenden Bedienungen ausgeführt wird. — Scratch
	- Auto Beat Loop-Einstellung
	- Effekt-Einstellung

#### Wenn die Sample-Launch-Funktion aktiviert ist

Die Zustände der gesampelten Soundquellen, die den betreffenden [**FX SELECT**]-Tasten zugewiesen sind, werden auf der Beatanzeige-Sektion angezeigt.

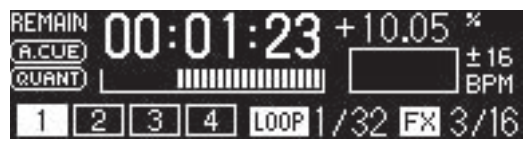

- ! Die Nummern auf der Beatanzeige entsprechen den Nummern unten auf den betreffenden [**FX SELECT**]-Tasten.
- ! Wenn die Nummern der Beatanzeige-Sektion nicht angezeigt werden, weist dies darauf hin, dass keine gesampelten Soundquellen zugewiesen sind.
- ! Die gewählte gesampelte Soundquelle wird hervorgehoben.
- = *Verwendung der Sample-Launch-Funktion* (S.26)
- 

## Einstellung Auto Cue

Wenn ein Track geladen ist oder mit Cue gesetzt ist (indem die [**CUE**]- Taste gedrückt wird, während die [**SHIFT**]-Taste gedrückt gehalten wird) wird der Cue-Punkt wird automatisch an der Stelle unmittelbar vor den Einsetzen des Tons gesetzt, und der stille Abschnitt am Anfang des Tracks wird übersprungen, oder an dem Cue-Punkt, der mit rekordbox gespeichert wurde.

#### **Drücken Sie die Taste [TIME (AUTO CUE, QUANTIZE)] länger als 1 Sekunde.**

Auto Cue wird auf Ein geschaltet.

[**A. CUE**] leuchtet am Hauptgerät-Display.

- ! Wenn die Taste [**TIME** (**AUTO CUE**, **QUANTIZE**)] erneut länger als 1 Sekunde lang gedrückt wird, wird Auto Cue auf Aus geschaltet.
- ! Die Auto-Cue-Pegeleinstellung bleibt im Speicher, auch wenn das Gerät ausgeschaltet wird.

## Setzen des Cue-Punkts für Auto-Cueing

Der Cue-Punkt, der als Auto-Cue gesetzt werden soll, kann auf eine der folgenden Weisen gewählt werden.

#### **Einstellen des Cue-Punkts nach dem Schalldruckpegel, der als stille Sektion identifiziert wurde (8 Ebenen)** –36 dB, –42 dB, –48 dB, –54 dB, –60 dB, –66 dB, –72 dB und –78 dB

#### **Einstellung, so dass die mit rekordbox gespeicherten Cues automatisch als Cue-Punkte eingestellt werden**

**MEMORY**: Der mit rekordbox gespeicherte Cue-Punkt, der dem Anfang des Tracks am nächsten ist, wird als Cue-Punkt für Auto-Cueing eingestellt.

Für Anweisungen zum Speichern von Cue-Punkten mit rekordbox (Cue-Punkt-Speicher) siehe rekordbox (iOS/Android) Benutzerhandbuch oder rekordbox (Mac/Windows) Bedienungsanleitung.

- ! Bei Tracks, für die kein Cue-Punkt mit rekordbox gespeichert wurde, wird der Cue-Punkt wird automatisch an der Stelle unmittelbar vor den Einsetzen des Tons gesetzt, und der stille Abschnitt am Anfang des Tracks wird übersprungen. Der Schalldruckpegel für die Identifikation eines stillen Abschnitts zu diesem Zeitpunkt ist -60 dB.
- ! Die Anzeige [**A. CUE**] am Hauptgerät-Display leuchtet auf.

Die Einstellung des Cue-Punkts für Auto-Cueing kann auf eine der folgenden Weisen geändert werden.

#### **1 Drücken Sie die Taste [INFO(UTILITY)] länger als 1 Sekunde.**

Die [**UTILITY**]-Bildschirm wird angezeigt.

#### **2 Drehen Sie den Drehregler, und drücken Sie ihn dann.** Wählen Sie [**AUTO CUE LEVEL**].

**3 Drehen Sie den Drehregler, und drücken Sie ihn dann.** Wählen Sie den Schalldruckpegel oder [**MEMORY**].

## <span id="page-20-0"></span>Mixer-Sektion

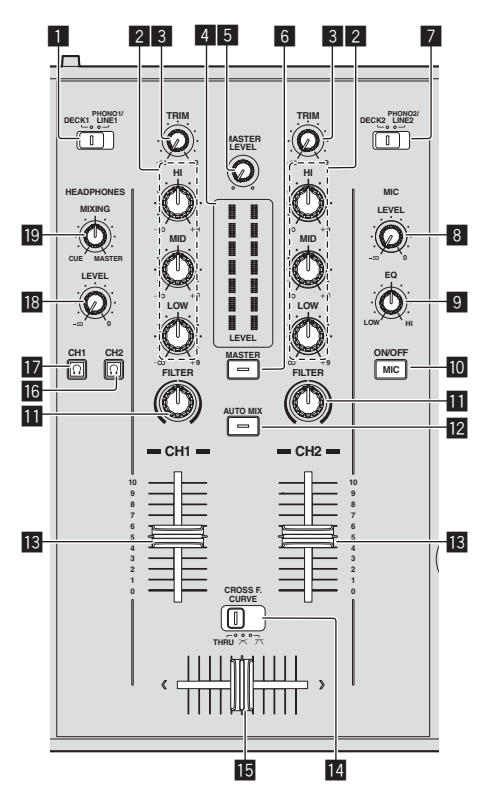

#### 1 **DECK1/PHONO1/LINE1 Wahlschalter**

Dies wählt die [**CH 1**]-Eingangsquelle unter den an dieser Einheit angeschlossenen Geräten.

! Bei Einstellung auf [**PHONO/LINE**] kann die Mixer-Sektion als DJ-Mixer verwendet werden. In diesem Fall können die Effekt-Sektionen der jeweiligen Decks verwendet werden.

#### 2 **EQ (HI, MID, LOW)-Regler**

Diese stellen die Soundqualität von verschiedenen Kanälen ein. Diese stellen jeweils den [**HI**] (Höhenbereich), [**MID**] (Mittenbereich) und [**LOW**] (Tiefenbereich) ein.

#### 3 **TRIM Regler**

Stellen Sie den Pegel der Audiosignale ein, die in jedem Kanal angelegt werden.

#### 4 **LEVEL-Anzeige**

Dies zeigt die Audiopegel der jeweiligen Kanäle an.

! Drücken Sie die Taste [**MASTER**], um den Kanal umzuschalten, dessen Audio-Pegel angezeigt wird.

#### 5 **MASTER LEVEL Regler**

Stellt den Audiopegelausgang von den Buchsen [**MASTER OUT 1**] und [**MASTER OUT 2**] ein.

#### 6 **MASTER-Taste**

Dies schaltet den auf der [**LEVEL**]-Anzeige angezeigten Kanal um. — Wenn ausgeschaltet: Die Audiopegeleingabe zu [**CH 1**] (Kanal 1)

- und [**CH 2**] (Kanal 2) wird auf der [**LEVEL**]-Anzeige angezeigt. — Wenn leuchtend: Den Audiopegelausgang von den Buchsen
- [**MASTER OUT 1**] und [**MASTER OUT 2**] wird auf der [**LEVEL**]- Anzeige angezeigt.

#### 7 **DECK2/PHONO2/LINE2 Wahlschalter**

Dies wählt die [**CH 2**]-Eingangsquelle unter den an dieser Einheit angeschlossenen Geräten.

! Bei Einstellung auf [**PHONO/LINE**] kann die Mixer-Sektion als DJ-Mixer verwendet werden. In diesem Fall können die Effekt-Sektionen der jeweiligen Decks verwendet werden.

#### 8 **MIC LEVEL Regler**

Stellen Sie den Audiopegel ein, der an die Buchse [**MIC**] angelegt wird.

! Verwenden Sie den Regler [**MIC ATT.**] an der Rückseite dieses Geräts zum Einstellen des Audiopegels vor DJ-Auftritten.

#### **9 MIC EO Regler**

Dies stimmt die Tonqualität des Mikrofons ab.

#### **10 MIC (ON/OFF)-Taste**

Schaltet das Mikrofon ein/aus.

#### *Example FILTER Regler*

- Drehen Sie im Uhrzeigersinn, um den Hochpassfilter anzuwenden.
- Drehen Sie gegen den Uhrzeigersinn, um den Tiefpassfilter anzuwenden.
- = *Verwendung der Filter-Funktion* (S.22)

#### **E** AUTO MIX-Taste

Dies schaltet die Auto-Mix-Funktion ein und aus.

= *Verwendung der Auto Mix-Funktion* (S.26)

#### **13 Kanalfader**

Stellt den Pegel der Audiosignale ein, die in jedem Kanal ausgegeben werden.

#### **E** CROSS F. CURVE (THRU,  $\times$ ,  $\times$ ) (Crossfader **Curve-Wahlschalter)**

Dadurch werden die Crossfader-Curve-Eigenschaften umgeschaltet.

#### **15 Crossfader**

Der Sound des jeweiligen Kanals wird entsprechend der Kurven-Charakteristika ausgegeben, die mit dem [THRU, K, K ]-Wahlschalter gewählt werden.

#### **ig**  $\Omega$  (CH2)-Taste

Der Sound von [**CH 2**] wird mitgehört.

#### h **(CH1)-Taste**

Der Sound von [**CH 1**] wird mitgehört.

#### **18 HEADPHONES LEVEL Regler**

Stellt den Audiopegelausgang von der Buchse [**PHONES**] ein.

#### **19 HEADPHONES MIXING Regler**

Stellt die Balance der Monitorlautstärke zwischen dem Sound des Decks, für das die Taste  $\Omega$  gedrückt wird, und dem Master-Sound ein.

## Abstimmen der Tonqualität

#### **Drehen Sie die Regler [HI], [MID], [LOW] zum Steuern unterschiedlicher Kanäle.**

! Der Sound für den Bereich kann vollständig ausgeschaltet werden, indem der Regler ganz gegen den Uhrzeigersinn gestellt wird (Isolatorfunktion).

## Mithören von Ton mit Kopfhörern

#### **1 Schließen Sie Kopfhörer an die Buchse [PHONES] an.**

Anweisungen zu Verbindungen siehe *Anschließen an die Eingangs-/ Ausgangsbuchsen* auf Seite 11.

## **2 Drücken Sie die Taste [ (CH1)] oder [ (CH2)].**

- Wählen Sie den mitzuhören gewünschten Kanal.
- ! Diese Bedienung ist nicht erforderlich, um die Tonausgabe von den Buchsen [**MASTER OUT 1**] und [**MASTER OUT 2**] (den Sound des Master-Kanals) mitzuhören.

#### <span id="page-21-0"></span>**3 Drehen Sie den Regler [HEADPHONES MIXING].**

- Beim Drehen gegen den Uhrzeigersinn: Die Lautstärke von [**CH 1**] und [**CH 2**] wird relativ höher.
- In der Mittenposition: Die Lautstärke des Sounds [**CH 1**] und [**CH 2**] ist gleich wie die Lautstärke des von den Buchsen [**MASTER OUT 1**] und [**MASTER OUT 2**] ausgegebenen Sounds (der Sound des Master-Kanals).
- Beim Drehen im Uhrzeigersinn: Die Lautstärke des von den Buchsen [**MASTER OUT 1**] und [**MASTER OUT 2**] ausgegebenen Tons (der Ton des Master-Kanals) wird relativ höher.

## **4 Drehen Sie den Regler [HEADPHONES LEVEL].**

Ton wird vom Kopfhörer ausgegeben.

- ! Wenn die Taste [ (**CH1**)] oder die Taste [ (**CH2**)] erneut gedrückt wird, wird die Mithörfunktion aufgehoben.
- ! Mithören des von den Buchsen [**MASTER OUT 1**] und [**MASTER OUT 2**] ausgegebenen Tons (der Ton des Master-Kanals) kann nicht aufgehoben werden.

#### \_\_\_\_\_\_\_\_\_\_\_\_\_\_\_\_\_\_\_\_\_\_\_\_\_\_ Verwendung eines Mikrofons

#### **1 Drücken Sie die Taste [MIC (ON/OFF)].**

#### **2 Drehen Sie den Regler [MIC LEVEL] im Uhrzeigersinn.**

- Der Ton vom Mikrofon wird von den Lautsprechern ausgegeben.
- ! Justieren Sie den Regler [**MIC ATT.**] an der Rückplatte nach Bedarf (Seite 11).

#### Abstimmen der Tonqualität

#### **Drehen Sie den Regler [MIC EQ].**

- Wenn ganz im Uhrzeigersinn gedreht, ist die Dämpfung des Basstons auf Maximum gestellt.
- Wenn gegen den Uhrzeigersinn gedreht, ist die Dämpfung des Höhentons auf Maximum gestellt.

#### Verwendung der Filter-Funktion

Der Sound des Höhen- oder Tiefenbereichs wird ausgefiltert, wodurch sich der Ton stark ändert.

#### **Drehen Sie den Regler [FILTER].**

- Rechts: Ein Effekt wie allmähliches Abschneiden des Tiefenbereichs wird erzielt.
- Links: Ein Effekt wie allmähliches Abschneiden des Höhenbereichs wird erzielt.

## Effekt-Sektion

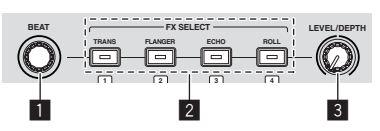

#### **1 BEAT Regler**

Dies dient zum Wählen des Beat-Vielfachens, mit dem der Effekt synchronisiert ist.

2 **FX SELECT (TRANS, FLANGER, ECHO, ROLL)-Tasten** Schaltet die Effekte ein und aus.

#### 3 **LEVEL/DEPTH Regler**

Stellt die quantitativen Parameter des Effekts ein.

## Verwendung der Beat-Effekt-Funktion

Dieses Gerät hat vier Effekt-Funktionen. Effekte können auf den Soundausgang angelegt werden, indem eine der Effekt-Tasten gedrückt wird. Eine Beschreibung der verschiedenen Effekte finden Sie in der nachstehenden Tabelle.

#### Wenn die Sample-Launch-Funktion deaktiviert ist

#### **Drücken Sie eine der [FX SELECT (TRANS, FLANGER, ECHO, ROLL)]-Tasten.**

- Die Taste, die gedrückt wurde, blinkt, und der Effekt wird angewendet.
- ! Wenn die Taste erneut gedrückt wird, wird der Effekt ausgeschaltet.

#### Wenn die Sample-Launch-Funktion aktiviert ist

#### **Drücken Sie eine der [FX SELECT (TRANS, FLANGER, ECHO, ROLL)]-Tasten, während Sie die [SHIFT]-Taste drücken.**

Die Taste, die gedrückt wurde, blinkt, und der Effekt wird angewendet. ! Wenn die Taste erneut gedrückt wird, wird der Effekt ausgeschaltet.

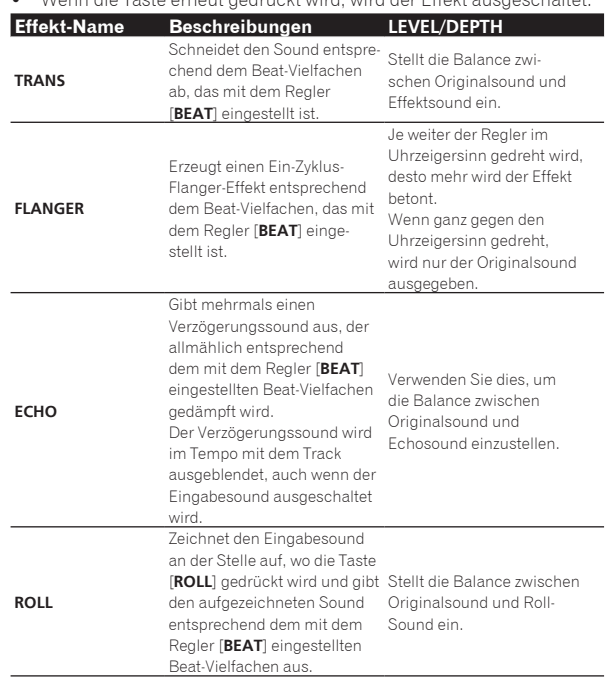

#### Den Effekt variieren

#### **Drehen Sie den Regler [LEVEL/DEPTH].**

Der Effekt ändert sich entsprechend der Richtung, in der der Regler [**LEVEL/DEPTH**] gedreht wird und seiner Position.

## <span id="page-22-0"></span>Grundlegender Betrieb

Vorbereitungen müssen mit dem in der Zeichnung unten beschriebenen Verfahren vorgenommen werden, um DJ-Auftritte mit einem WLAN auszuführen.

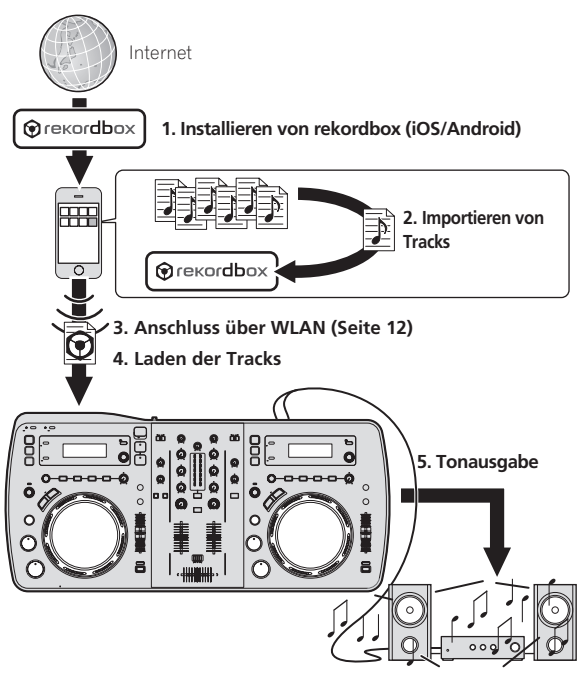

## Installieren von rekordbox (iOS/ Android)

#### **Laden Sie die rekordbox (iOS/Android)-Anwendung mit einem mobilen Gerät oder Computer herunter und installieren Sie sie auf dem mobilen Gerät.**

rekordbox (iOS/Android) kann auf Ihrem mobilen Gerät verwendet werden.

Die rekordbox (iOS/Android)-Anwendung kann vom App Store oder Google Play heruntergeladen werden.

## Importieren von Tracks

Um Tracks (Musikdateien) auf einem mobilen Gerät oder Computer auf dieser Einheit abzuspielen, müssen die Tracks zuerst analysiert und dann zur rekordbox-Bibliothek hinzugefügt werden.

! Im folgenden wird das Verfahren zum Importieren von Tracks in rekordbox auf einem mobilen Gerät beschrieben. Für das Verfahren zum Importieren von Tracks in rekordbox auf einem Computer siehe Bedienungsanleitung für rekordbox (Mac/ Windows).

#### **1 Im rekordbox (iOS/Android)-Top-Menü tippen Sie die Import-Taste an.**

Eine Liste von Musikdateien auf dem mobilen Gerät wird angezeigt.

#### **2 Tippen Sie die Musikdatei an, die Sie zur Bibliothek hinzufügen wollen.**

Die gewählte Musikdatei wird in Grau angezeigt.

! Mehrere Musikdateien können gleichzeitig gewählt werden. Zum Hinzufügen aller angezeigten angezeigten Musikdateien tippen Sie auf die Alle Tracks hinzufügen-Taste.

#### **3 Tippen Sie auf die Import-Taste.**

Die Analyse der Musikdatei(en) beginnt.

Wenn die Analyse der Musikdatei(en) fertig ist, wird(werden) der(die) Track(s) zur rekordbox (iOS/Android)-Bibliothek hinzugefügt.

## Laden der Tracks

Es gibt vier Arten, Tracks in diese Einheit zu laden, wie unten beschrieben.

- Laden von Tracks von mobilen Geräten oder Computern, die WLAN unterstützen
- Laden von Tracks in USB-Geräten, die an diese Einheit angeschlossen sind, von mobilen Geräten durch Durchsuchen des WLAN
- Verwendung des Drehreglers dieser Einheit zum Laden von Tracks von einem mobilen Gerät oder Computer über WLAN
- Laden von Tracks von USB-Geräten

Um DJ-Auftritte mit einem WLAN auszuführen, muss die LINK EXPORT-Funktion verwendet werden, nachdem die WLAN-Verbindung hergestellt und die Verknüpfung vorgenommen wurde. Zum Herstellen von WLAN-Verbindungen siehe *Anschluss über WLAN* auf Seite 12. Anweisungen zum Herstellen der Verknüpfung siehe Benutzerhandbuch für rekordbox (iOS/Android) oder Bedienungsanleitung für rekordbox (Mac/Windows). Wenn eine Verknüpfung mit dem mobilen Gerät oder Computer hergestellt ist, leuchtet eine der Verknüpfungsanzeigen 1 bis 4 auf. (Welche

Verknüpfungsanzeige(n) aufleuchtet(en) hängt von der Anzahl der Einheiten ab, die gleichzeitig angeschlossen sind.)

! Insgesamt können Verknüpfungen mit bis zu vier Einheiten (mobile Geräte und/oder Computer) gleichzeitig hergestellt werden.

## Laden von Tracks von mobilen Geräten oder Computern, die WLAN unterstützen

**1 Schließen Sie das mobile Gerät oder den Computer über ein WLAN an diese Einheit an.**

**2 Starten Sie rekordbox auf dem mobilen Gerät oder Computer und stellen Sie die Verknüpfung her.**

**3 Bedienen Sie rekordbox auf dem mobilen Gerät oder Computer zum Wählen des Tracks.**

#### **4 Bedienen Sie rekordbox auf dem mobilen Gerät oder Computer zum Laden von Tracks in die Decks dieses Geräts.**

- Mobiles Gerät: Tippen Sie das Deck an, in dem die Tracks geladen werden sollen.
- ! Computer: Bewegen Sie die Tracks mit Ziehen und Ablegen in das Deck, in dem die Tracks geladen werden sollen.

Track-Ladevorgang beginnt. Die Jog-Scheiben-Anzeige auf dem Deck, auf dem der Track geladen wird, blinkt.

Wenn Wiedergabe möglich ist, hört die Jog-Scheiben-Anzeige zu blinken auf, beginnt kontinuierlich zu leuchten, der Track-Name wird auf dem Display der Haupteinheit angezeigt und die Wiedergabe startet (als werkseitige Vorgabeeinstellung).

#### Laden von Tracks in USB-Geräten, die an diese Einheit angeschlossen sind, von mobilen Geräten durch Durchsuchen des **WLAN**

**1 Schließen Sie das mobilen Gerät mithilfe des WLAN an.**

<span id="page-23-0"></span>**2 Starten Sie rekordbox auf dem mobilen Gerät und stellen Sie die Verknüpfung her.**

**3 Stecken Sie das USB-Gerät im USB-Geräte-Einsetzschacht dieser Einheit ein.**

**4 Bedienen Sie rekordbox auf dem mobilen Gerät zum Wählen des Tracks.**

#### **5 Bedienen Sie rekordbox auf dem mobilen Gerät zum Wählen des Decks, auf dem der Track geladen werden soll, und tippen Sie dann.**

Track-Ladevorgang beginnt. Die Jog-Scheiben-Anzeige auf dem Deck, auf dem der Track geladen wird, blinkt.

Wenn Wiedergabe möglich ist, hört die Jog-Scheiben-Anzeige zu blinken auf, beginnt kontinuierlich zu leuchten, der Track-Name wird auf dem Display der Haupteinheit angezeigt und die Wiedergabe startet (als werkseitige Vorgabeeinstellung).

Verwendung des Drehreglers dieser Einheit zum Laden von Tracks von einem mobilen Gerät oder Computer über WLAN

**1 Schließen Sie das mobile Gerät oder den Computer über ein WLAN an diese Einheit an.**

#### **2 Starten Sie rekordbox auf dem mobilen Gerät oder Computer und stellen Sie die Verknüpfung her.**

Für rekordbox (Mac/Windows) auf dem Computer klicken Sie auf Link unten links im Bildschirm.

Das XDJ-AERO-Icon wird auf dem Bildschirm angezeigt, und Tracks können vom rekordbox (Mac/Windows) in dieses Gerät geladen werden.

#### **3 Drücken Sie die Taste [ rekordbox] dieser Einheit.**

Die an diese Einheit angeschlossenen mobilen Geräte oder Computer, werden auf dem Display der Haupteinheit angezeigt.

#### **4 Drehen Sie den Drehregler dieser Einheit zum Wählen des mobilen Geräts oder Computers, und drücken Sie dann den Drehregler.**

Verwenden Sie den Drehregler dieser Einheit zum Wählen des mobilen Geräts oder Computers zur Bedienung.

#### **5 Drehen Sie den Drehregler dieser Einheit zum Wählen des Tracks von der Track-Sammlung in rekordbox am mobilen Gerät oder Computer.**

- Zum verschieben zu niedrigeren Ebenen in einem Ordner wählen Sie den Ordner und drücken dann den Drehregler.
- Zum Zurückkehren zu einer höheren Ebene drücken Sie die Taste [**BACK** (**TOP**)].
- ! Wenn die [**BACK** (**TOP**)]-Taste länger als 1 Sekunde gedrückt wird, schaltet der Bildschirm auf die höchste Ebene zurück (nur wenn ein mobiles Gerät verwendet wird).

#### **6 Drücken Sie den Drehregler dieser Einheit.**

Track-Ladevorgang beginnt. Die Jog-Scheiben-Anzeige auf dem Deck, auf dem der Track geladen wird, blinkt.

Wenn Wiedergabe möglich ist, hört die Jog-Scheiben-Anzeige zu blinken auf, beginnt kontinuierlich zu leuchten, der Track-Name wird auf dem Display der Haupteinheit angezeigt und die Wiedergabe startet (als werkseitige Vorgabeeinstellung).

## Laden von Tracks von USB-Geräten

**1 Stecken Sie das USB-Gerät im USB-Geräte-Einsetzschacht ein.**

#### **2** Drücken Sie die Taste [-< USB].

Die Tracks auf dem USB-Gerät werden auf dem Haupteinheit-Display angezeigt.

#### **3 Drehen Sie den Drehregler.**

Wählen Sie den Track.

- Zum verschieben zu niedrigeren Ebenen in einem Ordner wählen Sie den Ordner und drücken dann den Drehregler.
- Zum Zurückkehren zu einer höheren Ebene drücken Sie die Taste [**BACK** (**TOP**)].
- ! Wenn die Taste [**BACK** (**TOP**)] länger als 1 Sekunde lang gedrückt wird, schaltet der Bildschirm zurück auf die höher liegende Ebene.

#### **4 Drücken Sie den Drehregler.**

Der Track wird geladen, und die Wiedergabe beginnt. Beim Aufnehmen auf ein USB-Gerät kann einige Zeit zum Laden des Tracks erforderlich sein, je nach dem USB-Gerät.

#### Abtrennen von USB-Geräten

Führen Sie immer das folgende Verfahren aus, um USB-Geräte abzutrennen. Wenn Sie das USB-Gerät abziehen, ohne dies Verfahren auszuführen, kann das USB-Gerät unlesbar werden.

Beim Ausschalten der Stromversorgung dieser Einheit nehmen Sie immer zuerst das USB-Gerät ab.

#### **1 Drücken Sie die Taste [USB STOP] länger als 2 Sekunden.**

Die USB-Anzeige erlischt.

#### **2 Trennen Sie das USB-Gerät ab.**

## Tonausgabe

Vor der Tonausgabe prüfen Sie, ob diese Einheit und die umgebenden Geräte richtig verbunden sind. Für Anweisungen zum Anschließen siehe *Anschließen an die Eingangs-/Ausgangsbuchsen* auf Seite 11 oder *Anschluss über WLAN* auf Seite 12.

Stellen Sie die Lautstärke von Endstufenverstärkern, die an die [**MASTER OUT 1**] und [**MASTER OUT 2**]-Buchsen angeschlossen sind, auf einen geeigneten Pegel ein. Beachten Sie, dass sehr laute Töne ausgegeben werden können, wenn die Lautstärke zu hoch gestellt ist.

Bei der Wiedergabe von Tracks über WLAN kann die Wiedergabe durch Verschlechterung der Kommunikationsbedingungen unmöglich werden. In diesem Fall beginnt die Loop-Wiedergabe automatisch, und [**EMERGENCY LOOP**] wird auf dem Display der Haupteinheit angezeigt.

Wenn die Kommunikationsbedingungen wieder besser werden, erlischt die [**EMERGENCY LOOP**]-Anzeige. Drücken Sie jetzt den Regler [**AUTO BEAT LOOP**], um das Looping abzubrechen.

## Zum Ausgeben des Tons von Kanal 1 [**CH 1**]

Zum Ausgeben des Tons von [**CH 2**] (Kanal 2) ersetzen Sie [**CH 1**] mit [**CH 2**], [**DECK1**] mit [**DECK2**] und [**PHONO1/LINE1**] mit [**PHONO2/LINE2**] in dem folgenden Verfahren.

#### **1 Schalten Sie den [DECK1, PHONO1/LINE1]- Wahlschalter in der Sektion [CH 1] um.**

Wählen Sie die Eingangsquelle für [**CH 1**] unter den an dieses Gerät angeschlossenen Geräten.

- [**DECK1**]: Wählt das USB-Gerät oder die über WLAN angeschlossene Einheit.
- [**PHONO1/LINE1**]: Wählt das Gerät, das an die Buchsen [**PHONO1/LINE1**] angeschlossen ist.

#### **2 Drücken Sie die Taste [MASTER] in der Mitte dieser Einheit.**

Stellen Sie so ein, dass die Taste [**MASTER**] ausgeschaltet ist.

<span id="page-24-0"></span>! Wenn die Taste [**MASTER**] ausgeschaltet ist, wird die Audiopegeleingabe zu [**CH 1**] und [**CH 2**] auf der [**LEVEL**]-Anzeige angezeigt.

#### **3 Drehen Sie den Regler [CH 1] [TRIM] im Uhrzeigersinn.**

Stellen Sie den Audiopegel ein, der an die Buchse [**CH 1**] angelegt wird. Die Anzeige [**LEVEL**] leuchtet auf, wenn der Sound richtig an [**CH 1**] angelegt wird.

Stellen Sie den Regler [**TRIM**] so ein, dass die orangefarbene Anzeige an der Stelle im Track aufleuchtet, wo die Lautstärke am größten ist (die Klimax usw.).

Seien Sie vorsichtig, wenn die rote Anzeige nicht leuchtet, da sonst der Sound verzerrt sein kann.

#### **4 Bewegen Sie den Kanalfader [CH 1] zur Rückseite.**

Der Pegel des Tonausgangs von den Buchsen [**CH 1**] wird eingestellt.

#### **5 Schalten Sie [CROSS F. CURVE THRU,**  $\times$ **,**  $\times$ **] (den Crossfader Curve-Wahlschalter) um.**

Dadurch werden die Crossfader-Curve-Eigenschaften umgeschaltet.

- [**THRU**]: Wählen Sie diese Option, wenn Sie den Crossfader nicht verwenden möchten.
- $\overline{\mathsf{N}}$ : Stellen Sie hier für eine allmählich ansteigende Kurve ein.
- $-$  [ $\overline{\mathbf{7}}$ ]: Stellen Sie hier für eine scharf ansteigende Kurve ein. (Wenn der Crossfader vom linken oder rechten Rand wegbewegt wird, wird der Ton sofort von der Gegenseite ausgegeben.)

#### **6 Stellen Sie den Crossfader ein.**

Schalten Sie den Kanal um, dessen Ton von den Lautsprechern ausgegeben wird.

- Linker Rand: Der [**CH 1**] Ton wird ausgegeben.
- Mittenposition: Der Ton von [**CH 1**] und [**CH 2**] wird gemischt und ausgegeben.
- Rechter Rand: Der [**CH 2**] Ton wird ausgegeben.
- ! Diese Bedienung ist nicht erforderlich, wenn der [**CROSS F. CURVE** (THRU,  $X$ ,  $X$ )]-Wahlschalter auf [THRU] gestellt ist.

#### **7 Drücken Sie die Taste [MASTER] in der Mitte dieser Einheit.**

Stellen Sie so ein, dass die Taste [**MASTER**] leuchtet.

! Wenn die Taste [**MASTER**] leuchtet, wird die Audiopegelausgabe zu den Klemmen [**MASTER OUT 1**] und [**MASTER OUT 2**] auf der [**LEVEL**]-Anzeige angezeigt.

#### **8 Drehen Sie den Regler [MASTER LEVEL] im Uhrzeigersinn.**

Der Ton wird von den Lautsprechern ausgegeben. Die Anzeige [**LEVEL**] leuchtet.

Stellen Sie den Regler [**MASTER LEVEL**] so ein, dass die orangefarbene Anzeige an der Stelle im Track aufleuchtet, wo die Lautstärke am größten ist (die Klimax usw.).

Seien Sie vorsichtig, wenn die rote Anzeige nicht leuchtet, da sonst der Sound verzerrt sein kann.

## Mischen mit den Fadern

Bereiten Sie das Gerät im Voraus vor, so dass der Ton von [**CH 1**] von den Lautsprechern ausgegeben wird. Anweisungen zur Vorbereitung siehe *Tonausgabe* auf Seite 24.

Anweisungen zum Mithören des Sounds finden Sie in *Mithören von Ton mit Kopfhörern* auf Seite 21.

Mischen mit den Kanal-Fadern

**1 Stellen Sie [CROSS F. CURVE THRU,**  $\times$ **,**  $\times$ **] (den Crossfader Curve-Wahlschalter) auf [THRU].**

**2 Schalten Sie den [DECK2, PHONO2/LINE2]- Wahlschalter in der Sektion [CH 2] um.**

**3 Drehen Sie den Regler [CH 2] [TRIM] im Uhrzeigersinn.**

## **4 Drücken Sie die Taste [ (CH2)].**

Der Sound von [**CH 2**] wird im Kopfhörer mitgehört.

#### **5 Drehen Sie den Regler [HEADPHONES MIXING].**

Dadurch wird die Balance der Mithörlautstärke zwischen der Tonausgabe von den Buchsen [**MASTER OUT 1**] und [**MASTER OUT 2**] angepasst (der Ton von [**CH 1**]) und der Ton von [**CH 2**].

#### **6 Bedienen Sie [DECK2].**

Während Sie den Ton über den Kopfhörer prüfen, passen Sie das Tempo von Track [**CH 2**] an das Tempo von Track [**CH 1**] an.

#### **7 Während Sie den Kanalfader [CH 2] zur Rückseite bewegen, bewegen Sie den Kanalfader [CH 1] nach vorne.**

Während Sie die Tonausgabe von den Lautsprechern prüfen, bedienen Sie die Kanal-Fader, um den Ton von [**CH 1**] mit dem Ton von [**CH 2**] zu ersetzen.

Mischen wird fertiggestellt, wenn nur der [**CH 2**]-Ton von den Lautsprechern ausgeben wird.

\_\_\_\_\_\_\_\_\_\_\_\_\_\_\_\_\_\_\_\_\_\_\_\_ Mischen mit dem Crossfader

#### 1 **Stellen Sie [CROSS F. CURVE THRU,**  $\times$ **,**  $\times$ **] (Crossfader Curve-Wahlschalter) auf [ ] oder [ ].**

#### **2 Bedienen Sie [CH 2].**

Bedienen Sie, wie in Schritt 2 bis 6 unter *Mischen mit den Kanal-Fadern* auf Seite 25 beschrieben.

#### **3 Bewegen Sie den Crossfader allmählich nach rechts.**

Während Sie die Tonausgabe von den Lautsprechern prüfen, bedienen Sie den Crossfader, um den Ton von [**CH 1**] mit dem Ton von [**CH 2**] zu ersetzen.

Mischen wird fertiggestellt, wenn nur der [**CH 2**]-Ton von den Lautsprechern ausgeben wird.

## Trennen von Verknüpfungen

Verknüpfungen mit mobilen Geräten können getrennt werden.

! Hinweise zur Trennen von Verknüpfungen mit Computers siehe Bedienungsanleitung für rekordbox (Mac/Windows).

#### **1 Drücken Sie die Taste [INFO(UTILITY)] länger als 1 Sekunde.**

Die [**UTILITY**]-Bildschirm wird angezeigt.

#### **2 Drehen Sie den Drehregler zum Wählen von [LINK DISCONNECT], und drücken Sie dann den Drehregler.**

Eine Liste der mobilen Geräte, auf denen rekordbox (iOS/Android) installiert ist und mit denen Verknüpfungen zu dieser Einheit hergestellt werden, wird auf dem Display der Haupteinheit angezeigt.

#### **3 Drehen Sie den Drehregler, wählen Sie das mobile Gerät, dessen Verknüpfung getrennt werden soll und drücken Sie dann den Drehregler.**

Die Verknüpfung mit dem gewählten mobilen Gerät wird getrennt.

## <span id="page-25-0"></span>Erweiterte Bedienung

## Verwendung der Auto Mix-Funktion

Verwenden Sie diese Funktion, um automatisch die gewählte Playlist kontinuierlich abzuspielen.

Wenn der Punkt 30 Sekunden vor dem Ende des aktuell spielenden Tracks erreicht wird, werden die beiden Tracks crossfaded (durch Verwendung der SYNC-Funktion) oder ein- und ausgeblendet (in anderen Fällen), und die Wiedergabe des nächsten Tracks beginnt.

- ! Der Track nach dem ersten abgespielten Track bei eingeschalteter Auto Mix-Funktion wird durch Cut-in eingeschaltet.
- ! Wenn ein Track, der nicht in der Playlist enthalten ist, geladen und abgespielt wird, nachdem die Auto Mix-Funktion eingeschaltet wurde, wird Wiedergabewiederholung zwischen einem oder zwei Tracks eingestellt.
- ! Die Auto Mix-Funktion kann in den folgenden Fällen nicht verwendet werden:
	- Wenn der [**DECK**, **PHONO/LINE**]-Wahlschalter an einem der Decks auf [**PHONO/LINE**] gestellt ist.
	- Wenn die Sample Launch-Funktion auf einem der beiden Decks verwendet wird.
	- Wenn der PC-Steuermodus auf einem der beiden Decks verwendet wird.
- ! Wenn die Auto-Mix-Funktion eingeschaltet wird, schaltet Auto Cue automatisch ein. Auto Cue kann nicht ausgeschaltet werden, während die Auto-Mix-Funktion wird eingeschaltet ist.

## Auto-Mischen von Playlisten auf USB-Geräten

#### **1 Drücken Sie die Taste [AUTO MIX].**

Die Auto Mix-Funktion wird eingeschaltet.

#### **2 Stecken Sie das USB-Gerät im USB-Geräte-Einsetzschacht ein.**

- **3** Drücken Sie die Taste [-< USB].
- **4 Wählen Sie die Playlist für Auto-Mischen.**

#### **5 Laden Sie die Tracks in der Playlist.**

<u>\_\_\_\_\_\_\_\_\_\_\_\_\_\_\_\_\_\_\_\_\_\_\_\_</u>

! Wenn die Taste [**AUTO MIX**] erneut gedrückt wird, wird die Auto-Mix-Funktion ausgeschaltet.

## Auto-Mischen rekordbox (iOS/Android) oder rekordbox (Mac/Windows) Playlisten

**1 Drücken Sie die Taste [AUTO MIX].**

Die Auto Mix-Funktion wird eingeschaltet.

**2 Laden Sie die Tracks von der rekordbox (iOS/ Android)- oder rekordbox (Mac/Windows)-Playlist.**

Für Anweisungen zum Laden von Tracks von rekordbox (iOS/Android) oder rekordbox (Mac/Windows) siehe *Laden von Tracks von mobilen Geräten oder Computern, die WLAN unterstützen* auf Seite 23.

! Wenn die Taste [**AUTO MIX**] erneut gedrückt wird, wird die Auto-Mix-Funktion ausgeschaltet.

## Verwendung der Sample-Launch-Funktion

## Wiedergabe gesampelter Soundquellen

#### **1 Drücken Sie die [SAMPLE LAUNCH(BANK)]-Taste.**

Die Sample-Launch-Funktion schaltet ein, und die gesampelten Soundquellen werden den [**FX SELECT**]-Tasten zugewiesen. Der aktuell auf dem Deck spielende Track stoppt, die gesampelte Soundquelle wird an seiner Stelle geladen und zum Anfang gefahren, und der Pause-Modus eingestellt.

- ! Wenn die [**SAMPLE LAUNCH**]-Taste zum ersten Mal nach dem Einschalten gedrückt wird, ist [**INTERNAL SAMPLES**] (die internen Samples dieser Einheit) gewählt.
- ! Playlisten auf einem an dieser Einheit angeschlossenen USB-Gerät und die in dieser Einheit im Voraus geladenen internen Samples können als Bank gewählt werden.
- ! Diese Bedienung ist nicht möglich, wenn die DJ-Software mit MIDI-Meldungen gesteuert wird.

#### **2 Drücken Sie eine [FX SELECT]-Taste.**

Die dieser Taste zugewiesene gesampelte Soundquelle wird abgespielt. ! Gesampelte Soundquellen können mit der Player-Sektion dieser

- Einheit bedient werden. ! Die Maximallänge der gesampelten Soundquelle ist 2 Sekunden.
- ! Wenn Auto Beat Loop eingeschaltet wird, während eine gesampelte Soundquelle spielt, wird der Loop mit einer Geschwindigkeit von 120 BPM gespielt, wenn der [**TEMPO**]-Schieber in Mittenstellung ist.
- ! Die SYNC-Funktion arbeitet nicht mit gesampelten Soundquellen. ! Die Auto-Cue-Funktion arbeitet nicht mit gesampelten
- Soundquellen. Der Anfang des Sounds ist der Cue-Punkt.
- ! Wenn die Sample-Launch-Funktion ausgeschaltet wird, kehrt der Track zu dem Track zurück, der geladen war, bevor die Sample-Launch-Funktion eingeschaltet wurde.

## Verwendung der Beat-Effekt-Funktion, während gesampelte Soundquellen geladen sind

- ! Wenn die Sample-Launch-Funktion aktiviert ist, kann der Beat-Effekt ein- und ausgeschaltet werden, indem eine [**FX SELECT**]-Taste gedrückt wird, während die [**SHIFT**]-Taste gedrückt gehalten wird.
- ! Der Beat-Effekt wird entsprechend dem BPM auf dem anderen Deck angewendet.

\_\_\_\_\_\_\_\_\_\_\_\_\_\_\_\_\_\_\_\_\_\_\_\_\_\_

## Wählen der Bank

Playlisten auf einem an dieser Einheit angeschlossenen USB-Gerät und die in dieser Einheit im Voraus geladenen internen Samples können als Bank gewählt werden.

Die ersten vier Tracks in der gewählten Bank werden den [**FX SELECT**]- Tasten 1 – 4 zugewiesen, und die ersten zwei Sekunden der vier betreffenden Tracks können als gesampelte Soundquellen gespielt werden.

- ! Die Tracks vom fünften Track an werden nicht im Bank-Wahl-Bildschirm angezeigt.
- ! Anweisungen zum Erstellen von Playlisten siehe rekordbox (iOS/ Android) Benutzerhandbuch oder rekordbox (Mac/Windows) Bedienungsanleitung.
- ! Die ersten zwei Sekunden der ersten vier Tracks in der gewählten Playlist werden gesampelt.
- Wenn die "Extrahieren von Loops und Ausgeben zu WAVE-Dateien"-Funktion von rekordbox verwendet wird, können Tracks, die aus

<span id="page-26-0"></span>Samples jeder gewünschten Sektion eines Tracks bestehen, erstellt werden.

Einzelheiten siehe rekordbox (iOS/Android) Benutzerhandbuch oder rekordbox (Mac/Windows) Bedienungsanleitung.

#### **1 Drücken Sie die Taste [SAMPLE LAUNCH(BANK)] länger als 1 Sekunde.**

Der Bank-Auswahl-Bildschirm erscheint im Hauptgerät-Display.

#### **2 Drehen Sie den Drehregler zum Wählen der Bank, und drücken Sie dann den Drehregler.**

Eine Liste von Tracks in der gewählten Bank wird angezeigt.

#### **3 Drehen Sie den Drehregler zum Wählen eines Tracks in der Bank, und drücken Sie dann den Drehregler.**

Die Sample-Launch-Funktion schaltet ein, und die gesampelten Soundquellen in der gewählten Bank werden den [**FX SELECT**]-Tasten zugewiesen.

Gleichzeitig wird der gewählte Track als die gesampelte Soundquelle geladen und zum Anfang gefahren, und der Pause-Modus eingestellt.

Zum Vor-Registrieren der internen gesampelten Soundquelle unter den [**FX SELECT**]-Tasten wählen Sie [**INTERNAL SAMPLES**].

## Verwendung der Jog-Drum-Funktion

Diese Funktion kann verwendet werden, um auf einen Modus zu schalten, in dem der Sound ausgegeben wird, wenn die Jog-Scheibe berührt wird. Dies erlaubt DJ-Auftritte, Sampler-Funktionen und Scratchen kombinieren.

#### **1 Drücken Sie die Taste [JOG DRUM].**

Die Jog-Scheibe-Anzeige leuchtet rot. Schalten Sie die Jog-Scheibe auf den Jog-Drum-Modus um.

#### **2 Setzen Sie einen Cue-Punkt an der Stelle, an dem der zu verwenden gewünschte Sound als Sample beginnt.**

Informationen zum Einstellen von Cue-Punkten siehe *Einstellung Cue* auf Seite 18.

#### **3 Drücken Sie die Oberseite der Jog-Scheibe.**

Die Wiedergabe startet ab dem gesetzten Cue-Punkt.

Wenn Sie die Jog-Scheibe loslassen, stoppt die Wiedergabe.

- ! Der aktuell spielende Sound kann durch Scratchen beim Berühren der Jog-Scheibe gescratcht werden.
- Wenn die Jog-Scheibe nach dem Scratchen losgelassen wird, kehrt der Track zu dem Cue-Punkt zurück, und die Wiedergabe wird an dieser Stelle fortgesetzt.
- Es ist auch möglich, den in dieser Einheit geladenen Sound mithilfe der Taste [**SAMPLE LAUNCH**] mit der Jog-Drum-Funktion zu verwenden.

## Verwendung der QUANTIZE-Funktion

Diese Funktion kann verwendet werden, um im Tempo mit dem aktuell spielenden Track basierend auf der GRID-Information des Tracks entsprechend der Analyse mit rekordbox Auto Beat Loops abzuspielen, Beat-Effekte anzulegen usw.

- ! Musikdateien müssen im Voraus mit rekordbox (Mac/Windows) analysiert werden, um die QUANTIZE-Funktion zu verwenden. Für Anweisungen zum Analysieren von Musikdateien mit rekordbox (Mac/Windows) siehe auch Bedienungsanleitung von Benutzerhandbuch für rekordbox (iOS/Android) oder die Bedienungsanleitung für rekordbox (Mac/Windows).
- ! Die QUANTIZE-Funktion arbeitet nicht mit den [**ROLL**]- und [**ECHO**]-Effekten.

#### **Drücken Sie die Taste [TIME (AUTO CUE, QUANTIZE)], während Sie die Taste [SHIFT] drücken.**

Die QUANTIZE-Funktion schaltet sich ein.

Wenn Auto Beat Loops abgespielt werden oder Beat-Effekte angelegt werden, werden sie im Tempo mit dem Track abgespielt.

! Wenn die Taste [**TIME** (**AUTO CUE**, **QUANTIZE**)] erneut gedrückt wird, während die Taste [**SHIFT**] gedrückt wird, schaltet die Funktion QUANTIZE aus.

## Verwendung der SYNC-Funktion

Diese Funktion kann verwendet werden, um automatisch das Tempo (BPM) und die Beat-Positionen auf den linken und rechten Deck basierend auf der GRID-Information des Tracks entsprechend der Analyse mit rekordbox zu synchronisieren.

- ! Musikdateien müssen im Voraus mit rekordbox (Mac/Windows) analysiert werden, um die SYNC-Funktion zu verwenden. Für Anweisungen zum Analysieren von Musikdateien mit rekordbox (Mac/Windows) siehe auch Bedienungsanleitung von Benutzerhandbuch für rekordbox (iOS/Android) oder die Bedienungsanleitung für rekordbox (Mac/Windows).
- ! Im Folgenden wird das Verfahren zum Synchronisieren des [**DECK2**]- Tracks zum [**DECK1**]-Track beschrieben.

#### **1 Spielen Sie einen Track ab, der mit rekordbox auf [DECK1] analysiert wurde.**

Das Deck, auf dem ein Track, der mit rekordbox analysiert wurde, zuerst abgespielt wird, ist als MASTER für die SYNC-Funktion eingestellt.

#### **2 Spielen Sie einen Track ab, der mit rekordbox auf [DECK2] analysiert wurde.**

#### **3 Drücken Sie die Taste [SYNC] für [DECK2].**

[**DECK2**] ist auf das Tempo (BPM) und die Beat-Positionen des auf [**DECK1**] spielenden Tracks synchronisiert.

- ! Wenn die Taste [**SYNC**] erneut gedrückt wird, wird die Funktion SYNC ausgeschaltet.
- ! Verfahren Sie wie unten beschrieben, um das Tempo (BPM) des aktuell spielenden Tracks auf das Originaltempo zurückzusetzen, nachdem die SYNC-Funktion ausgeschaltet wurde.
	- Bewegen Sie zuerst den Temposchieber auf die Position des Synchronisierten Tempos (BPM) und dann zurück auf die Mittenposition.
	- Laden Sie den gleichen Track erneut.

## Verwendung der DJ-Software

Diese Einheit gibt auch die Betriebsdaten für die Tasten und Regler im MIDI-Format aus. Wenn Sie einen Computer mit einer eingebauten MIDI-kompatiblen DJ-Software über ein USB-Kabel anschließen, können Sie die DJ-Software auf diesem Gerät bedienen. Der Ton von auf dem Computer abgespielten Musikdateien kann ebenfalls vom XDJ-AERO ausgegeben werden.

Zur Verwendung dieses Geräts als Audiogerät installieren Sie die Treibersoftware vorher auf dem Computer (Seite 8). Dieses Gerät muss außerdem in den Audiogerät-Ausgabeeinstellungen der DJ-Software gewählt werden. Einzelheiten siehe Bedienungsanleitung für Ihre DJ-Software.

#### **1 Verbinden Sie den USB-Anschluss an diesem Gerät mit Ihrem Computer.**

Anweisungen zu Verbindungen siehe *Anschließen an die Eingangs-/ Ausgangsbuchsen* auf Seite 11.

#### **2 Drücken Sie die Taste [ MIDI].**

[**MIDI CONTROL**] erscheint am Hauptgerät-Display.

#### **3 Starten Sie die DJ-Software.**

Die Kommunikation mit der DJ-Software beginnt. Die DJ-Software kann mit den Tasten und Reglern dieses Geräts bedient werden.

- ! Es kann u.U. nicht möglich sein, einzelne Tasten zur Bedienung der DJ-Software zu verwenden.
- ! Für von diesem Gerät ausgegebene Meldungen siehe *Liste von MIDI-Meldungen* auf Seite 31.

**Contract Contract Contract** 

## <span id="page-27-0"></span>Ändern der [**MIXER MODE**]

Es gibt zwei Typen von DJ-Software-Mischmodi, einen zum Mischen mit einem externen Mixer und einen zum Mischen innerhalb der DJ-Software. Bei dieser Einheit können beide Mischmodi beim Ändern der [**MIXER MODE**]-Einstellung im [**UTILITY**]-Bildschirm verwendet werden.

#### **1 Drücken Sie die Taste [INFO(UTILITY)] länger als 1 Sekunde.**

Die [**UTILITY**]-Bildschirm wird angezeigt.

**2 Drehen Sie den Drehregler, wählen Sie [MIXER MODE], und drücken Sie dann den Drehregler.**

**3 Drehen Sie den Drehregler, wählen Sie den einzustellen gewünschten Modus, und drücken Sie dann den Drehregler.**

- [**XDJ-AERO**]: Der Sound wird mit der Mixer-Sektion dieser Einheit gemischt. Die DJ-Software kann mit den Reglern der Player-Sektion dieser Einheit bedient werden.
- [**PC**]: Der Sound wird innerhalb der DJ-Software gemischt. Der Regler [MASTER LEVEL], die Taste **[ Q (CH1)**] und die Taste **[ Q** (**CH2**)] dieser Einheit können verwendet werden. Stellen Sie die Audioausgabeeinstellungen der DJ-Software wie unten beschrieben ein.

**MASTER OUT L :PIONEER XDJ AERO 1 MASTER OUT R :PIONEER XDJ AERO 2 MONITOR OUT L :PIONEER XDJ AERO 3 MONITOR OUT R :PIONEER XDJ AERO 4**

! Zum Schließen des [**UTILITY**]-Bildschirms drücken Sie die Taste [**INFO**(**UTILITY**)].

## Über den Wiedergabe-Verlauf (HISTORY)

Wenn mit rekordbox verwaltete Tracks abgespielt werden, wird der Wiedergabeverlauf bei [**HISTORY**] registriert.

- ! Der Wiedergabe-Verlauf wird auf dem Wiedergabe-Gerät gespeichert.
- ! Die maximale Anzahl von aufnehmbaren Tracks beträgt 999.
- ! Der Wiedergabe-Verlauf wird nicht aufgezeichnet, wenn nicht genug freier Platz auf dem Wiedergabegerät vorhanden ist oder wenn das Gerät schreibgeschützt ist.
- ! Ein neuer [**HISTORY**] wird jedesmal angelegt, wenn das Gerät einoder ausgeschaltet wird oder wenn das USB-Gerät abgetrennt und dann wieder angeschlossen wird.

## <span id="page-28-0"></span>Ändern der Einstellungen

#### **1 Drücken Sie die Taste [INFO(UTILITY)] länger als 1 Sekunde.**

Die [**UTILITY**]-Bildschirm wird angezeigt.

#### **2 Verwenden Sie den Drehregler zum Ändern der Einstellung.**

! Wenn die Taste [**BACK** (**TOP**)] gedrückt wird, erscheint der vorherige Bildschirm erneut.

#### **3 Drücken Sie den Drehregler.**

Die geänderten Einstellungen werden gespeichert.

! Zum Schließen des [**UTILITY**]-Bildschirms drücken Sie die Taste [**INFO**(**UTILITY**)].

## Über die Auto-Standby-Funktion

Wenn die Auto-Standby-Funktion eingeschaltet wird, wird automatisch auf den Standby-Modus geschaltet, nachdem die Zeit mit allen unten aufgeführten Bedingungen abgelaufen ist.

- Das keine der Tasten oder Regler dieses Geräts bedient wird.
- Dass die Kanalpegelanzeige dieses Geräts nicht leuchtet. — Dass die Aufnahme- und Wiedergabefunktionen des USB-Geräts nicht verwendet werden.
- Dass kein Computer am USB-Anschluss (Anschluss Typ B) an der Rückseite dieser Einheit angeschlossen ist, während die Taste [ $\Box$ **MIDI**] gedrückt wird.

## Bevorzugte Einstellungen

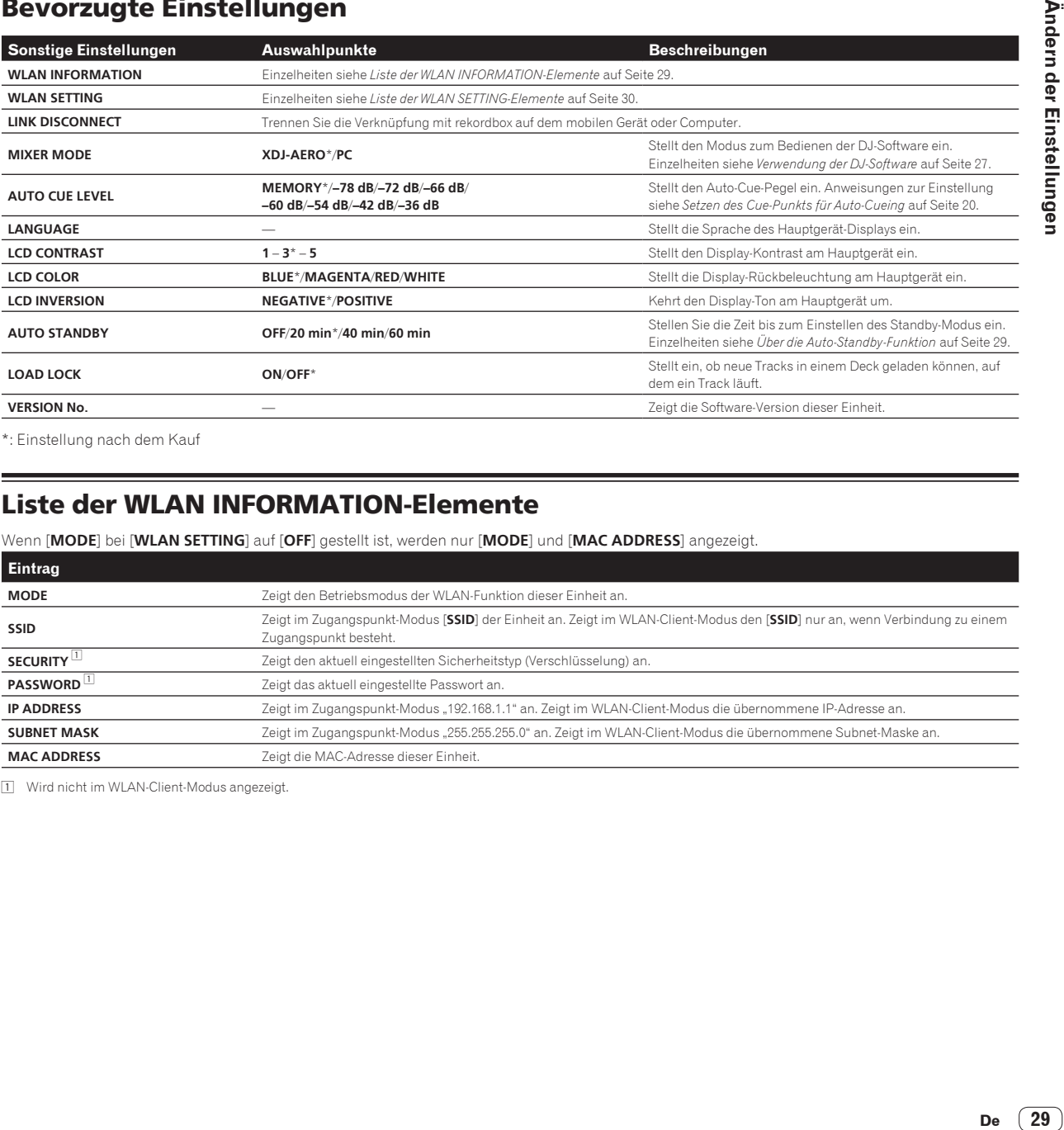

\*: Einstellung nach dem Kauf

## Liste der WLAN INFORMATION-Elemente

Wenn [**MODE**] bei [**WLAN SETTING**] auf [**OFF**] gestellt ist, werden nur [**MODE**] und [**MAC ADDRESS**] angezeigt.

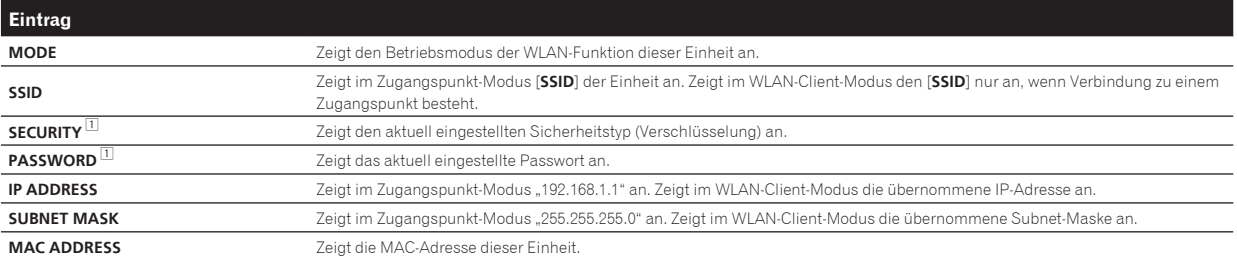

1 Wird nicht im WLAN-Client-Modus angezeigt.

## <span id="page-29-0"></span>Liste der WLAN SETTING-Elemente

Wenn [**MODE**] bei [**WLAN SETTING**] auf [**OFF**] gestellt ist, werden nur [**MODE**] und [**RESET TO DEFAULT**] angezeigt.

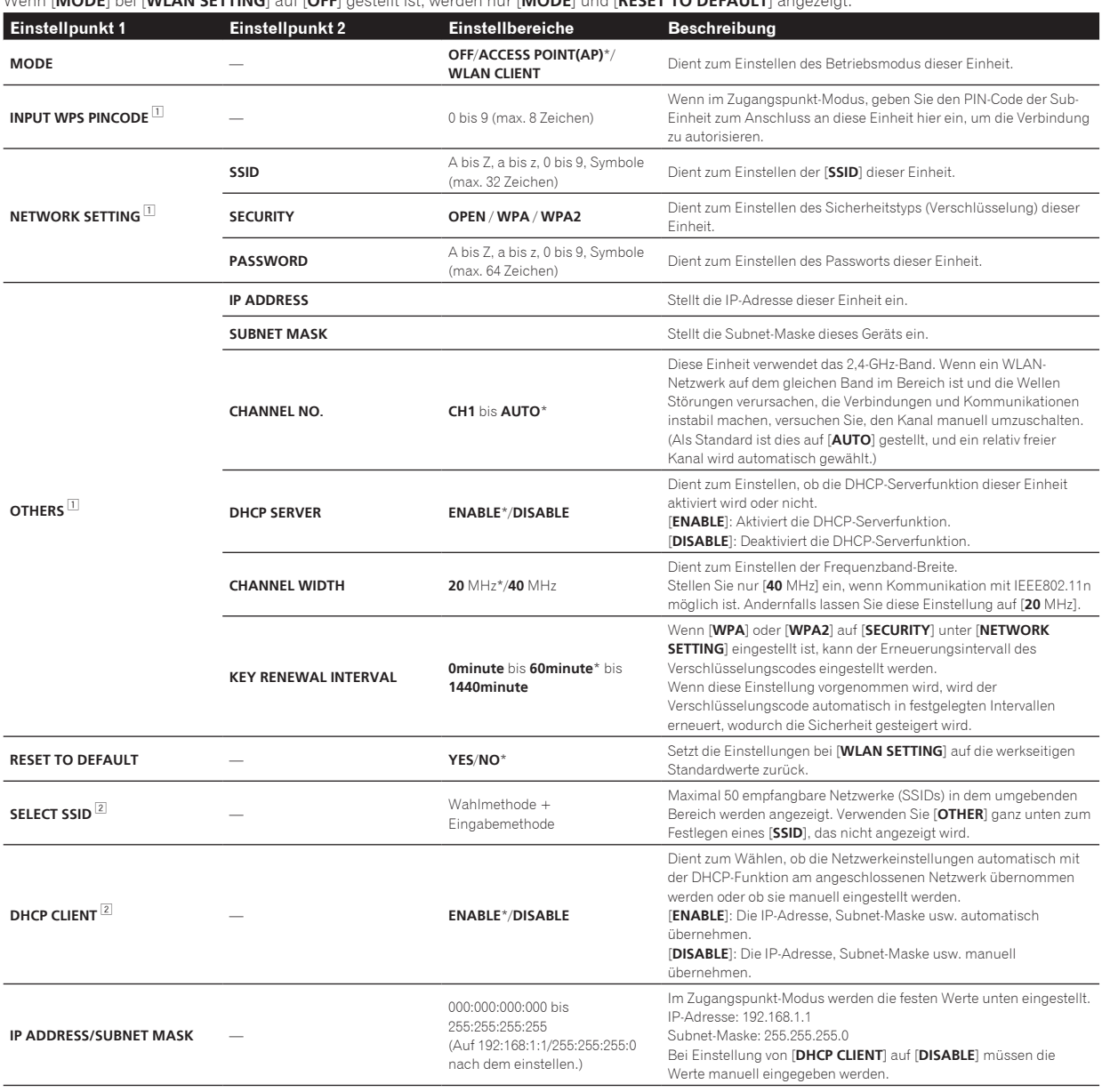

\*: Einstellung nach dem Kauf<br>① Wird nicht im WLAN-Client-Modus angezeigt.<br>② Mit "\*\*" markierte Elemente werden im Zugangspunkt-Modus (AP) nicht angezeigt.

## <span id="page-30-0"></span>Liste von MIDI-Meldungen

Von den 3 Bytes in MIDI-Meldungen werden das erste und zweite Byte in dezimaler Form dargestellt, und das dritte Byte in hexadezimaler Form.

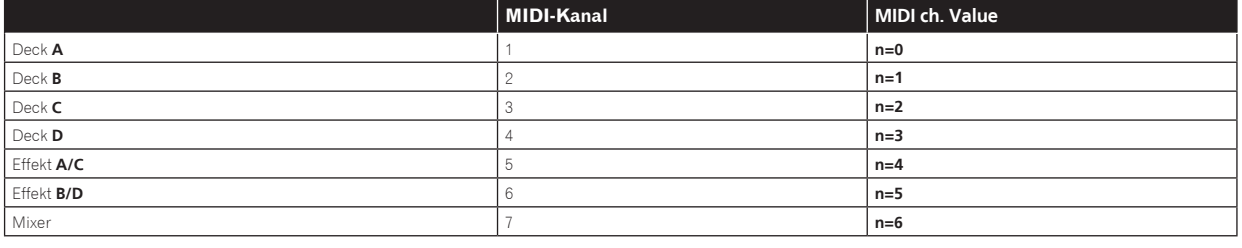

## 1 Player

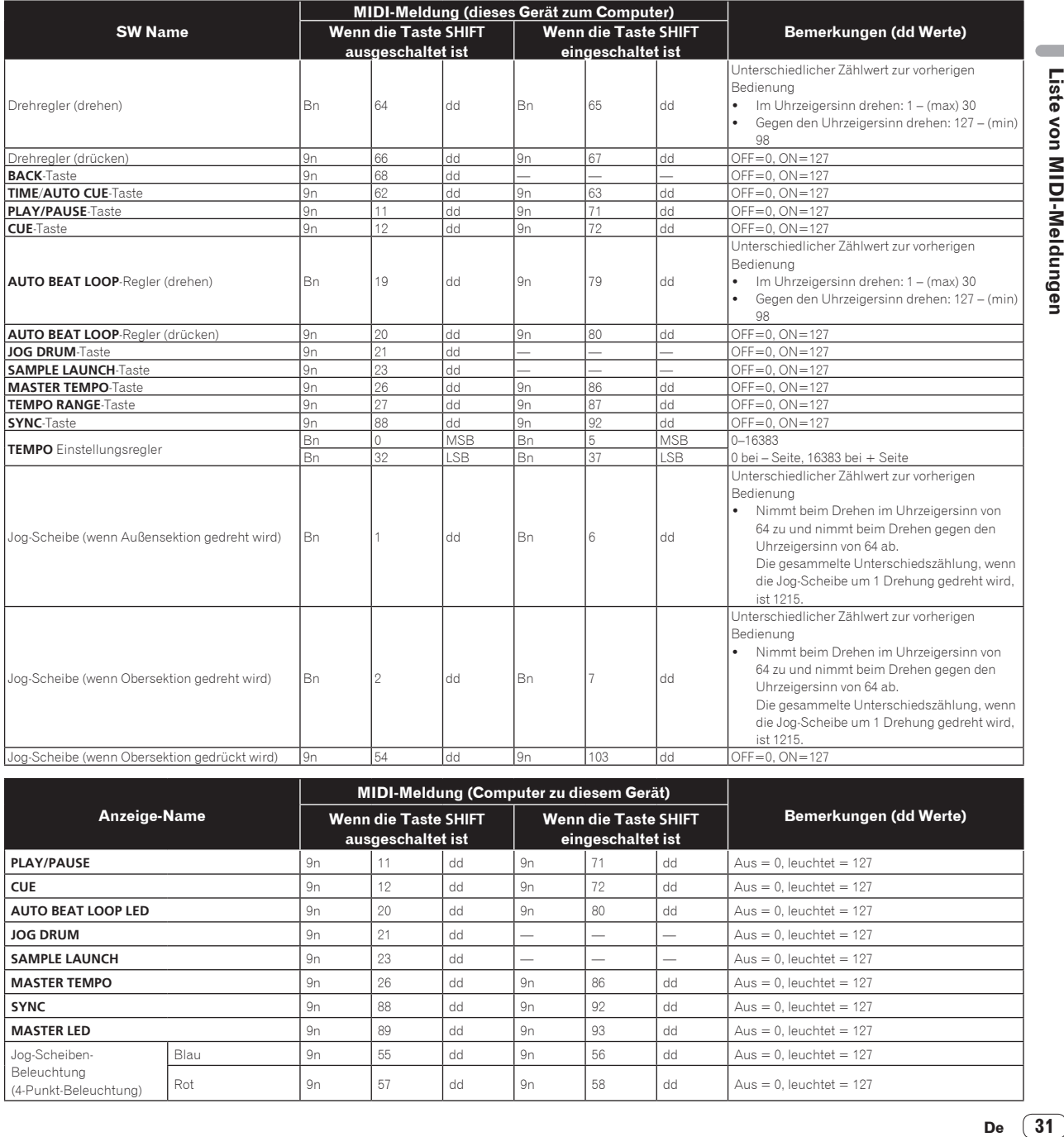

#### **MIDI-Meldung (Computer zu diesem Gerät)**

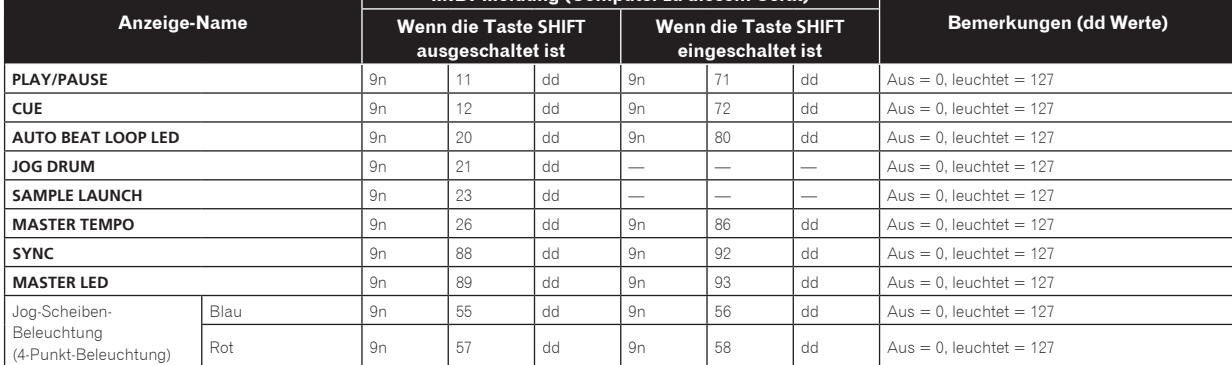

## <span id="page-31-0"></span>2 Effekte

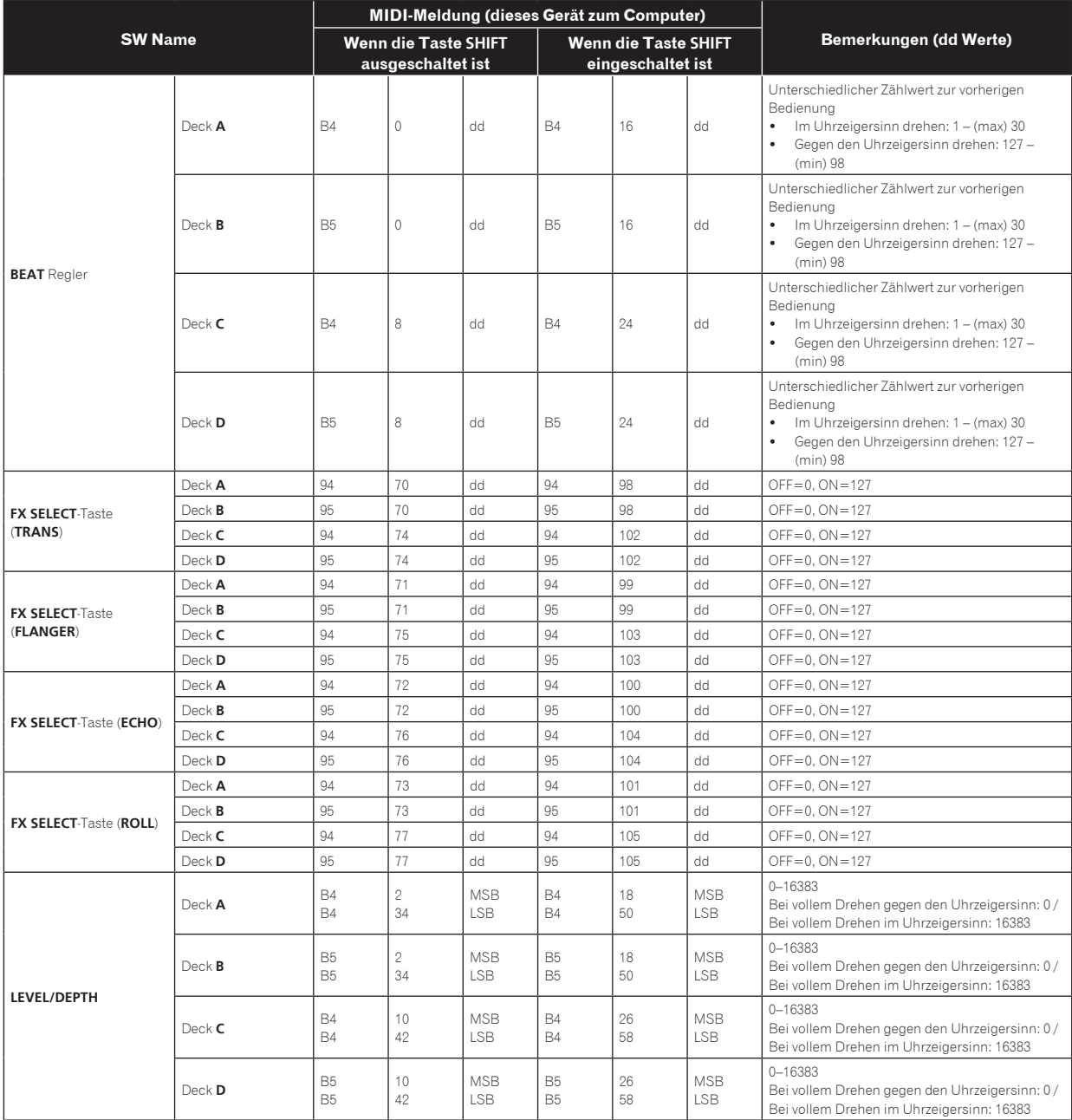

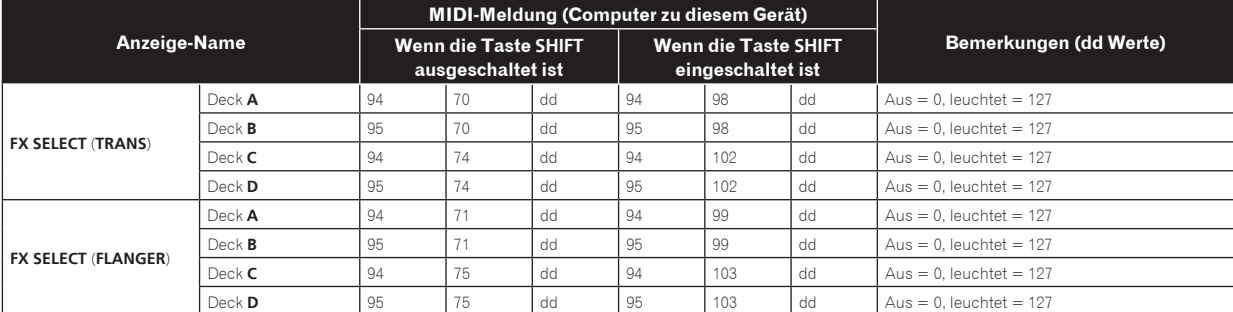

<span id="page-32-0"></span>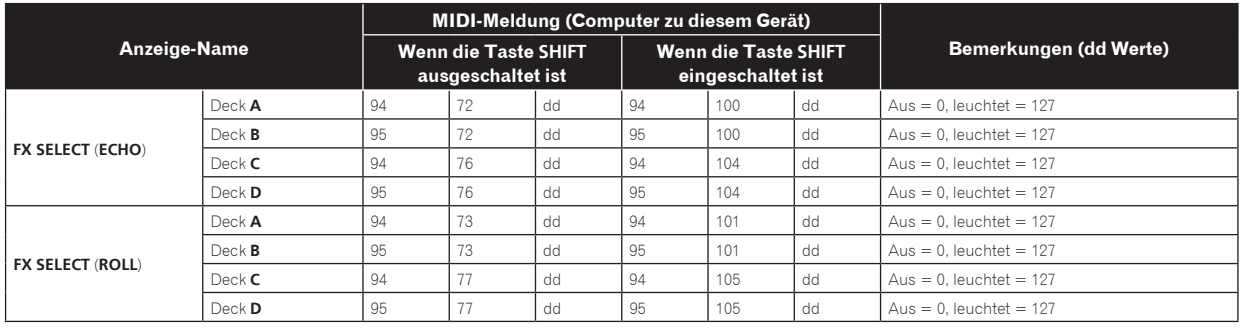

## 3 Mixer

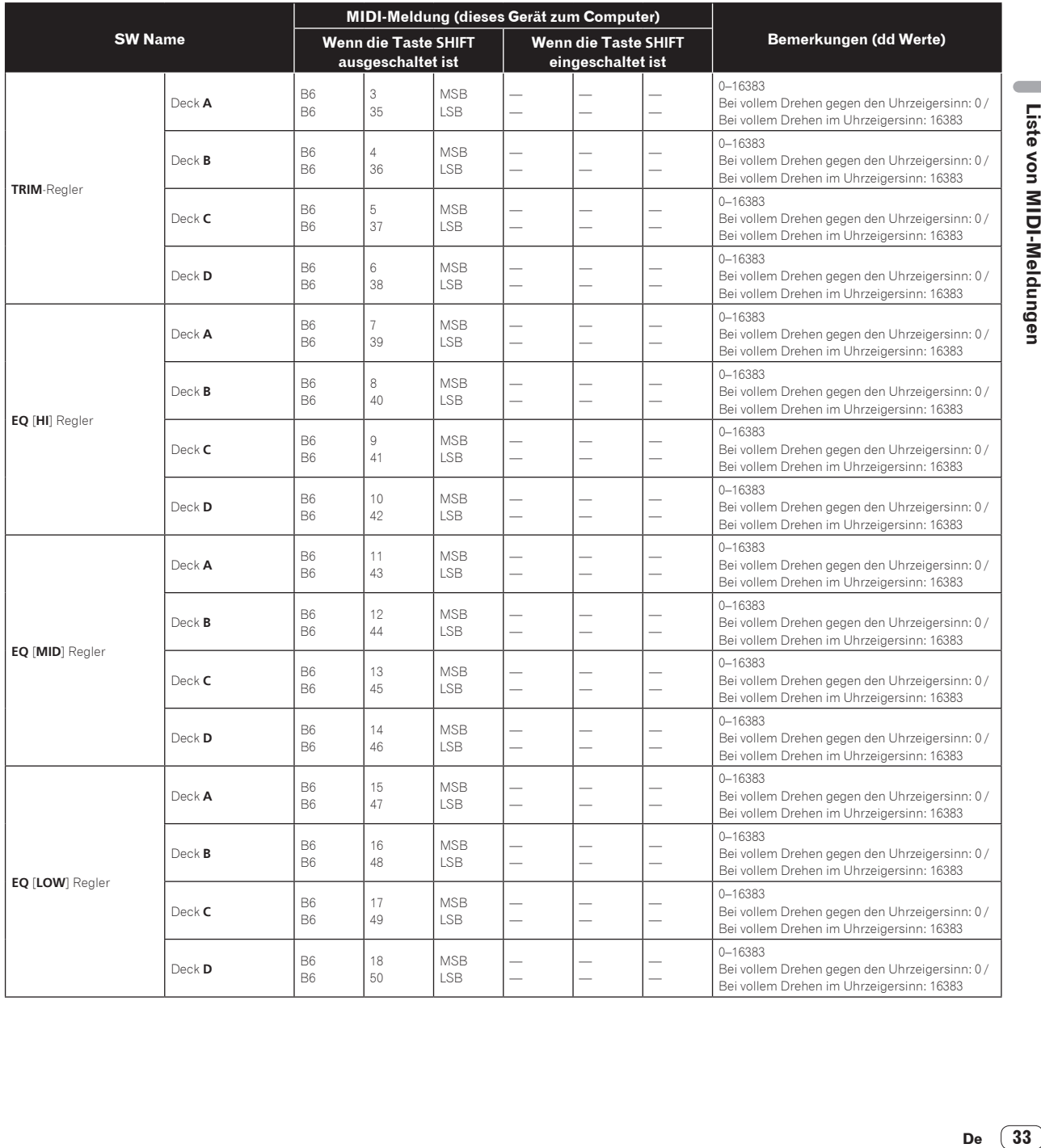

De  $\boxed{33}$ 

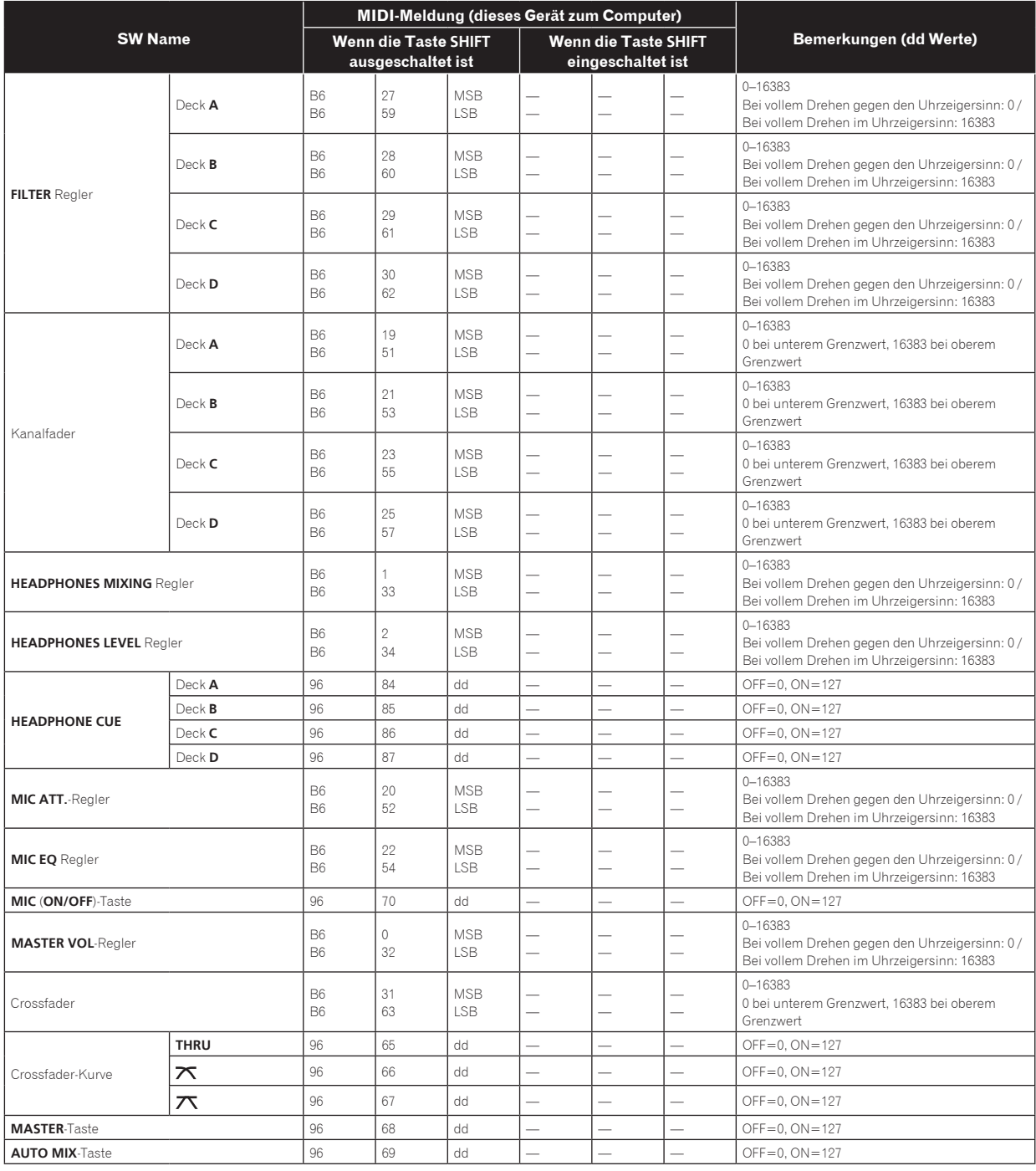

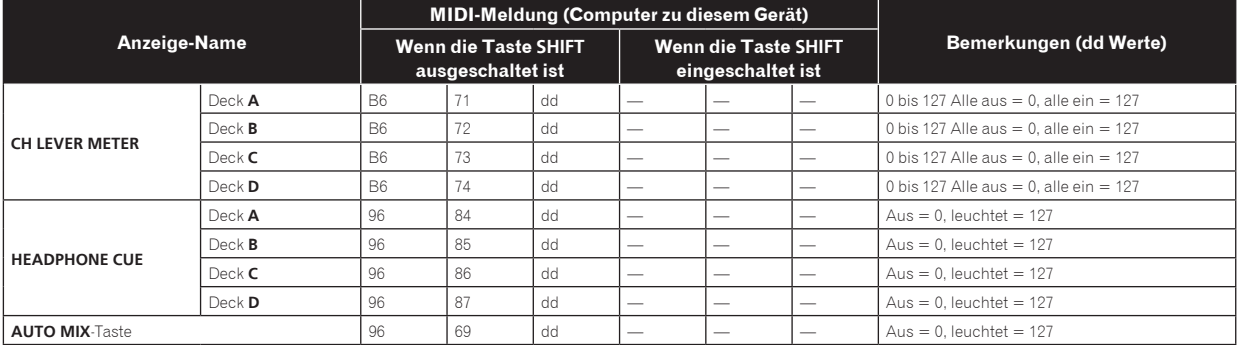

## <span id="page-34-0"></span>Zusätzliche Informationen

## Störungssuche

- ! Bedienungsfehler werden oft irrtümlich für Störungen oder Ausfälle gehalten. Wenn Sie den Eindruck haben, dass diese Komponente nicht ordnungsgemäß funktioniert, überprüfen Sie bitte die folgenden Punkte. Manchmal wird eine Störung auch durch ein externes Gerät verursacht. Überprüfen Sie die anderen verwendeten Komponenten und elektrischen Geräte. Wenn Sie die Störung nicht beheben können, wenden Sie sich an die nächste Pioneer-Kundendienststelle oder an Ihren Händler.
- Dieses Gerät kann möglicherweise aufgrund von statischer Elektrizität oder anderen externen Faktoren nicht richtig arbeiten. In diesem Fall kann richtiger Betrieb durch Ausschalten, mindestens 1 Minute Warten und dann erneutes Einschalten wieder hergestellt werden.

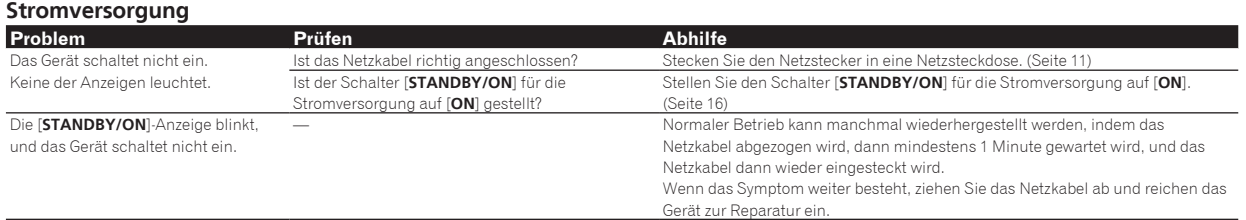

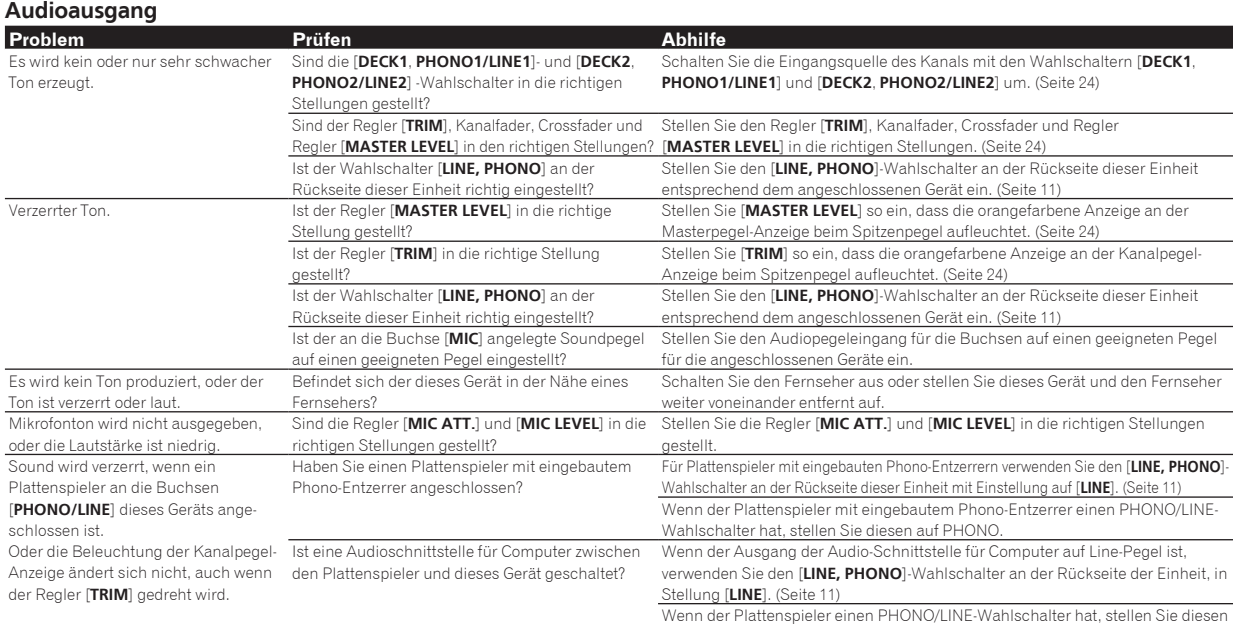

**Display Problem Prüfen Abhilfe** Die Wiedergabe-Adresse wird nicht im Restzeit-Modus angezeigt. — Bei der Wiedergabe von im VBR aufgezeichneten Dateien kann es vorkommen, dass das Set nicht die Länge des Tracks erkennen kann dass einige Zeit für die Anzeige der Wiedergabe-Anzeige benötigt wird. Die Kategorie wird nicht angezeigt. Ist die rekordbox (Mac/Windows)-Bibliothek-Information auf dem USB-Gerät gespeichert?<br>Ist das USB-Gerät schreibgeschützt? Verwenden Sie ein Gerät, auf das die Bibliothek-Information von rekordbox (Mac/ Windows) exportiert wurde. Heben Sie den Schreibschutz des USB-Geräts auf, damit diese Einheit darauf schreiben kann. Caching Meter wird nicht angezeigt. Spielen Sie einen Track von einem USB-Gerät ab? Das Caching Meter wird nicht angezeigt, wenn Tracks von USB-Geräten abgespielt werden. Ist ein Track von über 10 Minuten Länge geladen? Das Caching Meter wird nicht angezeigt, wenn Tracks von über 10 Minuten Länge geladen sind. Ist eine WAV-Datei geladen? Nichts wird angezeigt. Ist die Funktion Auto-Standby aktiviert? Dieses Gerät ist werkseitig auf aktivierte Auto-Standby-Funktion eingestellt. Wenn Sie die Auto-Standby-Funktion nicht verwenden wollen, stellen Sie [**AUTO STANDBY**] auf [**OFF**]. (Seite 29)

auf PHONO.

#### **Funktionen und Bedienverfahren**

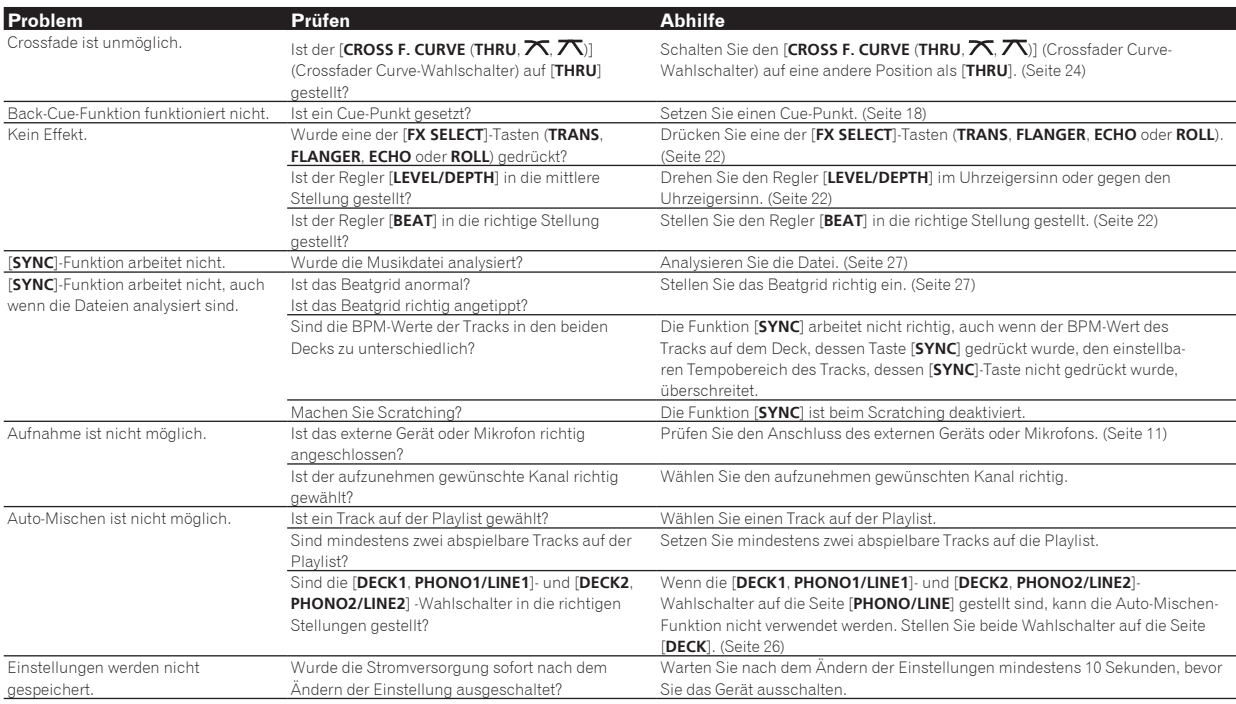

**USB-Geräte**

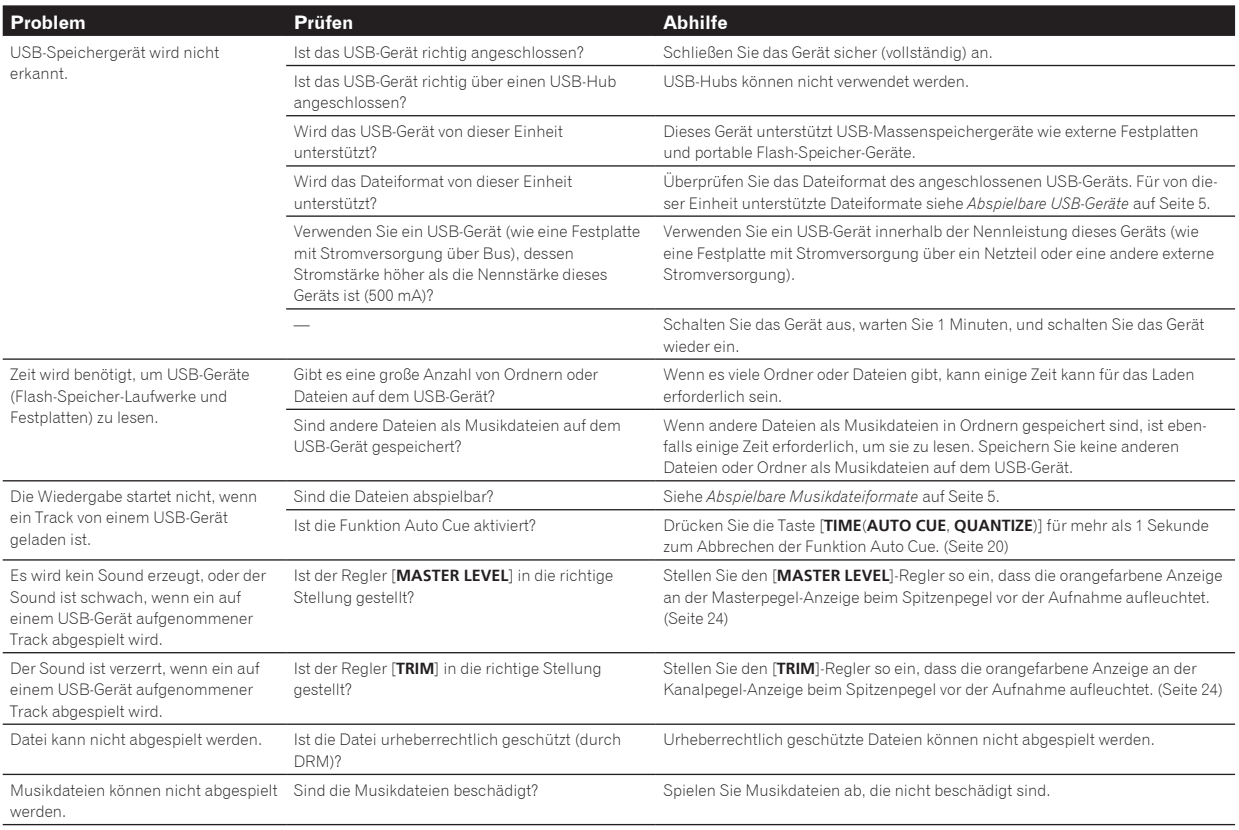

<span id="page-36-0"></span>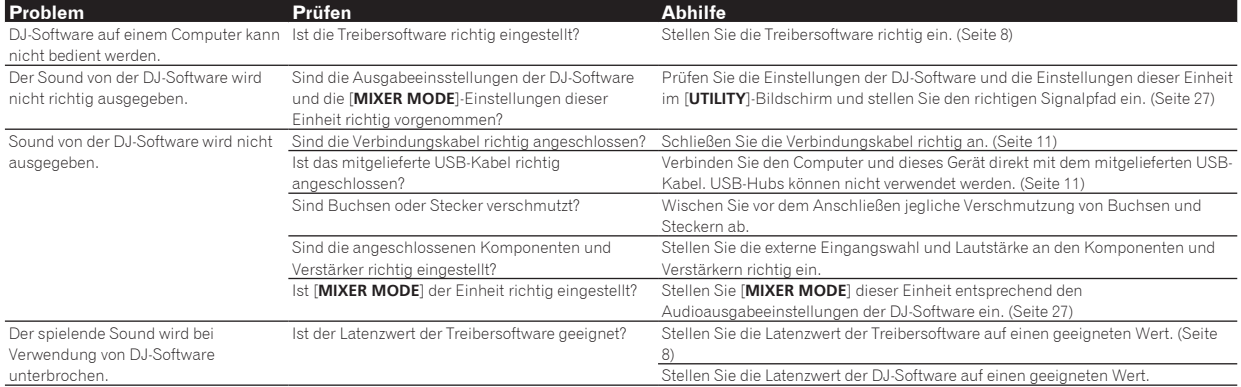

**WLAN**

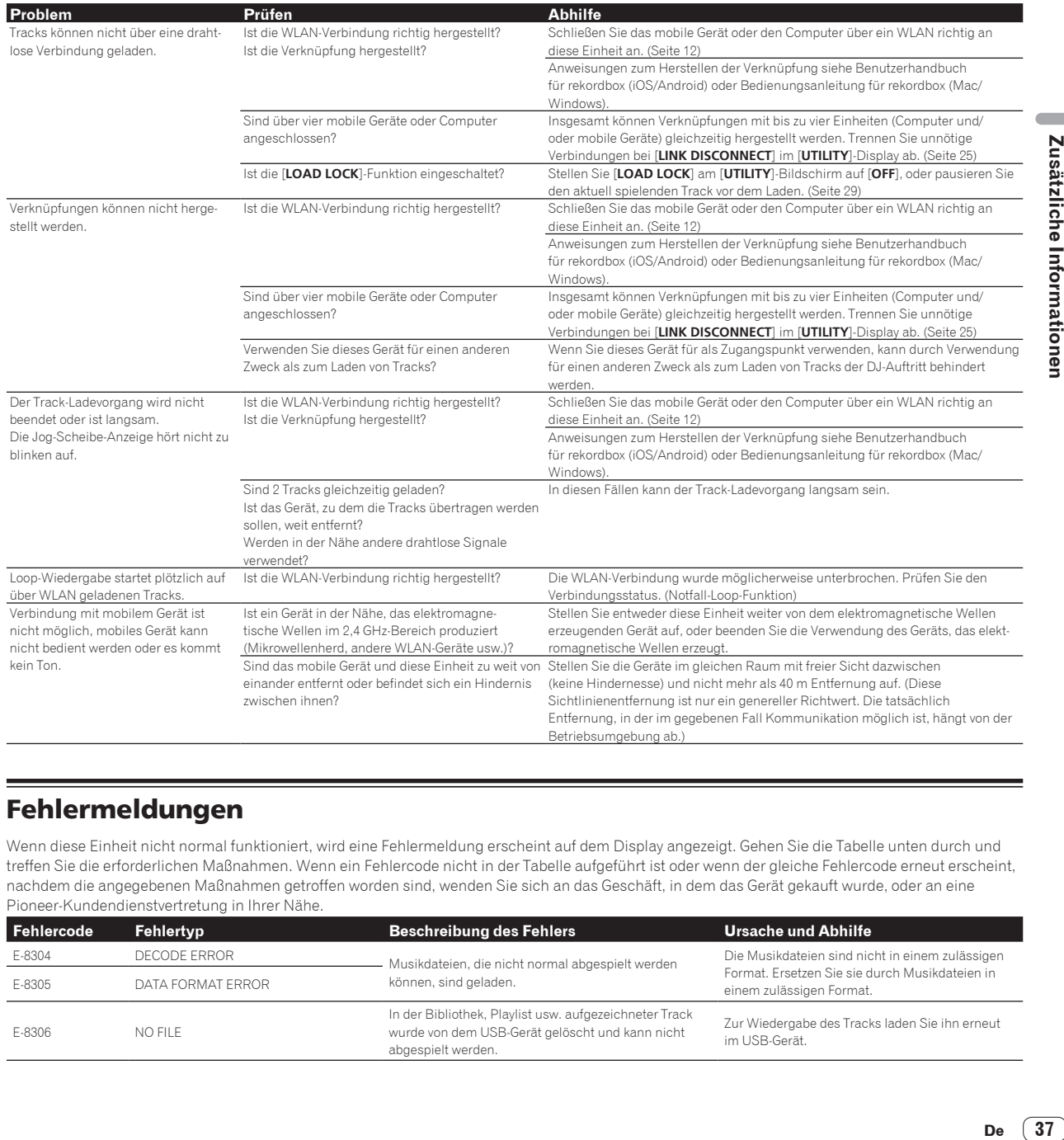

## Fehlermeldungen

Wenn diese Einheit nicht normal funktioniert, wird eine Fehlermeldung erscheint auf dem Display angezeigt. Gehen Sie die Tabelle unten durch und treffen Sie die erforderlichen Maßnahmen. Wenn ein Fehlercode nicht in der Tabelle aufgeführt ist oder wenn der gleiche Fehlercode erneut erscheint, nachdem die angegebenen Maßnahmen getroffen worden sind, wenden Sie sich an das Geschäft, in dem das Gerät gekauft wurde, oder an eine Pioneer-Kundendienstvertretung in Ihrer Nähe.

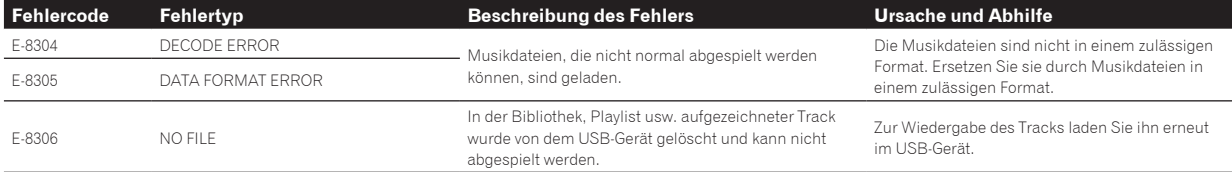

## <span id="page-37-0"></span>Blockdiagramm

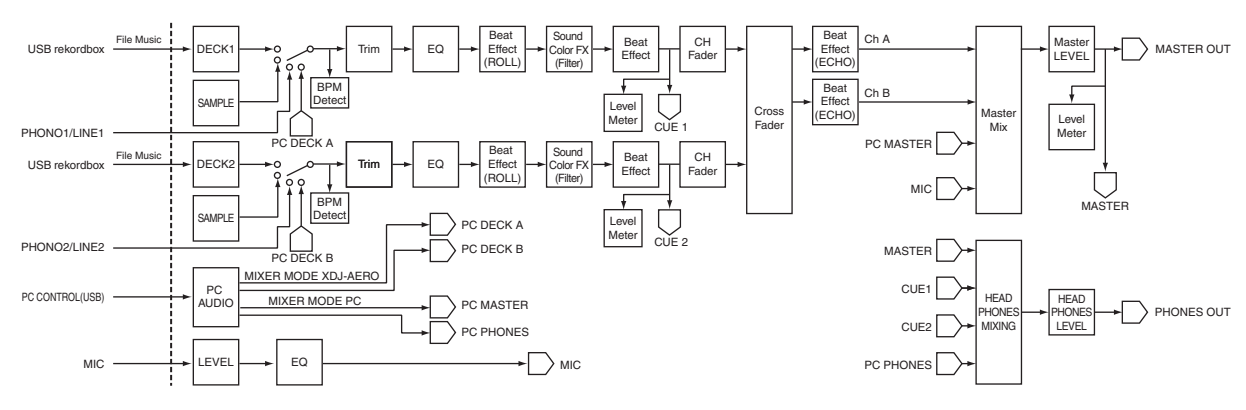

## Liste von Icons in der Display-Sektion des Hauptgeräts

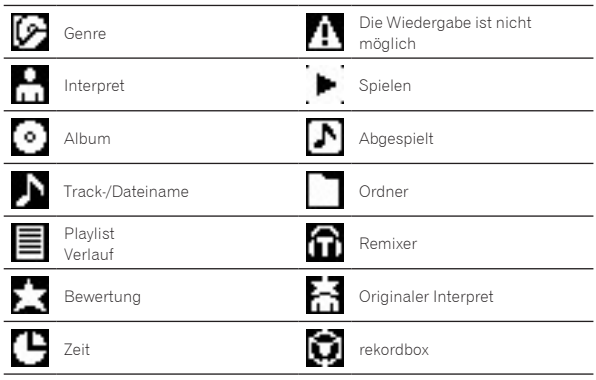

## Über Markenzeichen und eingetragene Markenzeichen

- ! Pioneer und rekordbox sind eingetragene Markenzeichen der PIONEER CORPORATION.
- Microsoft<sup>®</sup>, Windows Vista®, Windows® und Internet Explorer® sind entweder eingetragene Markenzeichen oder Markenzeichen von Microsoft Corporation in den USA und/oder anderen Ländern.
- Apple, Macintosh, Mac OS, Safari, iTunes und Finder sind eingetragene Markenzeichen von Apple Inc. in den USA und/oder anderen Ländern.
- Android und Google Play sind Marken der Google Inc.
- Intel und Pentium sind Warenzeichen der Intel Corporation in den USA und anderen Ländern.
- ! ASIO ist ein Markenzeichen von Steinberg Media Technologies GmbH.

Die hier erwähnten Produkt- oder Firmennamen sind Markenzeichen der jeweiligen Eigentümer.

Dieses Produkt wurde für Nonprofit-Verwendung lizensiert. Dieses Produkt ist nicht zu den Handelszwecken (für Gewinn bringenden Gebrauch), wie Sendung (terrestrisch, Satelliten-, Kabel oder andere Arten von Sendungen), streaming im Internet, Intranet (ein privates Kommunikationsnetz) oder anderen Typen von Netzwerken oder zum Vertrieb elektronischer Information (online digitale Musikvertriebsdienste) lizensiert worden. Für derartige Verwendungszwecke müssen sie die entsprechenden Lizenzen erhalten. Für Einzelheiten besuchen Sie http://www.mp3licensing.com.

## Hinweise zum Urheberrechte

rekordbox beschränkt die Wiedergabe und Vervielfältigung von urheberrechtlich geschützten Musik-Inhalten.

- ! Wenn codierte Daten, usw. zum Schutz der Urheberrechte in Musik-Inhalten eingebettet sind, kann es unmöglich sein, das Programm normal auszuführen.
- ! Wenn rekordbox erkennt, dass kodierte Daten usw., für den Schutz der Urheberrechte in Musik-Inhalten eingebettet ist, kann der ablaufende Vorgang (Wiedergabe, Lesen, usw.) stoppen.

Aufnahmen, die Sie vornehmen, sind für persönlichen Genuss gedacht und dürfen nach dem Urheberrecht nicht ohne Zustimmung des Urheberrechtsinhabers anderweitig verwendet werden.

- ! Musik, die von CDs, usw. aufgenommen wurde, ist durch die Urheberrechtsgesetze der einzelnen Länder sowie durch internationale Abkommen geschützt. Es liegt in der vollen Verantwortung der Person, die die Musik aufgenommen hat, sicherzustellen, dass die Aufnehmen nicht gesetzwidrig verwendet werden.
- ! Beim Umgang mit Musik, die aus dem Internet heruntergeladen wurde usw., liegt es in der vollen Verantwortung der Person, die den Musik-Download ausgeführt hat, sicherzustellen, dass die aufgenommenen Inhalte entsprechend den Vorschriften auf der Download-Site verwendet werden.

## <span id="page-38-0"></span>Verwendung der online Support-Website

Bevor Sie Anfragen über die Bedienungsverfahren oder technische Probleme von rekordbox einsenden, lesen Sie bitte zuerst in der rekord box Bedienungsanleitung nach und prüfen die FAQs (häufig gestellten Fragen) auf der online Support-Website für rekordbox.

-<br><rekordbox online Support-Website>

http://rekordbox.com

- ! Benutzerregistrierung auf der online Support-Website von rekordbox ist vor Anfragen bezüglich rekordbox erforderlich.
- Sie müssen den Lizenzschlüssel bei der Benutzerregistrierung eingeben; halten Sie ihn deshalb bereit. Stellen Sie auch sicher, dass Sie nicht den Login-Namen (Ihre E-Mail-Adresse) sowie das Kennwort für Ihre Benutzer-Registrierung, sowie die Lizenzschlüssel vergessen.
- ! PIONEER CORPORATION sammelt Ihre persönlichen Daten für folgende Zwecke:
- 1 Um Kunden-Support für Ihre gekauften Produkte zu bieten
- 2 Um Sie mittels E-Mail über Produkte oder Events zu informieren
- 3 Um Ihre durch Umfragen ermittelte Benutzererfahrung bei der Produktplanung zu berücksichtigen
- Ihre persönlichen Daten werden vertraulich behandelt, entspre chend den Richtlinien für Datenschutz unseres Unternehmens.
- Bezüglich der Datenschutzpolitik von Pioneer siehe rekordbox online Support-Website.
- ! Bitte geben Sie bei Anfragen zu rekordbox den Typ und die tech nischen Daten Ihres Computers (Prozessor, installierter Speicher, sonstige angeschlossene Peripherie, usw.), das verwendete Betriebssystem und die verwendete Version sowie alle konkreten Information zum jeweiligen Problem an.
	- Für Anfragen über das Konfigurieren Ihres Computers mit Peripheriegeräten anderer Hersteller als Pioneer und den ent sprechenden technischen Support wenden Sie sich bitte an den betreffenden Hersteller oder Händler.
- ! Weitere Version-Updates sind für Verbesserung der Funktionalität und Leistung von rekordbox geplant. Update-Programme werden auf der rekordbox online Support-Website zum Download zur Verfügung gestellt werden. Wir empfehlen dringend, diese Aktualisierungen auszuführen und immer die neueste Version von rekordbox zu verwenden.
- ! Die in dieser Bedienungsanleitung gezeigten Software-Bildschirmansichten stammen aus der Entwicklungsstufe und kön nen sich von den tatsächlich erscheinenden Bildschirmansichten unterscheiden.
	- Änderungen der technischen Daten und das Design dieses Geräts ohne vorherige Ankündigung bleiben vorbehalten.
- © 2012 PIONEER CORPORATION. Alle Rechte vorbehalten.

#### PIONEER CORPORATION

**.** 

1-1, Shin-ogura, Saiwai-ku, Kawasaki-shi, Kanagawa 212-0031, Japan  $<$ DRI1065-C $>$